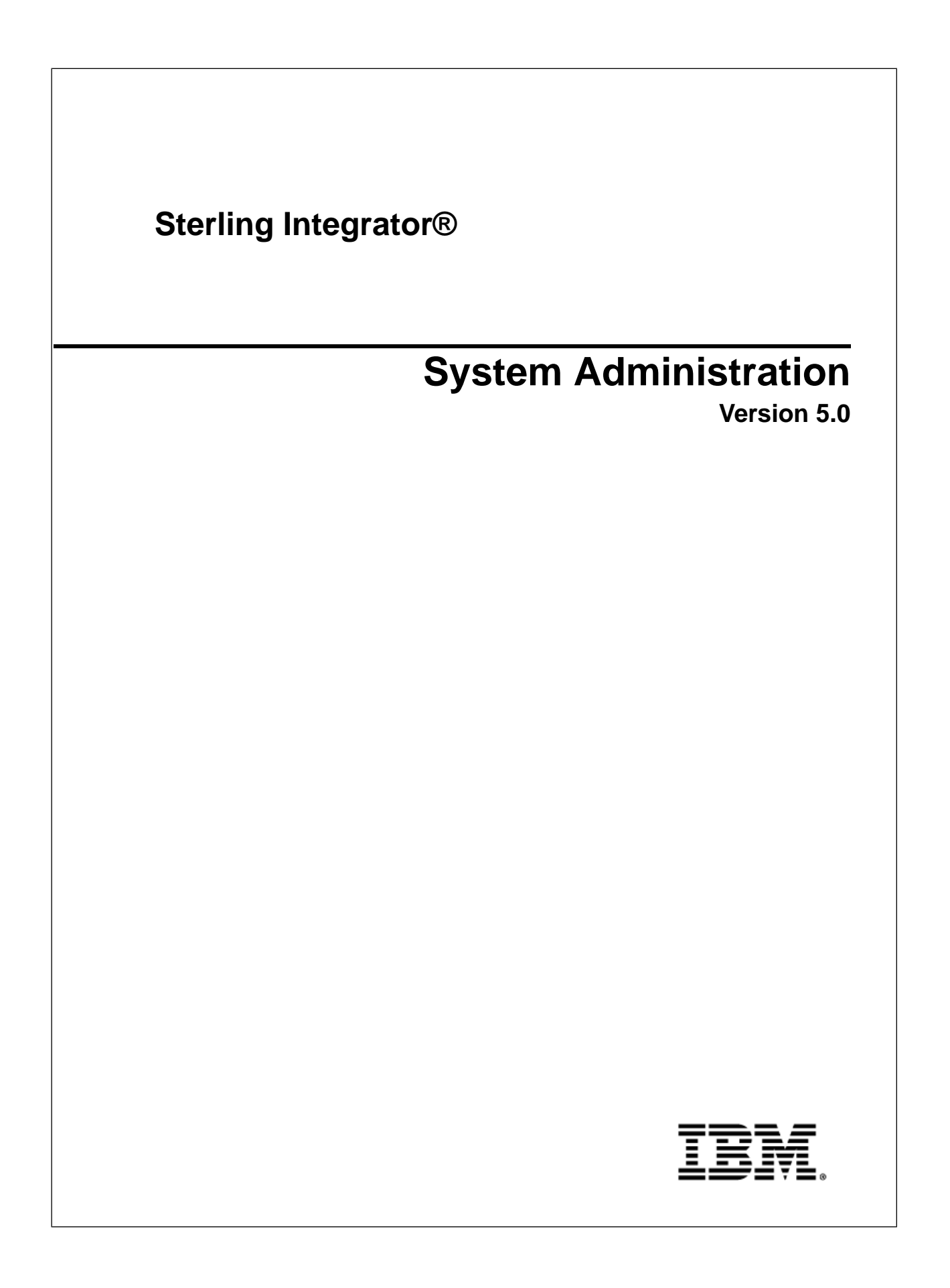

# **Contents**

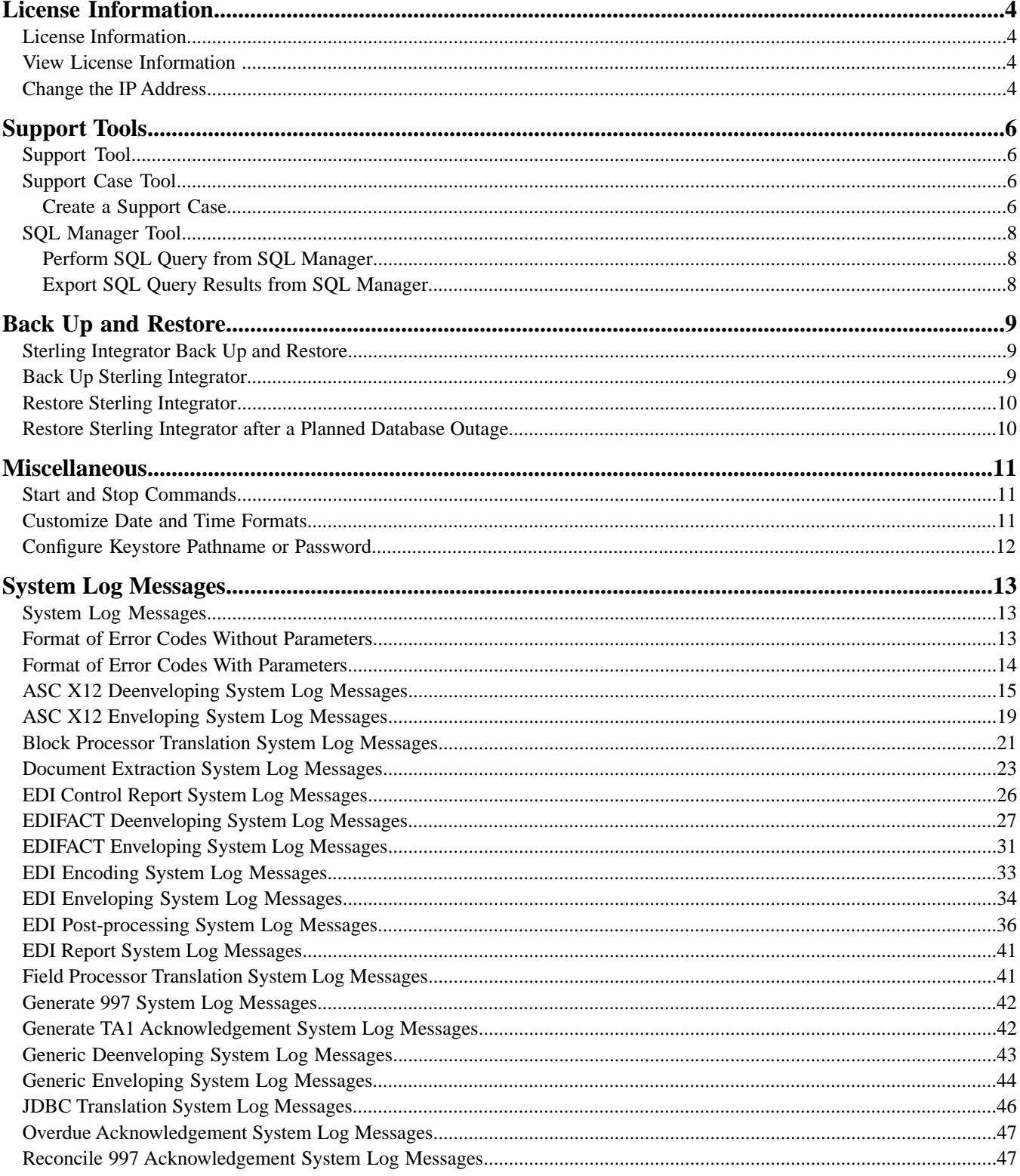

#### Contents

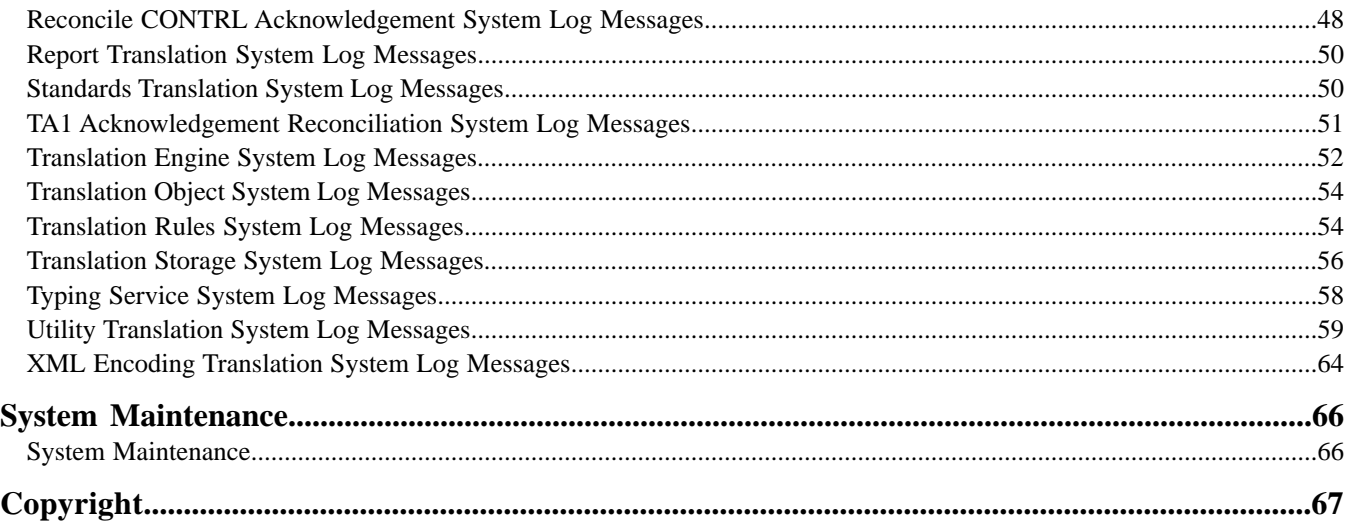

# **License Information**

### <span id="page-3-1"></span><span id="page-3-0"></span>**License Information**

<span id="page-3-2"></span>See the Sterling Integrator Installation or Upgrade documentation for system license information.

#### **View License Information**

You may find it useful to list and view the following information about currently installed licenses:

- License status Valid or invalid.
- Component name Component that the license is valid for.
- IP address IP address that the license is valid on.
- Valid dates Start and end dates that the license is valid.

To list all installed licenses:

- 1. Select **System > B2B Console**.
- 2. Select **Operations > System > Licenses**.
- 3. On the Licenses page, under List, next to List All Licenses, click **Go!**
- <span id="page-3-3"></span>4. All of the installed licenses are listed.
- 5. To refresh the license page, click **Reload Licenses**.

### **Change the IP Address**

If you install Sterling Total Payments on a different server with a different IP address, you must change the IP address on the Self-Service Licensing site and download a new license. If you use the previous license file that contains the previous IP address, an IP address conflict occurs and Sterling Total Payments does not operate.

To change the IP address in the license file:

1. Select **System > B2B Console**.

- 2. Select **Operations > System > Licenses**.
- 3. Next to List All Licenses, click **Go!**
- 4. Click **Self-Service Licensing Site.**
- 5. Click **Next**.
- 6. Click **Next**.
- 7. Type your CD-Key in the CD-Key field and select Server Details listed on the left side of the Product CD-Entry page.
- 8. Change the IP Address.
- 9. Select **Review and Download Package License File** listed on the left side of the page.
- 10. On the Review and Download Package License File page click **Finish and Download** at the bottom of the page.
- 11. Click **Save** in the File Download dialog box.
- 12. Accept the default location for the license file or navigate to the location where the license file is stored.

**Note:** You recorded the path to the license file on the Preinstallation Task and Installation Information Worksheet during installation.

- 13. Close the Self-Service Licensing site to return to the License page.
- 14. Click **Return** on the License page.
- 15. Next to Update License, click **Go!**
- 16. On the New License File page, in the License Key File field, type the location of the license file, or click **Browse** to browse to the file and click **Next**.
- 17. Click **Finish**.

# **Support Tools**

### <span id="page-5-1"></span><span id="page-5-0"></span>**Support Tool**

Sterling Integrator provides you with a support case and an SQL manager tool to help you communicate with and troubleshoot operational issues with Sterling Commerce Customer Support.

<span id="page-5-2"></span>A support case is a situation where you call Sterling Commerce Customer Support for help. Sterling Commerce Customer Support opens a support case to record all activities through resolution.

### **Support Case Tool**

See the Sterling Integrator Installation or Upgrade documentation for the appropriate command format.

The Support Case tool enables you to create and add information to a support case directly from the Sterling Integrator interface. This reduces the communications effort between you and Sterling Commerce Customer Support.

After you have created a support case, you can attach database queries, system information, properties files and other information to help communicate issues to Sterling Commerce Customer Support. The information is bundled together using the PackageSupportInfo business process, which creates a .jar file, a compressed java file much like a .zip file, and then sends the .jar file to Sterling Commerce Customer Support using the FTP adapter.

<span id="page-5-3"></span>The .jar file is also stored in your *install dir/supportcasejars* directory under the following name formats:

c#case\_no#filename.jar, if you selected support case.

s#case\_no#filename.jar, if you selected support request.

#### **Create a Support Case**

Using the support case tool should be reserved for the system administrator or the system administrator's delegate. You must have permissions to the Support Case tool to use it.

Before you begin to use the Support Case Tool:

• Have the support case or support request number you are referencing available.

• Create a support case on the Sterling SOD site, if you do not have a support case or support request number. To use the Support Case Tool:

- 1. From the Administration menu, select Operations > System > Support Tools > Support Case.
- 2. On the Case Details page, in the Case Number field, type the case number of the support case you are referencing.

Case Number is a required field and cannot accept special characters.

**Note:** If you do not have a case number assigned, click Sterling SOD site to go to the Sterling Commerce Support on Demand site and create a new case.

- 3. Select whether the case number you are referencing is a:
	- Support Case References a case number. Case numbers begin with the letter c.
	- Support Request References a support request number. Support Request numbers begin with the letters sr.
- 4. In the Output Jar Name field, type the filename that becomes the bundled .jar file when you complete this procedure. For example, if you type Sterling in the Output Jar Name field, the bundled .jar file becomes Sterling.jar when you finish this procedure.
- 5. Select the FTP check box if you want to send the case information to Sterling Commerce Customer Support.
- 6. In the Steps To reproduce field, type the steps to reproduce the issue that led to the support case. Provide detailed information including all steps leading up to the issue and any error messages received in this field to help support provide a quicker resolution to your issue. This information is available in the support .jar file in the StepsToReproduce.txt file.
- 7. In the Description field, type a description for the support case. This information is available in the support .jar file in the ProblemDescription.txt file.
- 8. Click Next.
- 9. On the Case Data page, in the Data File field, type the path or browse to the location of the data file you want to attach to the case.

The data files you upload are available in the support .jar file in the SuppCase.jar file.

- 10. In the Description field, type a brief, unique description of the file being attached.
- 11. Click Attach.

**Note:** You can attach multiple files in multiple formats in one support case bundle. Repeat steps 9 through 11 to attach multiple files.

12. On the Confirm page, complete the following actions:

Providing the system information and properties files in the .jar bundle provides the greatest amount of information about your system and situation to Sterling Commerce Customer Support and helps to expedite the case to resolution.

- a) Select the Include System Information to include information about the server, memory and other components in the bundle.
- b) Select the Include Property Files to include properties files from your Sterling Integrator installation.
- c) Review the information and click Finish.

The information is bundled into the .jar file you named in the Output Jar Name field. If you selected the option, the information is sent to Sterling Commerce Customer Support.

#### <span id="page-7-0"></span>**SQL Manager Tool**

The SQL Manager tool in Sterling Integrator enables Sterling Commerce Customer Support to search your Sterling Integrator database for information that may help in resolving your support case.

**Caution:** Use this tool only whenSterling Commerce Customer Support directs you to use it and when a support representative guides you through the process. You can make permanent changes to your database, which may result in damage to your Sterling Integrator configuration and loss of data.

**Note:** If you are manually entering the date in MySQL, do not enter a date with all zeroes, for example, 0000-00-00 00:00:00. Enter a valid date or NULL.

#### <span id="page-7-1"></span>**Perform SQL Query from SQL Manager**

To complete a query using the SQL Manager:

- 1. From the **Administration Menu**, select **Operations > System > Support Tools > SQL Manager**.
- 2. Enter your SQL query and click **Execute**. The query results display directly under the SQL Manager tool.

<span id="page-7-2"></span>You can use the **Command History** link at the top of the SQL Manager tool to view the commands you have entered during the most current session. You can copy and paste the commands from the history page to the SQL Manager. Once you log out, or your session times out, all previous command history entries are lost.

#### **Export SQL Query Results from SQL Manager**

After you work with Sterling Commerce Customer Support to complete your query, you can export the results in different formats to send them to Sterling Commerce Customer Support or for archival purposes.

To export the query results from the SQL Manager:

- 1. In the SQL Manager tool, complete your query.
- 2. At the top-center of the results table, next to Export, click the format for the file:
	- xls Microsoft Excel spreadsheet file
	- csv Comma separated values file
	- xml XML file
- 3. In the File Download window, click **Save** and select the location to save the file to.

You can now e-mail the file to Sterling Commerce Customer Support or attach the file to your case opened using the Support Case tool in Sterling Integrator.

# **Back Up and Restore**

### <span id="page-8-1"></span><span id="page-8-0"></span>**Sterling Integrator Back Up and Restore**

It is good practice to back up Sterling Integrator on a regular basis to protect your data in the event of hardware failure, system failure or a catastrophic event.

The Back Up and Restore tasks contain general instructions. Your installation may require other steps not identified in the tasks. These are system level instructions. Ensure that you have sufficient access and file permissions before attempting to back up or restore Sterling Integrator. If you encounter problems with these tasks contact Sterling Commerce Customer Support.

#### <span id="page-8-2"></span>**Back Up Sterling Integrator**

You may find it useful to list and view the following information about currently installed licenses:

To back up Sterling Integrator, perform the following steps:

- 1. Back up the database used with Sterling Integrator. If you are using MySQL, this is part of the Sterling Integrator installation directory structure. Take the following precautions:
	- If you are using MySQL, stop Sterling Integrator before backing up the file system.
	- If you are using another database, perform one of the following:

Stop Sterling Integrator before backing up the database.

Use a database backup tool that allows you to back up the database while it is live. Never attempt to back up a live database otherwise.

2. Back up the entire Sterling Integrator installation directory, include all files and subdirectories.

**Note:** Be sure to include any service configurations that point to directories that are not within the installation directories. These include:

• Command Line Adapter - install\_dir/client/cmdline/CLA2Client.jar

• Command Line Adapter2 - install\_dir/client/cmdline2/CLA2Client.jar

- 3. Back up external resources, including any external locations used by any service configurations. For example:
	- Collection/extraction directories for FSA instances
	- Document directory for File System storage
	- Resources such as scripts, etc.
- 4. If you use perimeter services, perform the following steps:
	- a) Back up your *perimeter.properties* file.
	- b) For perimeter services in the DMZ, record your installation parameters. You will need them during the restore process. Alternatively, back up the installation directory.
	- c) Back up DMZ deployments and resources.

#### <span id="page-9-0"></span>**Restore Sterling Integrator**

If you restore a system because of total failure, review the following requirements:

- The system must be restored with the same IP address.
- The user account must match the system that failed.
- The JDK on the new system must be the exact same version and installed in the same location.

To restore Sterling Integrator, perform the following steps:

1. Restore the database used with Sterling Integrator.

**Note:** If you are using MySQL, this is part of the Sterling Integrator installation directory structure.

- 2. Restore the Sterling Integrator installation directory, including all files and subdirectories, to the same directory path where it was originally installed.
- 3. Restore external resources to the same directory path where they were originally installed.

**Note:** The host information (IP address or hostname) must remain the same on the restored system.

- 4. (Windows only) From the installation directory, install windows services by running the *command installWindowsService.cmd*.
- <span id="page-9-1"></span>5. If you use perimeter services, perform the following steps:
	- a) Restore your *perimeter.properties* file.
	- b) Restore DMZ deployments and resources, if required and perimeter services installations. Use the installation parameters you recorded during the back up process. Alternatively, if you backed up the installation directory, restore the installation directory.

### **Restore Sterling Integrator after a Planned Database Outage**

To restore Sterling Integrator after a planned database outage, perform the following steps:

- 1. Shut down Sterling Integrator.
- 2. Afer the database is back up, restart Sterling Integrator.

# **Miscellaneous**

### <span id="page-10-1"></span><span id="page-10-0"></span>**Start and Stop Commands**

<span id="page-10-2"></span>See the Sterling Integrator Installation or Upgrade documentation for the appropriate command format.

#### **Customize Date and Time Formats**

After you work with Sterling Commerce Customer Support to complete your query, you can export the results in different formats to send them to Sterling Commerce Customer Support or for archival purposes.

Date and time formats in Sterling Integrator can be customized to use international formats for field input and display.

Before performing this procedure, see *Working with Property Files* for important cautions.

To customize date and time formats:

- 1. Navigate to the installation directory.
- 2. Navigate to the properties directory.
- 3. Open the *ui.properties.in* file in a text editor, and move to the Input/Display date/time formats section: #######################################################################

```
# Input/Display date/time formats
```
#######################################################################

```
PlatformDateFormat.Date.SHORT=MM/dd/yy
PlatformDateFormat.Date.MEDIUM=MMM d,yyyy
PlatformDateFormat.Date.LONG=MMMM d,yyyy
PlatformDateFormat.Date.FULL=EEEE,MMMM d,yyyy
PlatformDateFormat.Time.SHORT=h:mm a
PlatformDateFormat.Time.MEDIUM=h:mm:ss a
PlatformDateFormat.Time.LONG=h:mm:ss a z
PlatformDateFormat.Time.FULL=h:mm:ss a z
```
**Note:** During operation,Sterling Integrator uses the *ui.properties* file, not the *ui.properties.in* file. The date/time edit is performed on the *ui.properties.in* file to keep the edited values from being overwritten during system initialization and setup.

- 4. Edit the date/time pattern strings, using the characters and syntax specified for the Java SimpleDateFormat class as documented at *<http://java.sun.com>*.
- 5. Save and close the *ui.properties.in* file.
- 6. Stop Sterling Integrator.
- 7. Run the *setupfiles* script using one of the following steps:
	- (UNIX, Linux, or iSeries) From the install\_dir/bin directory, run the setupfiles.sh command.
	- (Windows) From the install  $\text{dir}\$  directory, run the setupfiles.cmd command.
- 8. Start Sterling Integrator.

#### <span id="page-11-0"></span>**Configure Keystore Pathname or Password**

When importing CA (trusted root) certificates from the Java Key Store (JKS) that is shipped with the JVM, a password is required. This password appears as a prepopulated default in the user interface.

If Sun Microsystems changes this password or the JKS pathname, modify the *ui.properties* file to modify the default password that appears in the UI.

To configure a keystore pathname or password:

- 1. Navigate to the installation directory.
- 2. Navigate to the properties directory.
- 3. Open the *ui.properties* file and locate this line:

JVMcacertsFilePath = install\_dir/jdk/jre/lib/security/cacerts

- 4. Modify the *JVMcacertsFilePath* entry to reflect the new pathname.
- 5. To change the keystore default password that appears in the interface, locate this line: JVMcacertsFilePass =
- 6. Modify the *JVMcacertsFilePass* entry to reflect the new password.
- 7. Save and close the *ui.properties* file.
- 8. Stop Sterling Integrator.
- 9. Run the *setupfiles* script using one of the following steps:
	- (UNIX, Linux, or iSeries) From the install\_dir/bin directory, run the *setupfiles.sh* command.
	- (Windows) From the install\_dir\bin directory, run the *setupfiles.cmd* command.
- 10. Start Sterling Integrator.

# **System Log Messages**

### <span id="page-12-1"></span><span id="page-12-0"></span>**System Log Messages**

Sterling Integrator uses enhanced system logging for EDI and translator messages. Each system message related to EDI or translation now contains a unique code number in a addition to the text of the message.

Log files are created in the install\_dir/logs directory. To prevent the system log files from taking up necessary storage space and memory allocations, Sterling Integrator only generates a log file when a component runs (a log file is generated to monitor the activities of each system component), which improves the performance of the system.

See *Managing System Logs* for information on log file naming conventions, log file types, and how to manage the system logs.

**Note:** If you receive the following code in a system log, it indicates that a basic logging method was used and notifies you of a message that has not yet been converted to use the enhanced logging (in the future all these messages will be converted):

<span id="page-12-2"></span>000000000000 GLOBAL\_SCOPE N/A

### **Format of Error Codes Without Parameters**

The new error code numbers use the following format:

Scope.Subsystem.Name=000110020789

The format used is parsed and described in the following table:

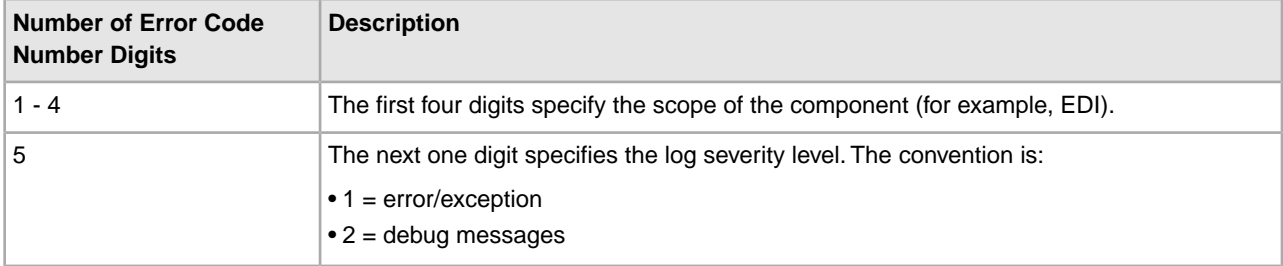

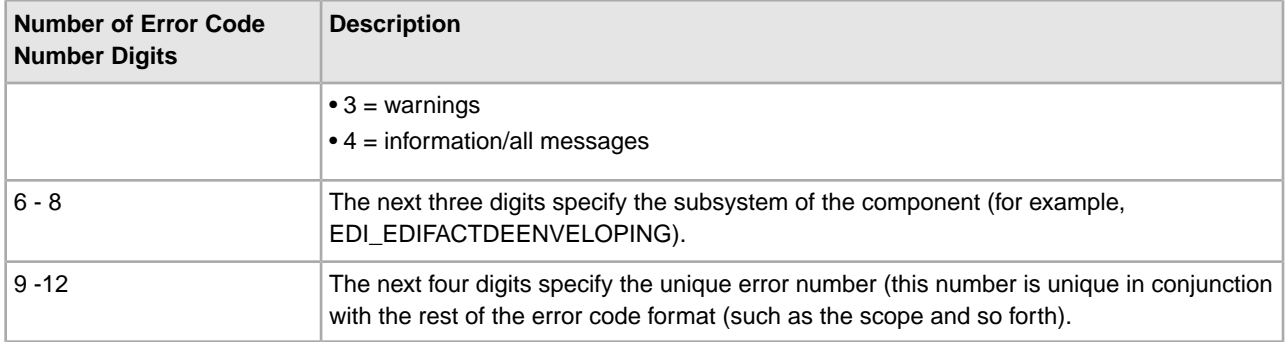

For example, this is an EDIFACT deenveloping system message:

EDI.EDI\_EDIFACTDEENVELOPING.DEB\_DeenvelopeEDIFACTServiceImpl\_start=000520040001

The format used in this message (to the left of the equals sign) is parsed and described in the following table:

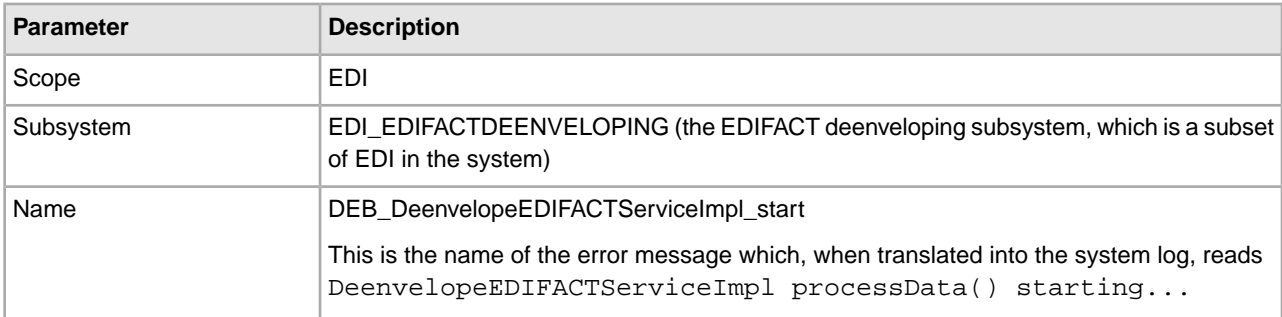

The format used in this message (to the right of the equals sign) is parsed and described in the following table:

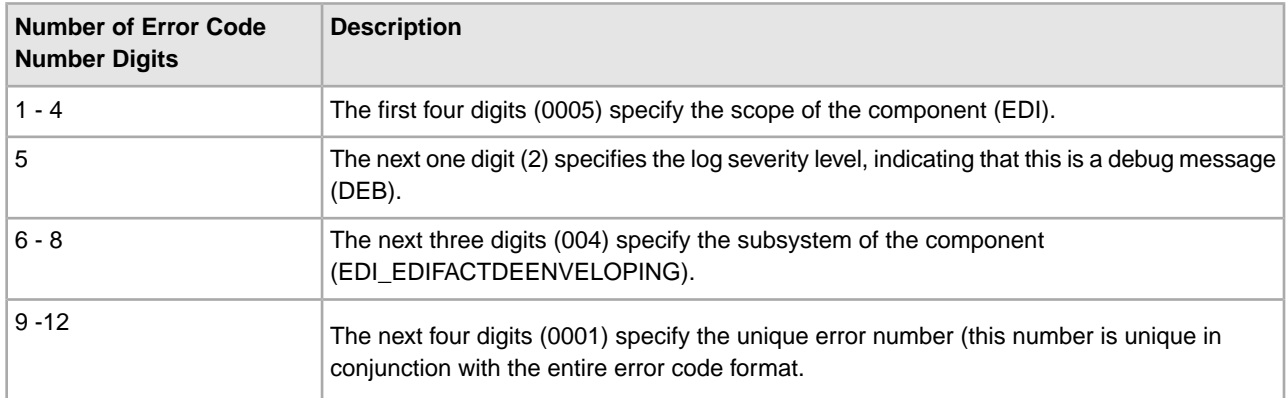

### <span id="page-13-0"></span>**Format of Error Codes With Parameters**

Additionally, the system message codes may include parameters, such as:

Scope.Subsystem.Name={0}000110020789{3}

The format used is parsed and described in the same manner as messages without parameters.

For example, this is an EDIFACT deenveloping system message with a parameter:

EDI.EDI\_EDIFACTDEENVELOPING.EDI.EDI\_EDIFACTDEENVELOPING.DEB\_DeenvelopeEDIFACTServiceImpl\_ExceptionFindingContract={0}000520040010{3}

The format used in this message (to the left of the equals sign) is parsed and described in the following table:

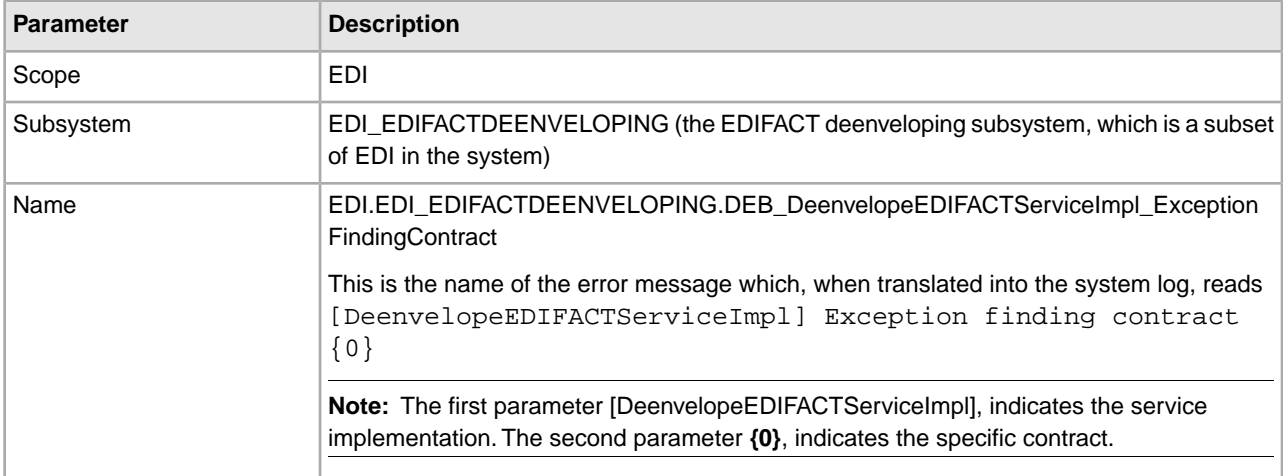

The format used is in this message (to the right of the equals sign) parsed and described in the following table:

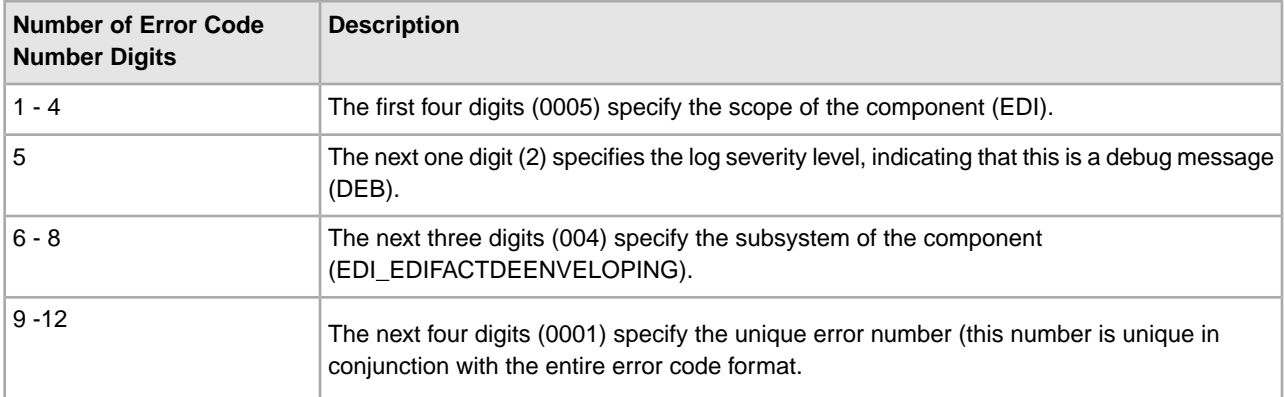

### <span id="page-14-0"></span>**ASC X12 Deenveloping System Log Messages**

The following system log messages are used for ASC X12 deenveloping:

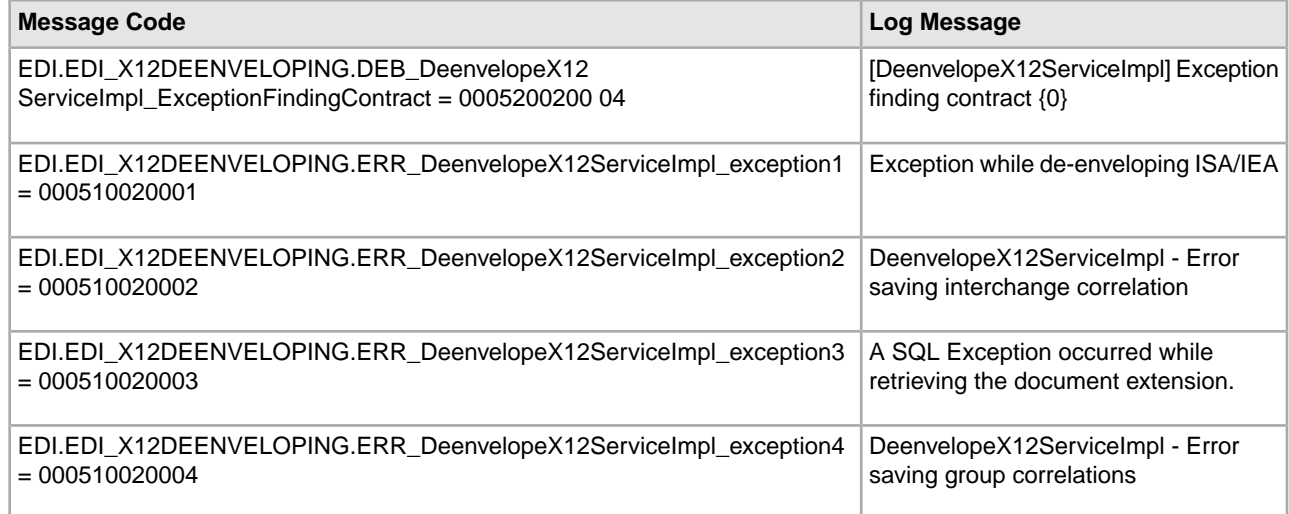

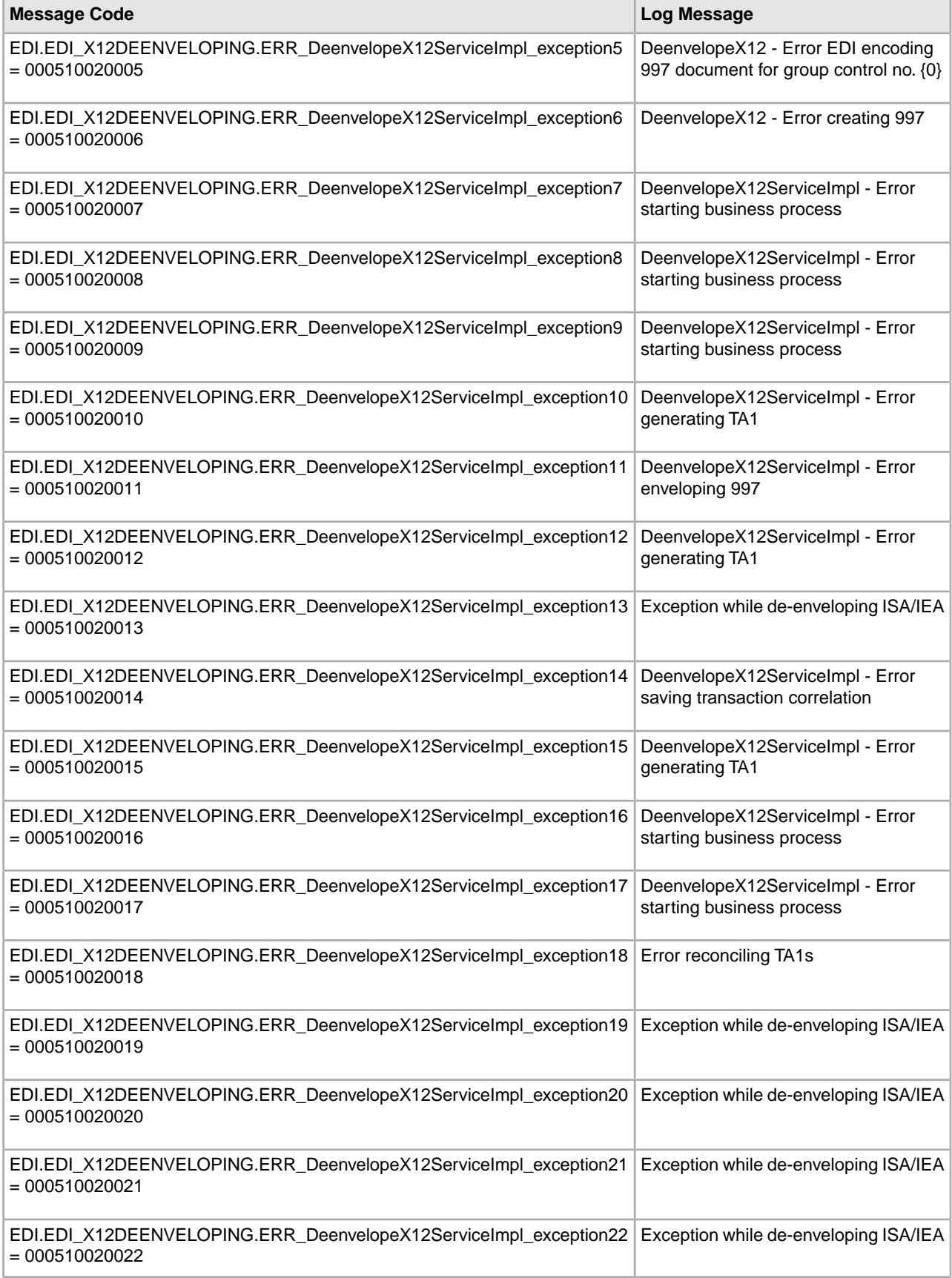

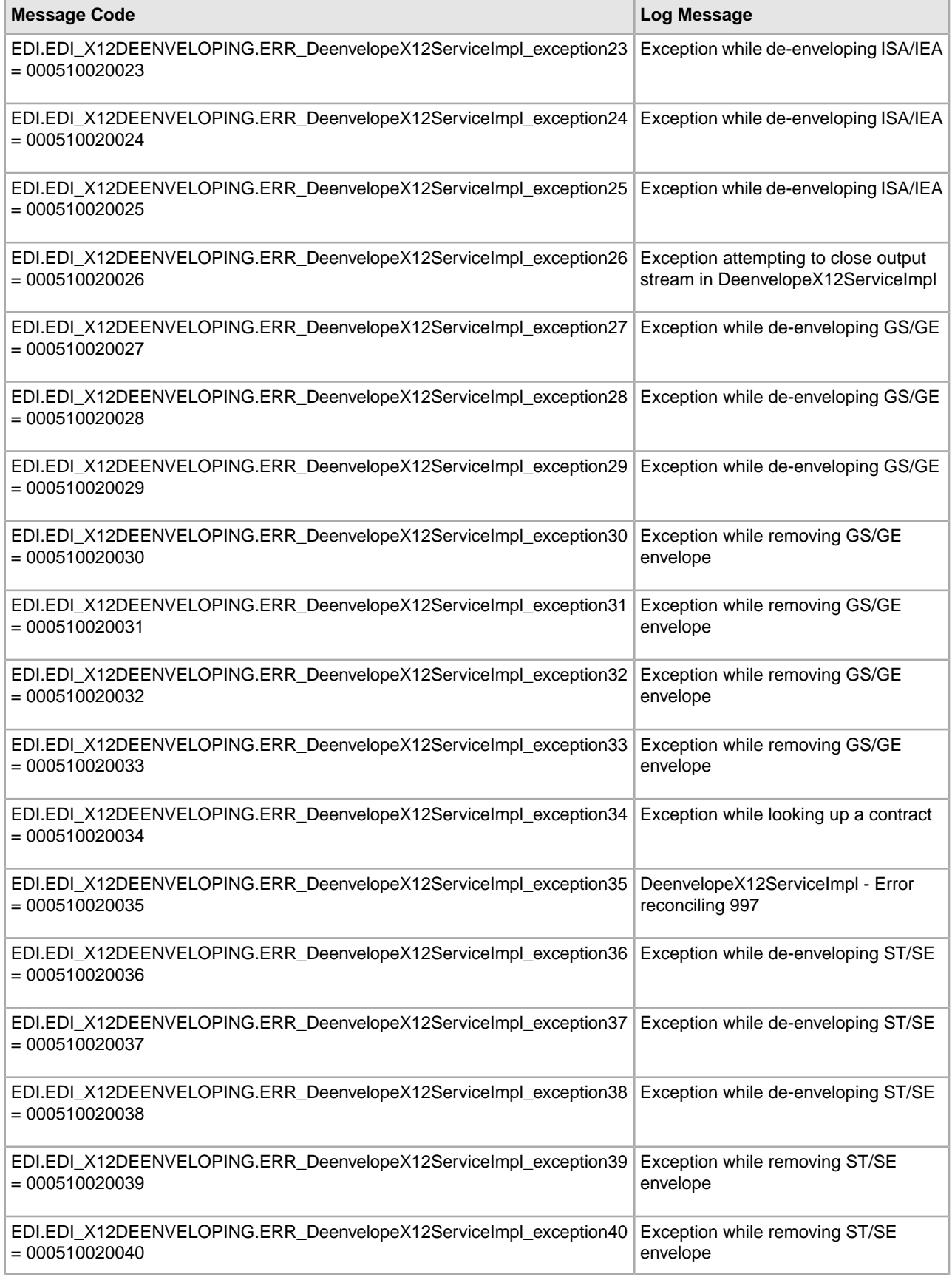

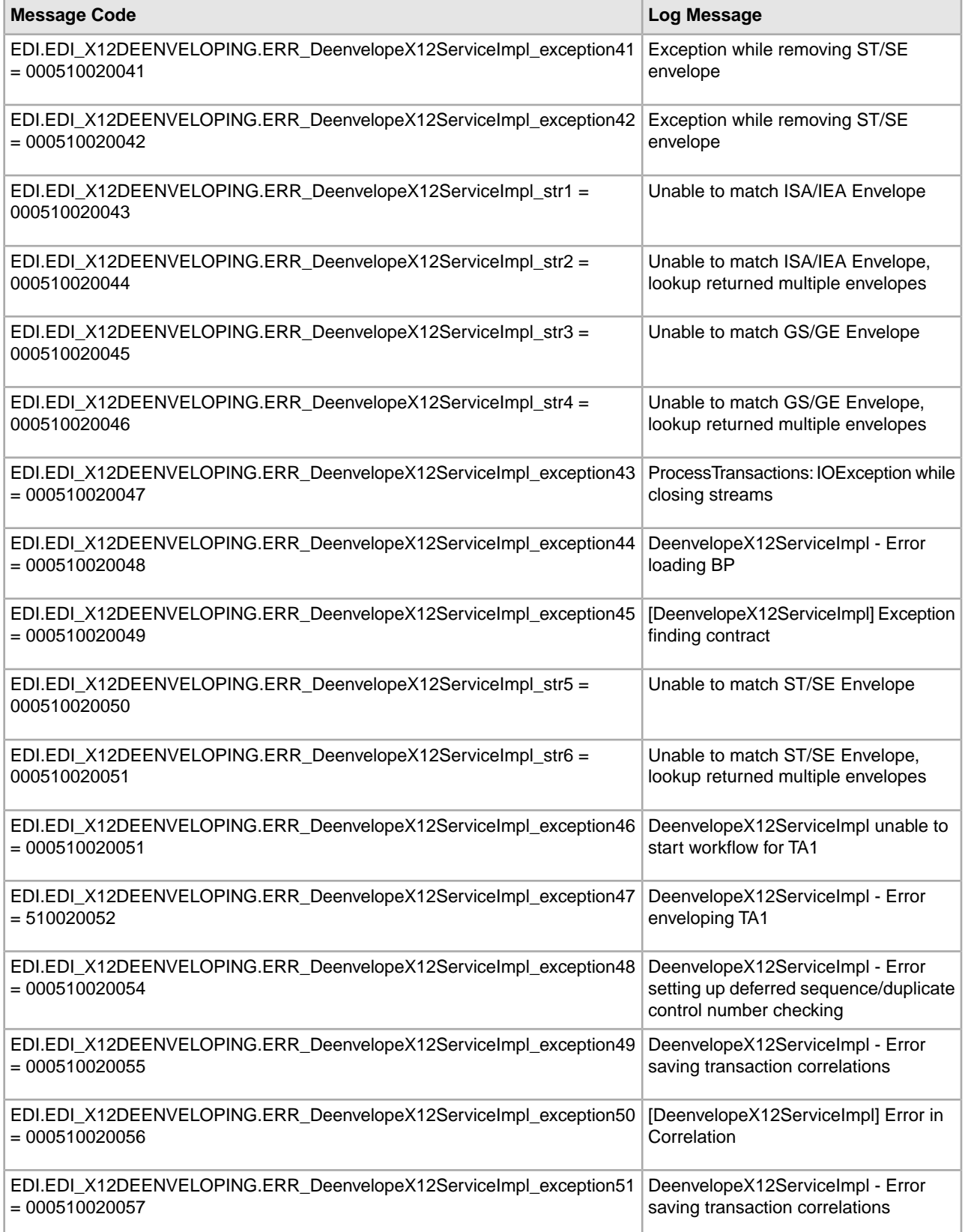

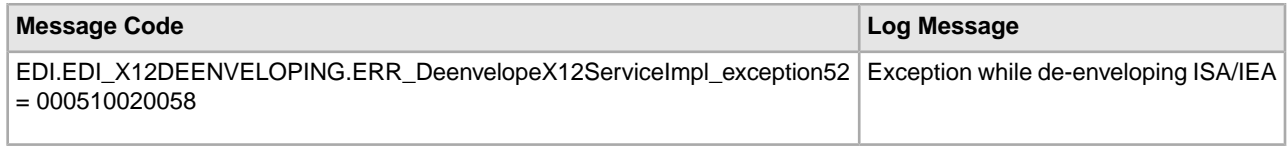

# <span id="page-18-0"></span>**ASC X12 Enveloping System Log Messages**

The following system log messages are used for ASC X12 enveloping:

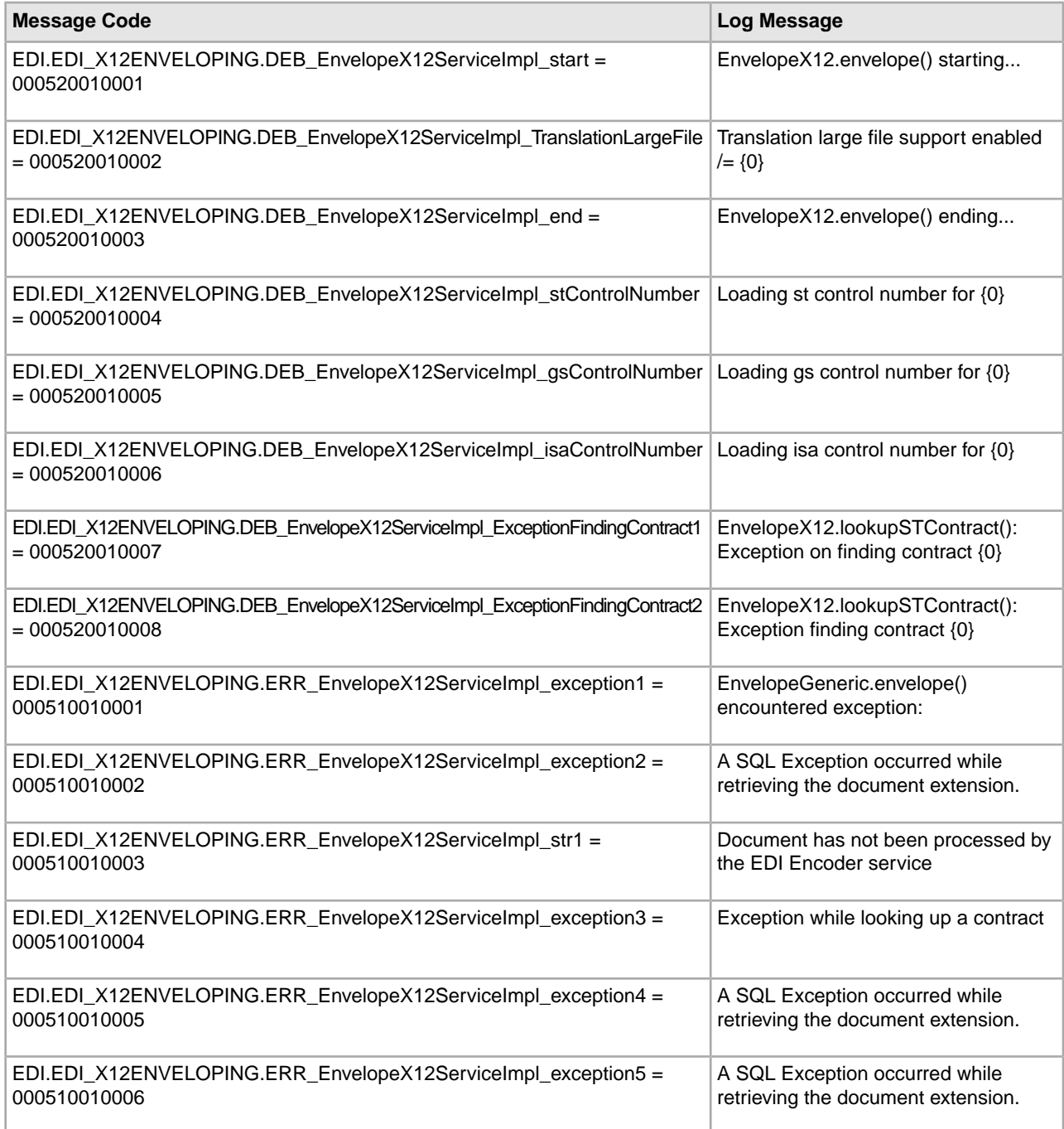

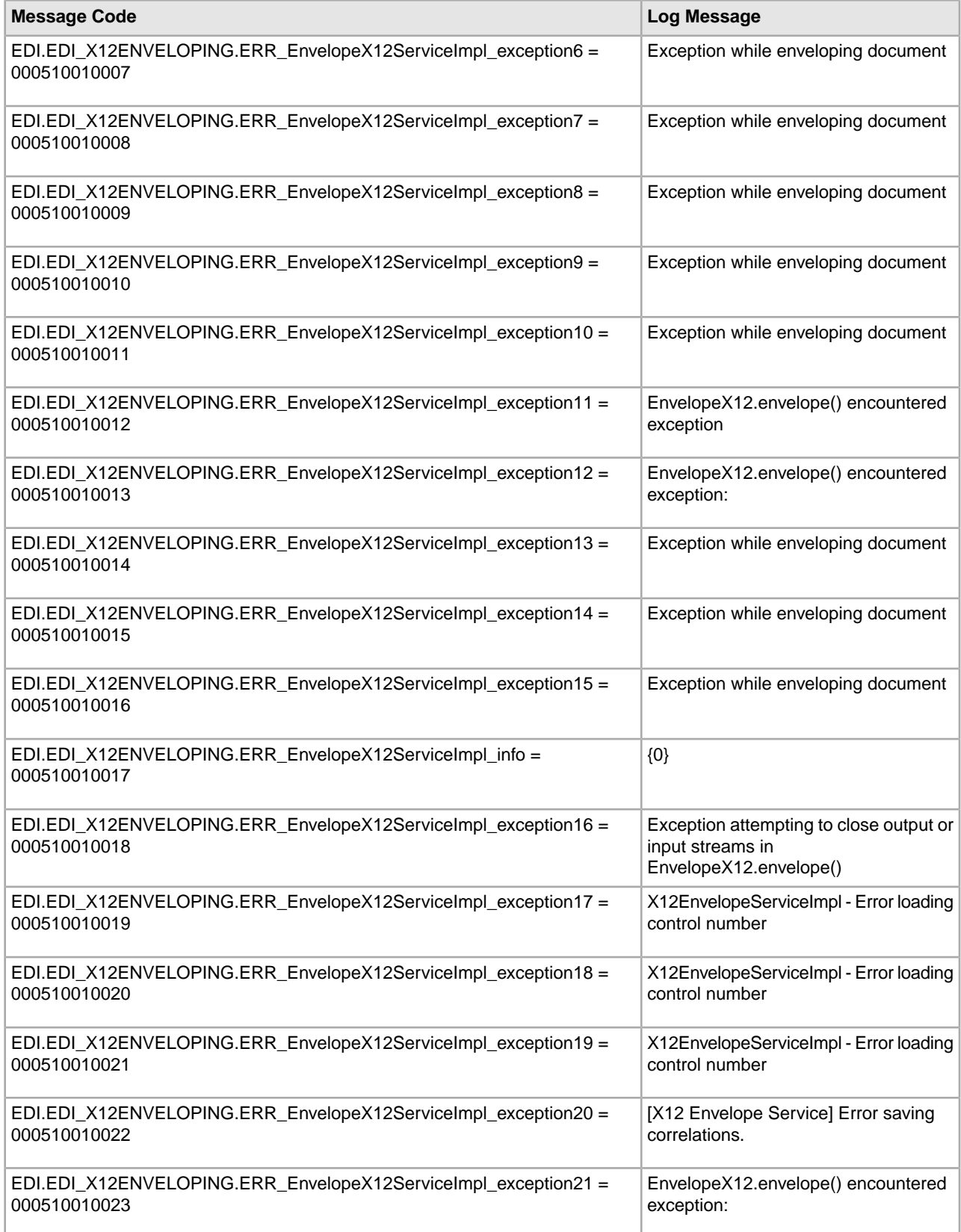

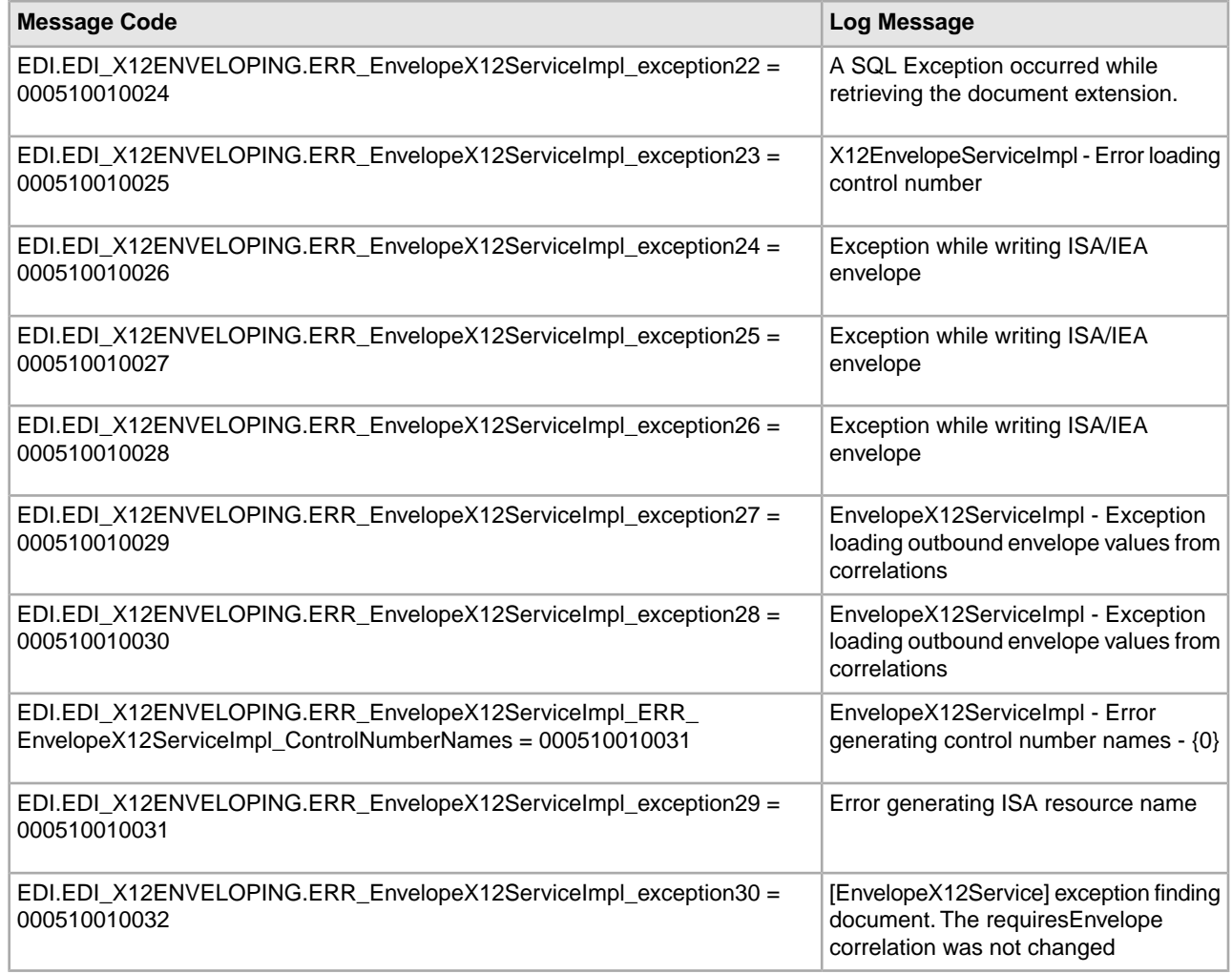

## <span id="page-20-0"></span>**Block Processor Translation System Log Messages**

The following system log messages are used for block processor translation:

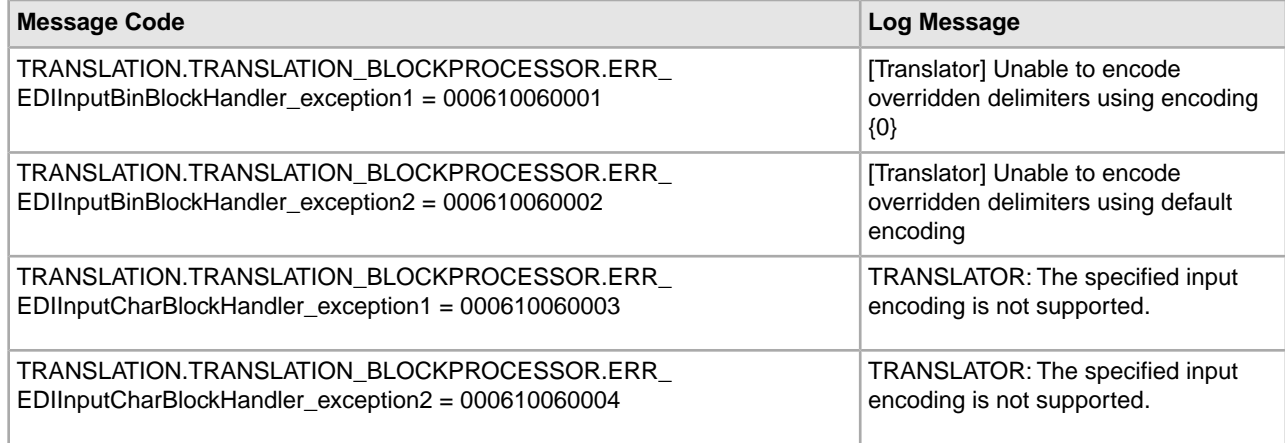

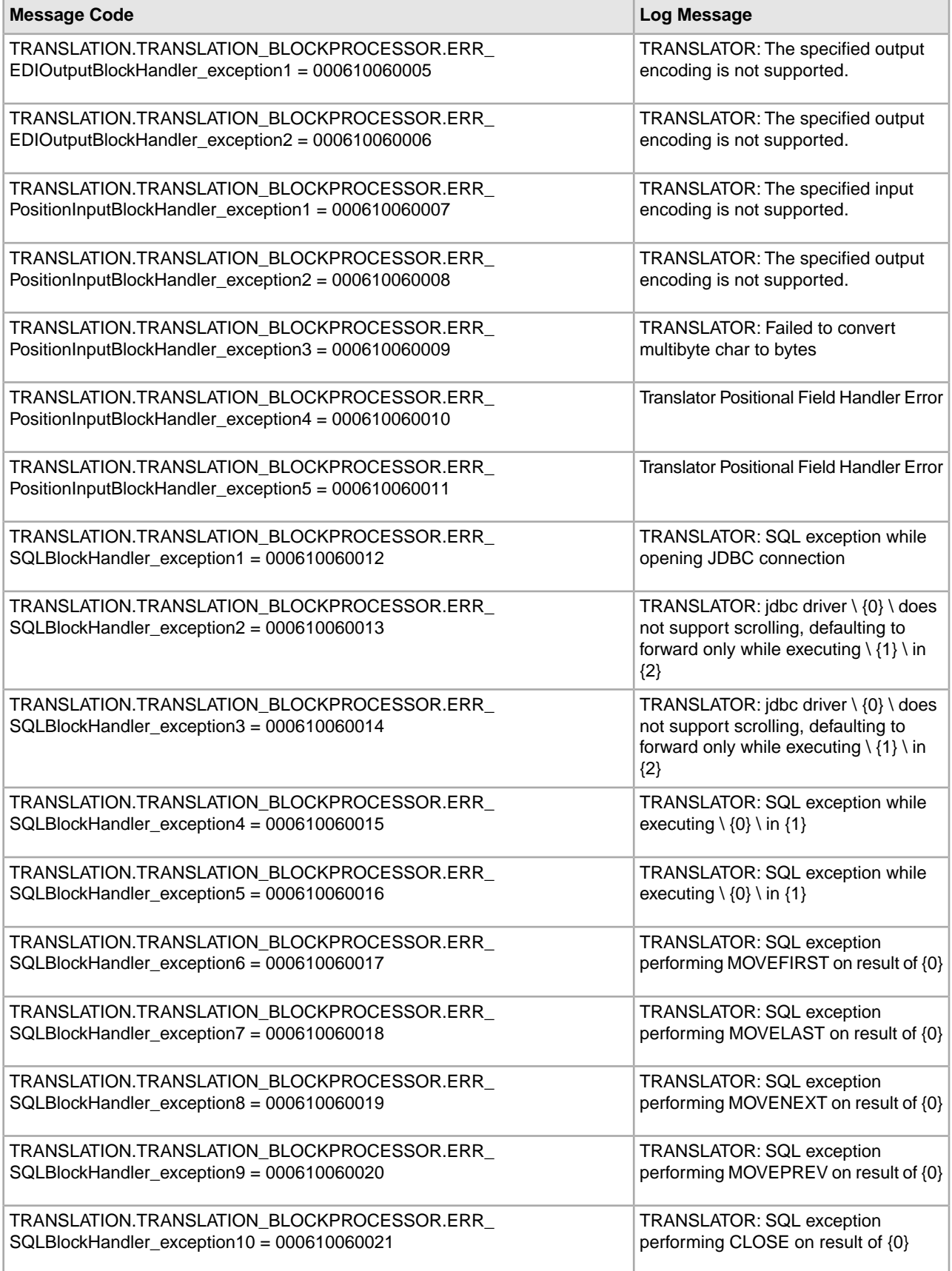

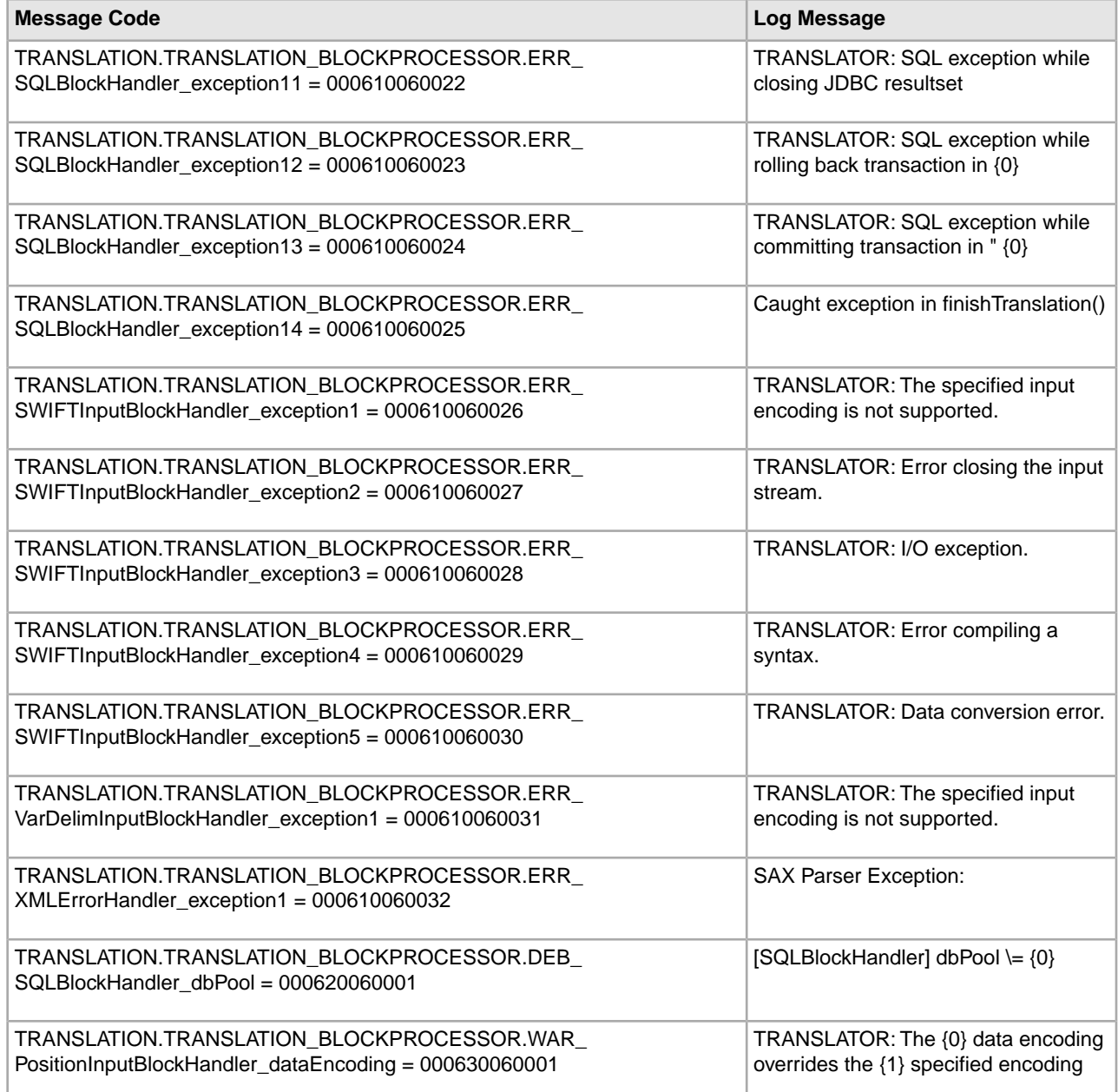

# <span id="page-22-0"></span>**Document Extraction System Log Messages**

The following system log messages are used for document extraction:

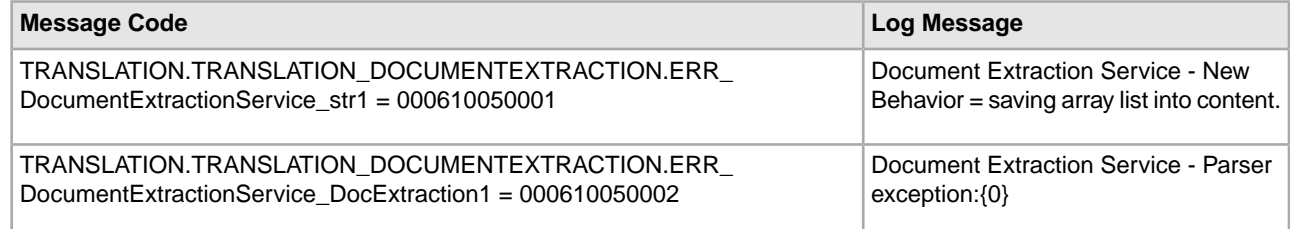

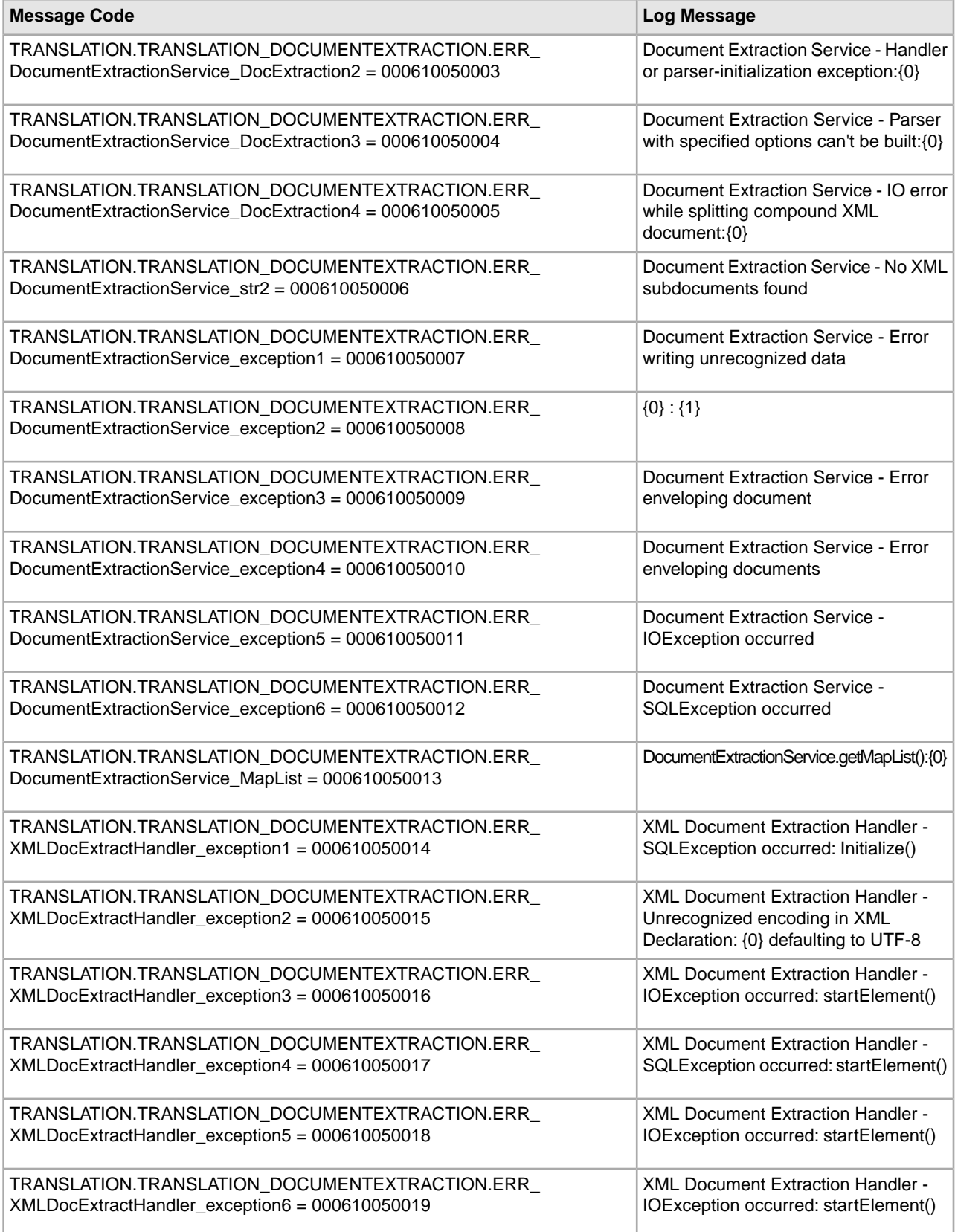

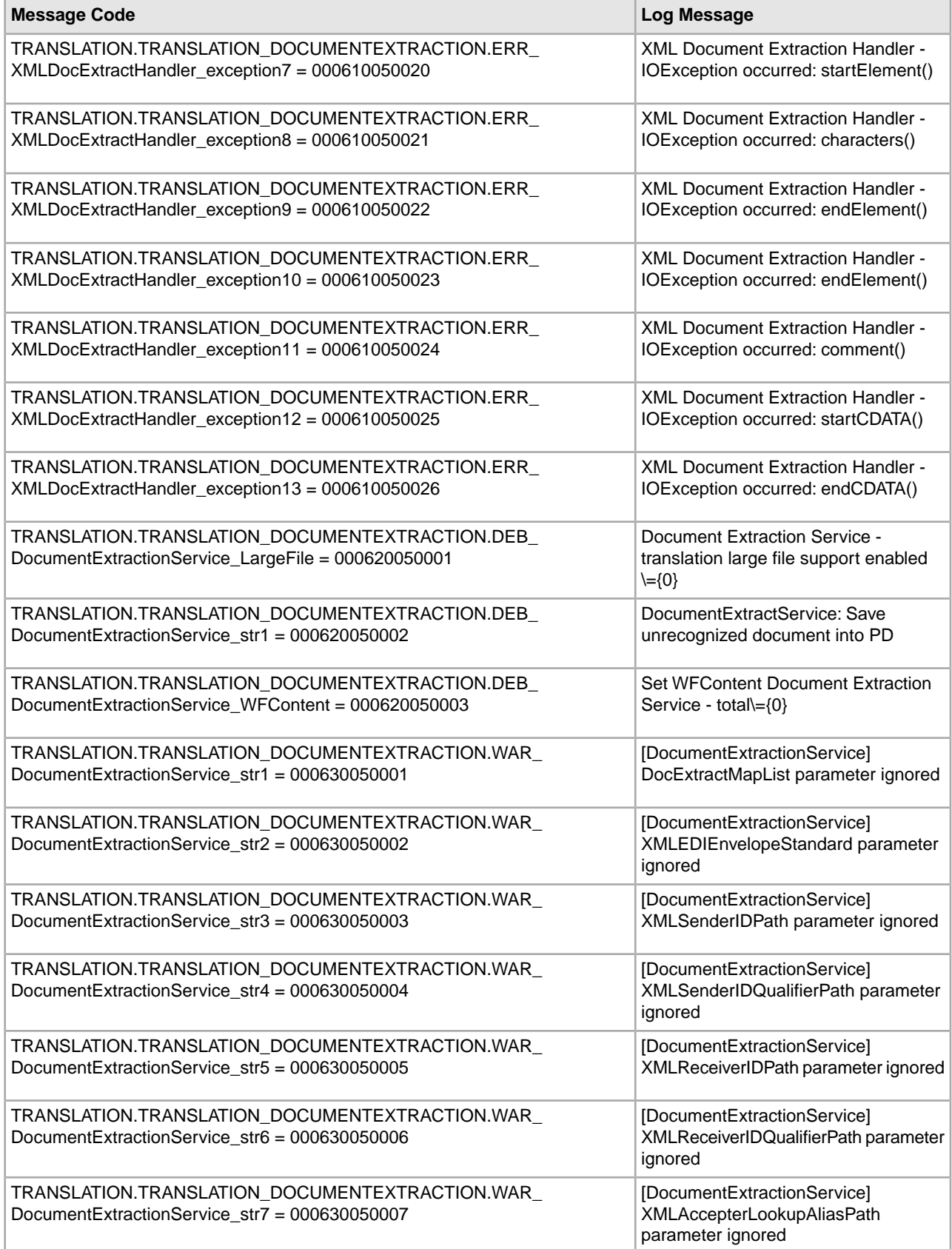

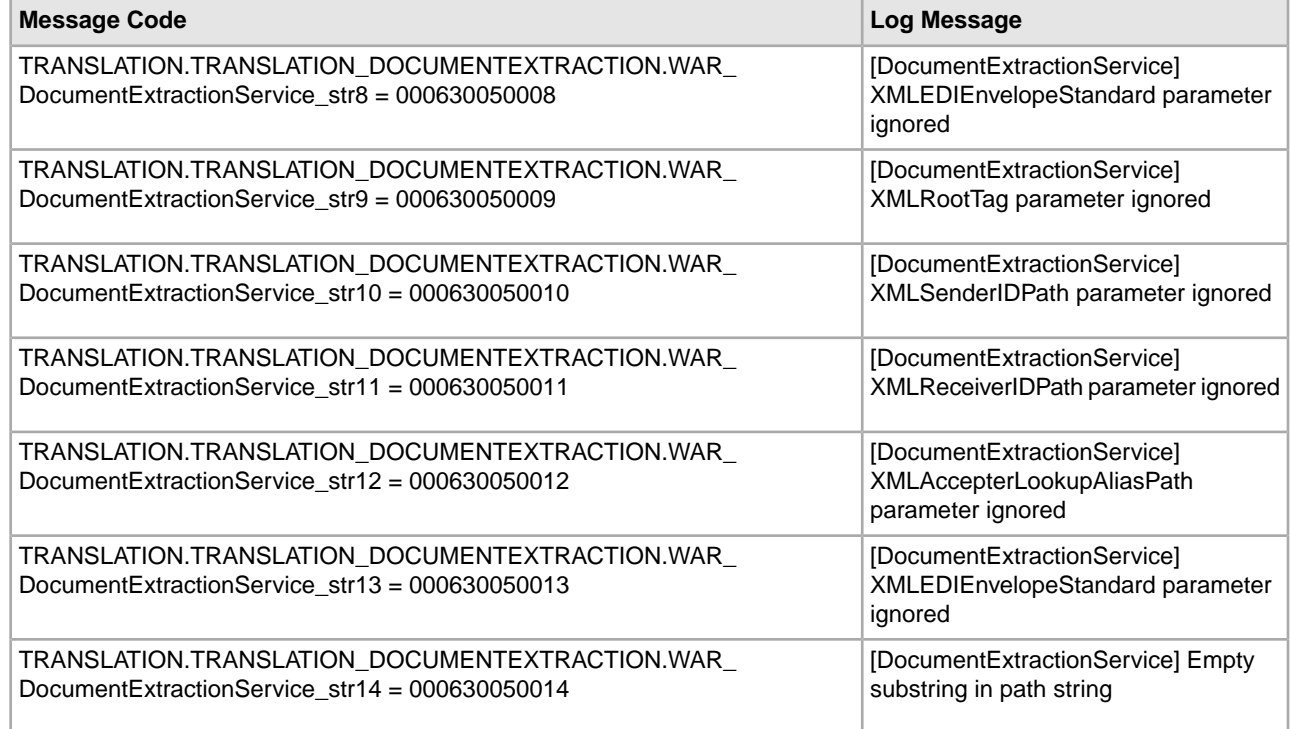

## <span id="page-25-0"></span>**EDI Control Report System Log Messages**

The following system log messages are used for the EDI Control Report:

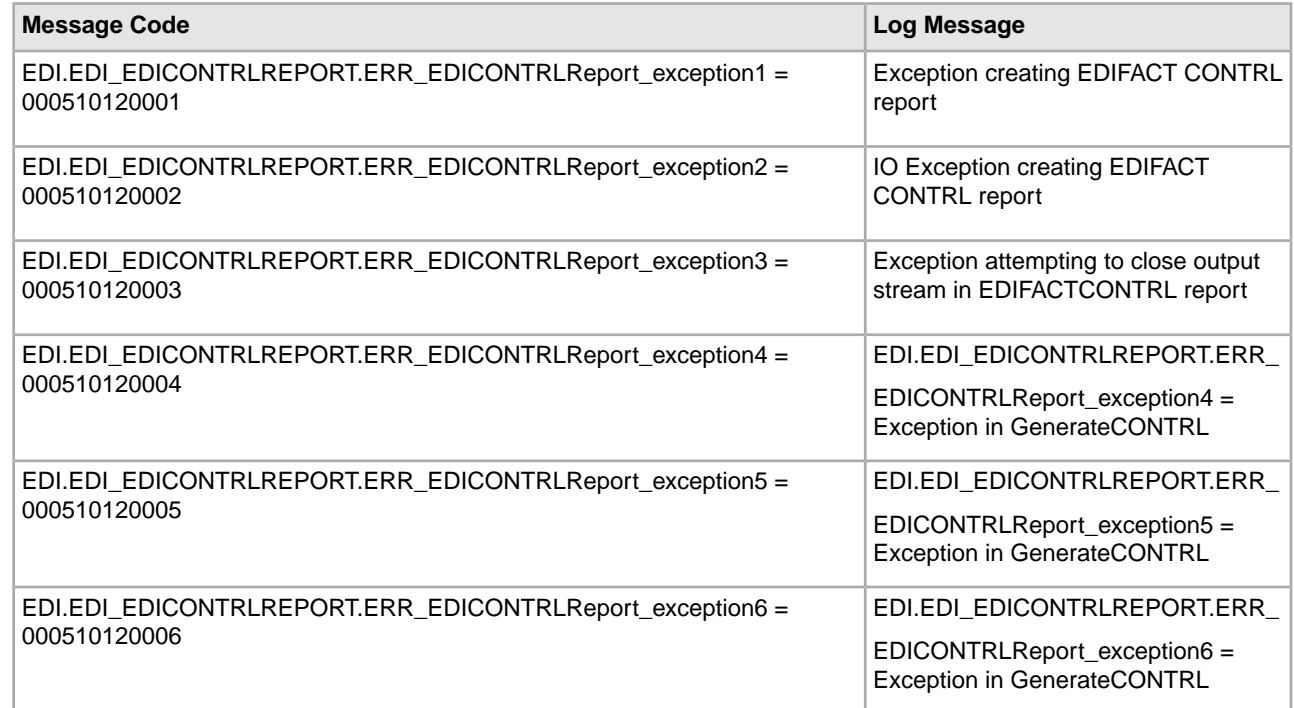

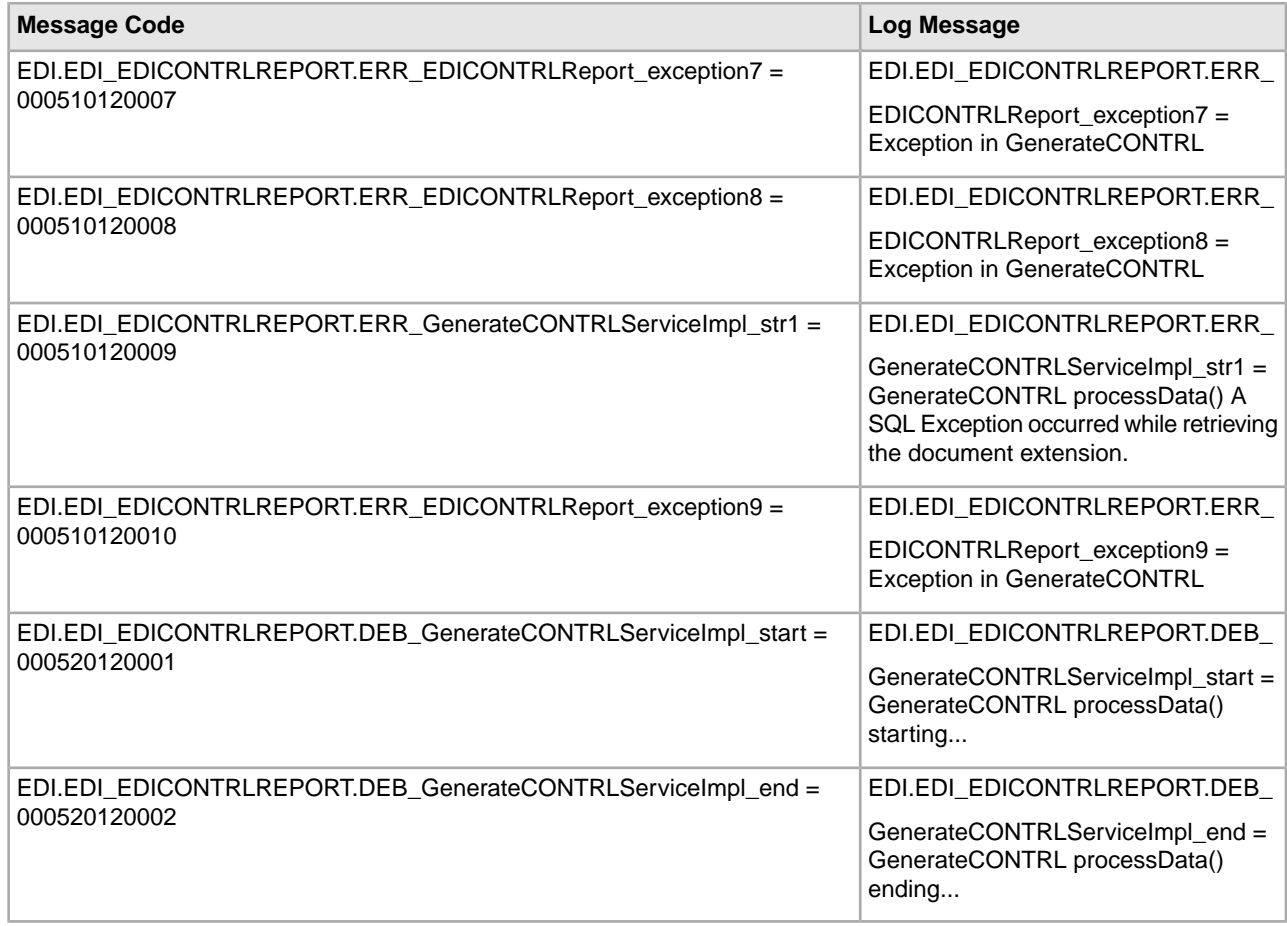

## <span id="page-26-0"></span>**EDIFACT Deenveloping System Log Messages**

The following system log messages are used for EDIFACT deenveloping:

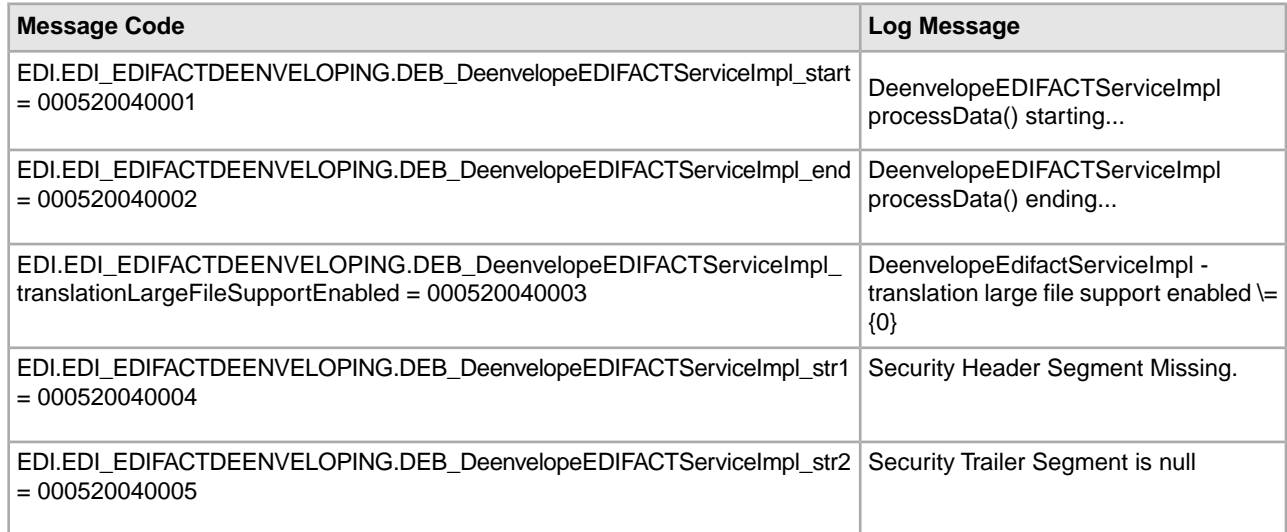

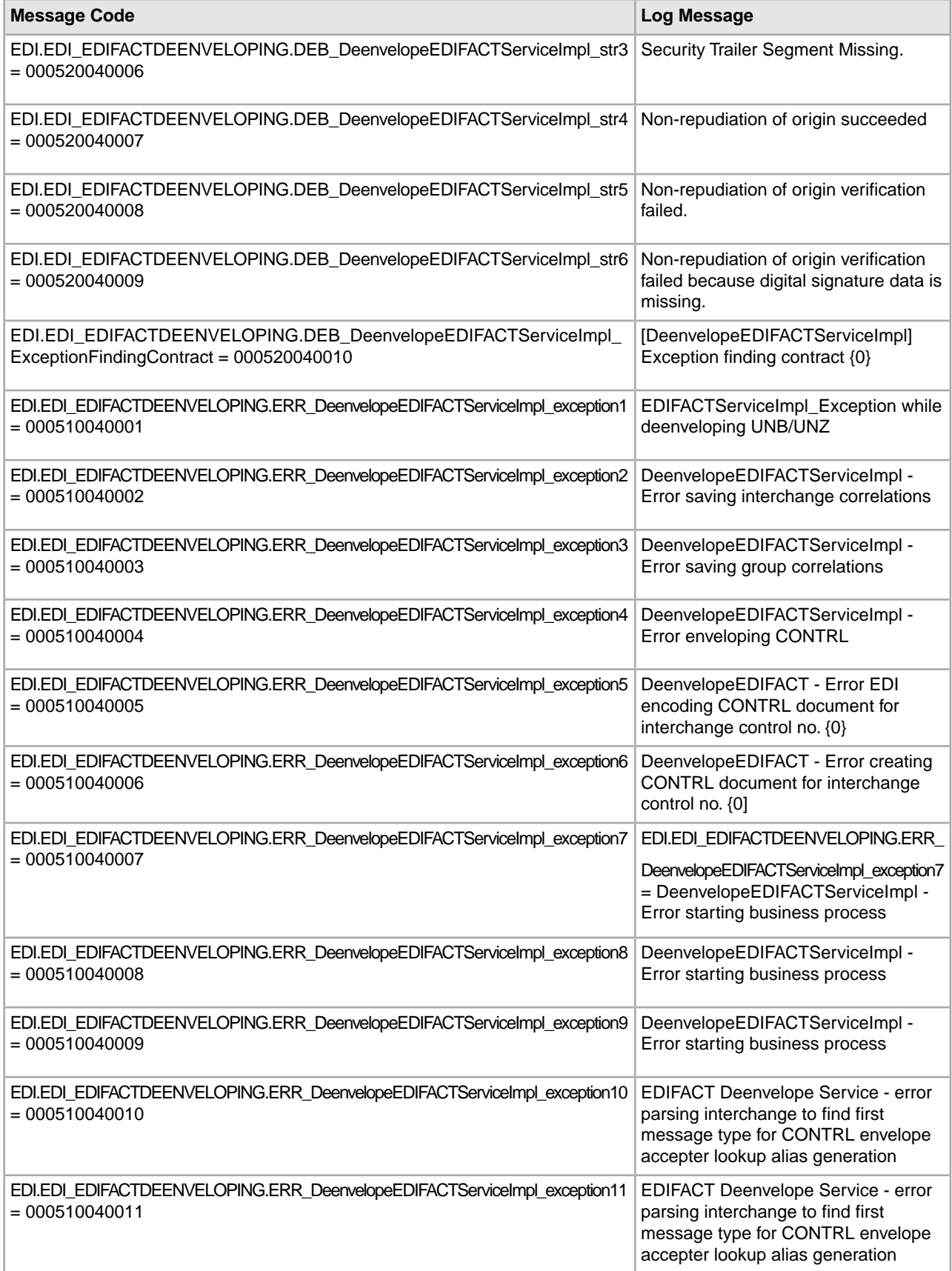

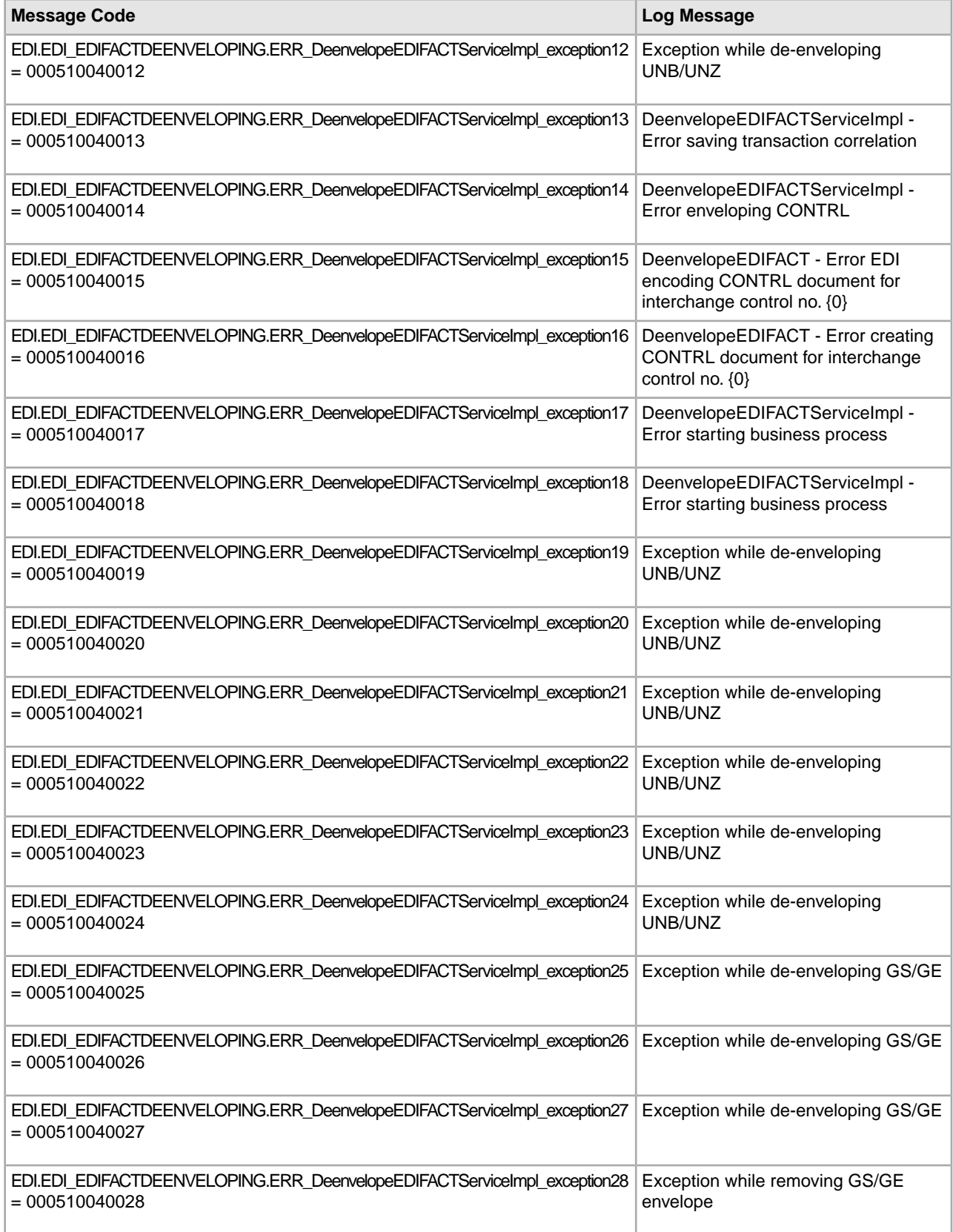

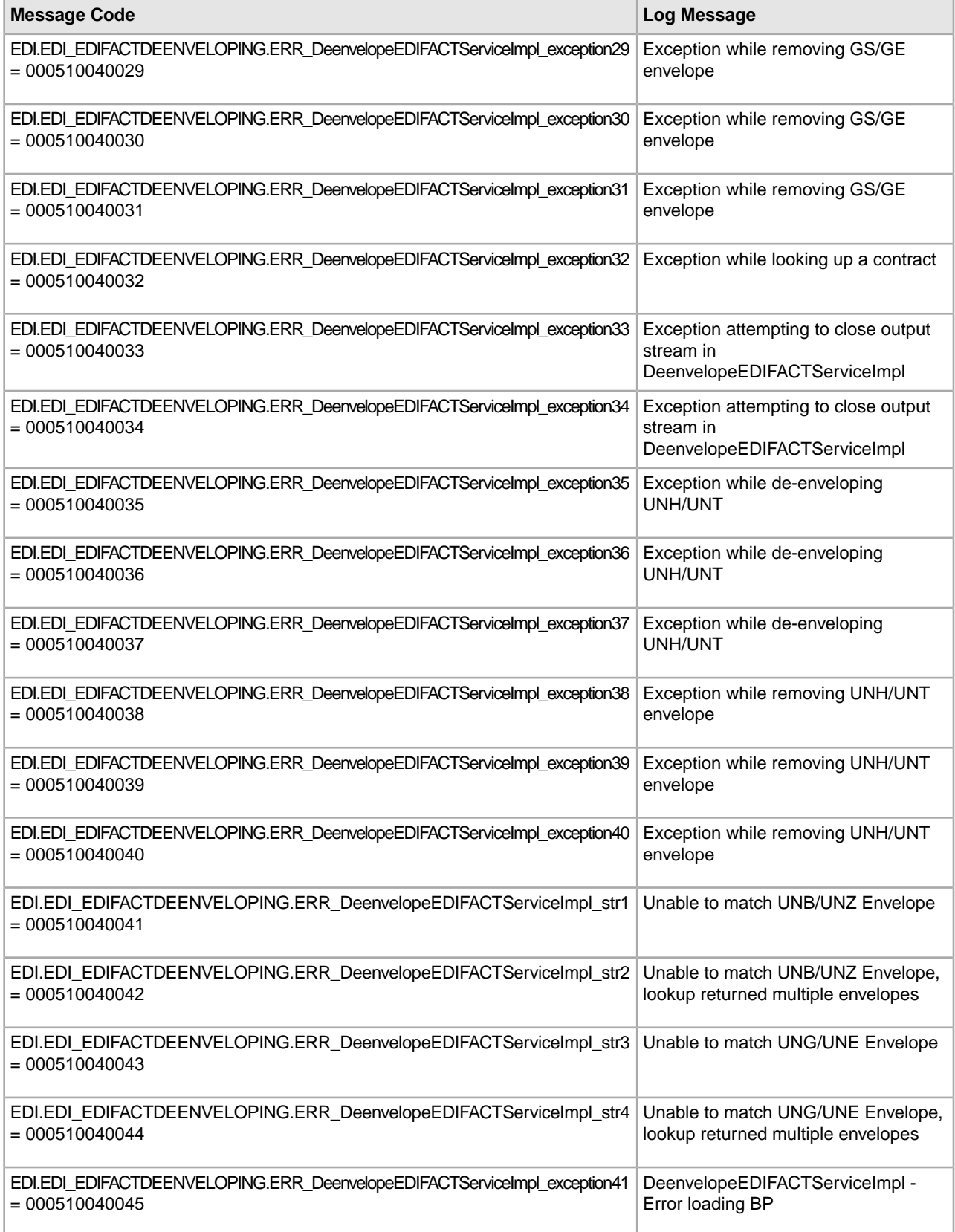

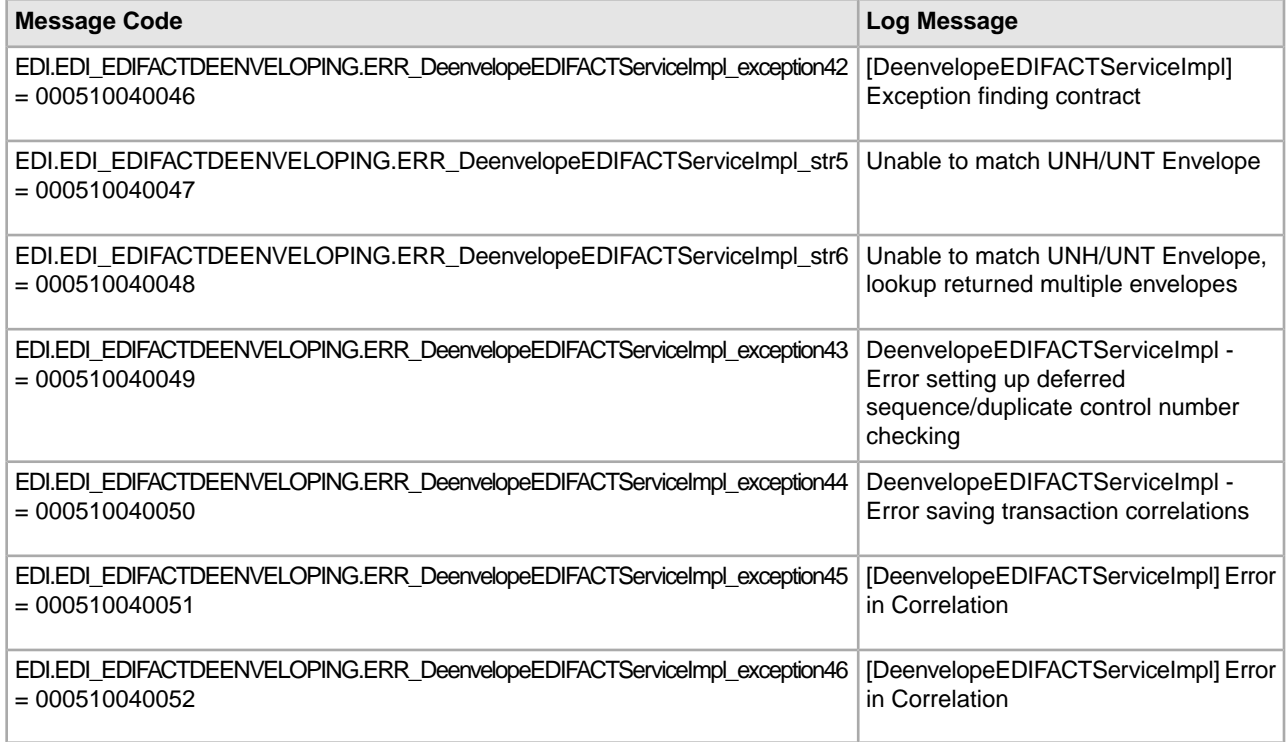

# <span id="page-30-0"></span>**EDIFACT Enveloping System Log Messages**

The following system log messages are used for EDIFACT enveloping:

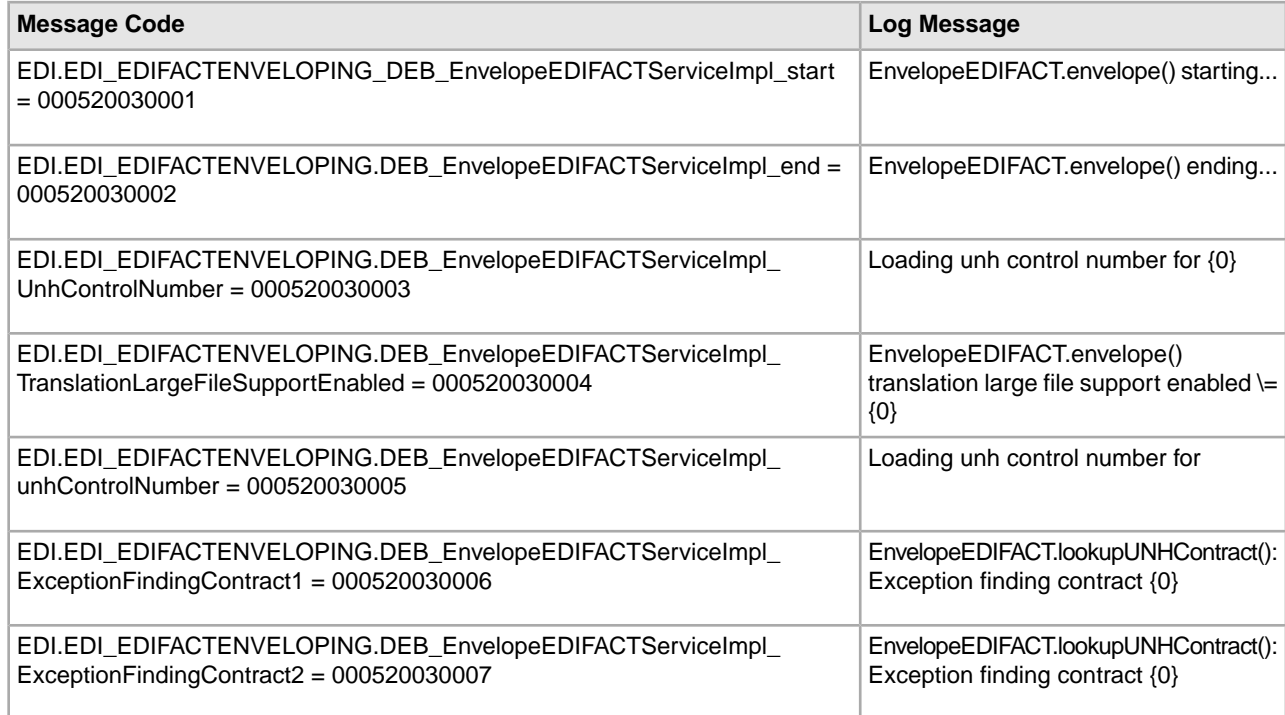

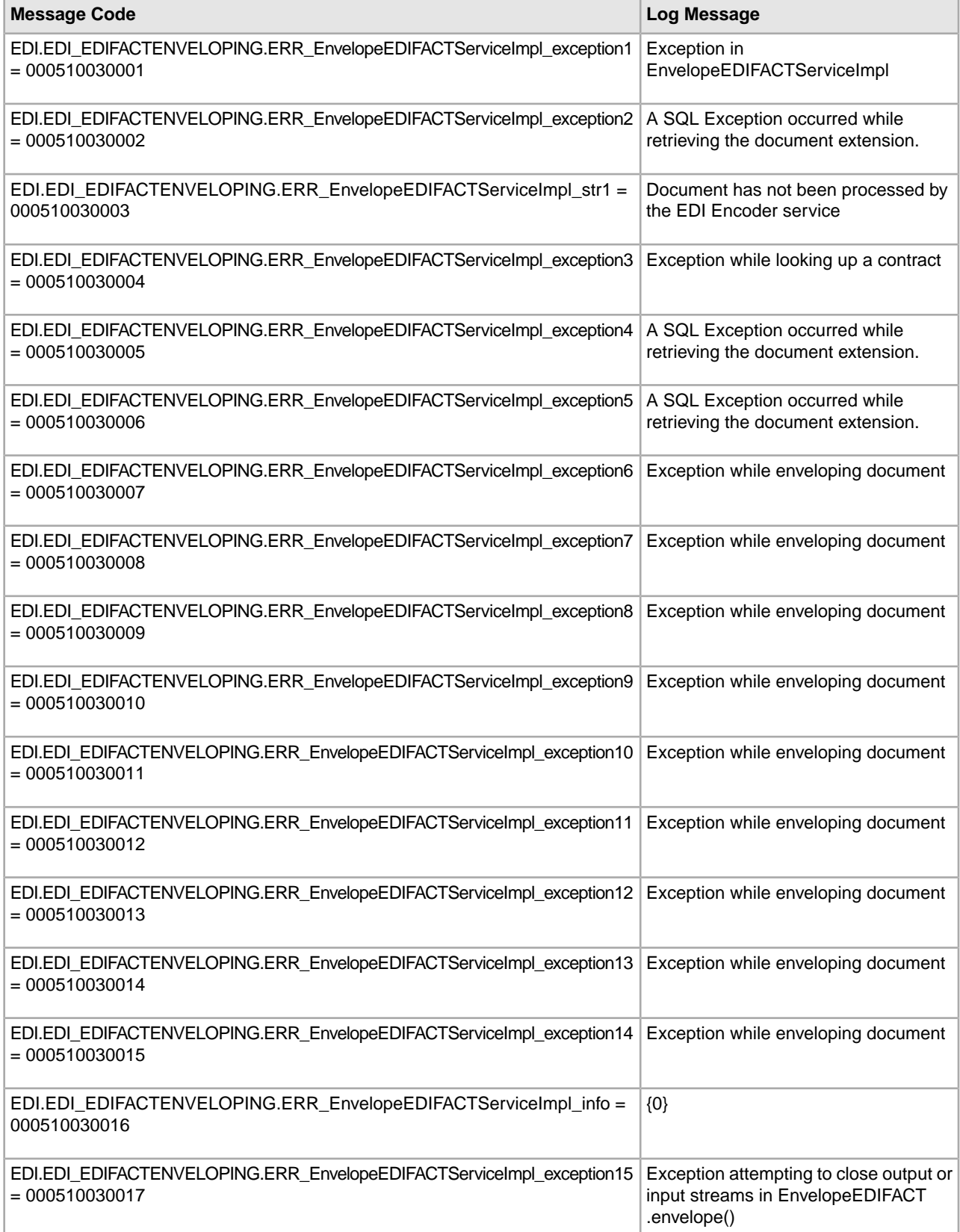

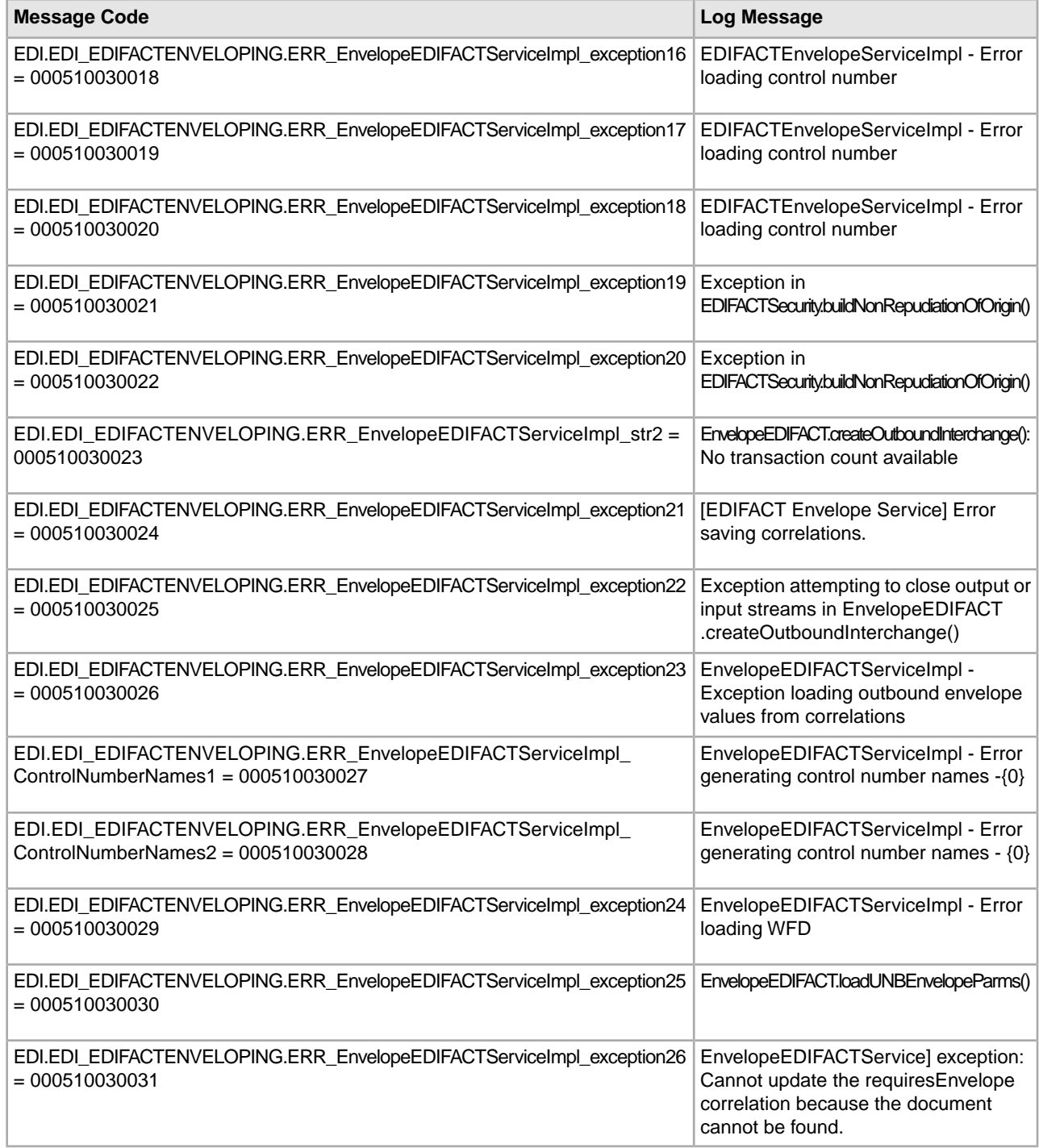

# <span id="page-32-0"></span>**EDI Encoding System Log Messages**

The following system log messages are used for EDI encoding:

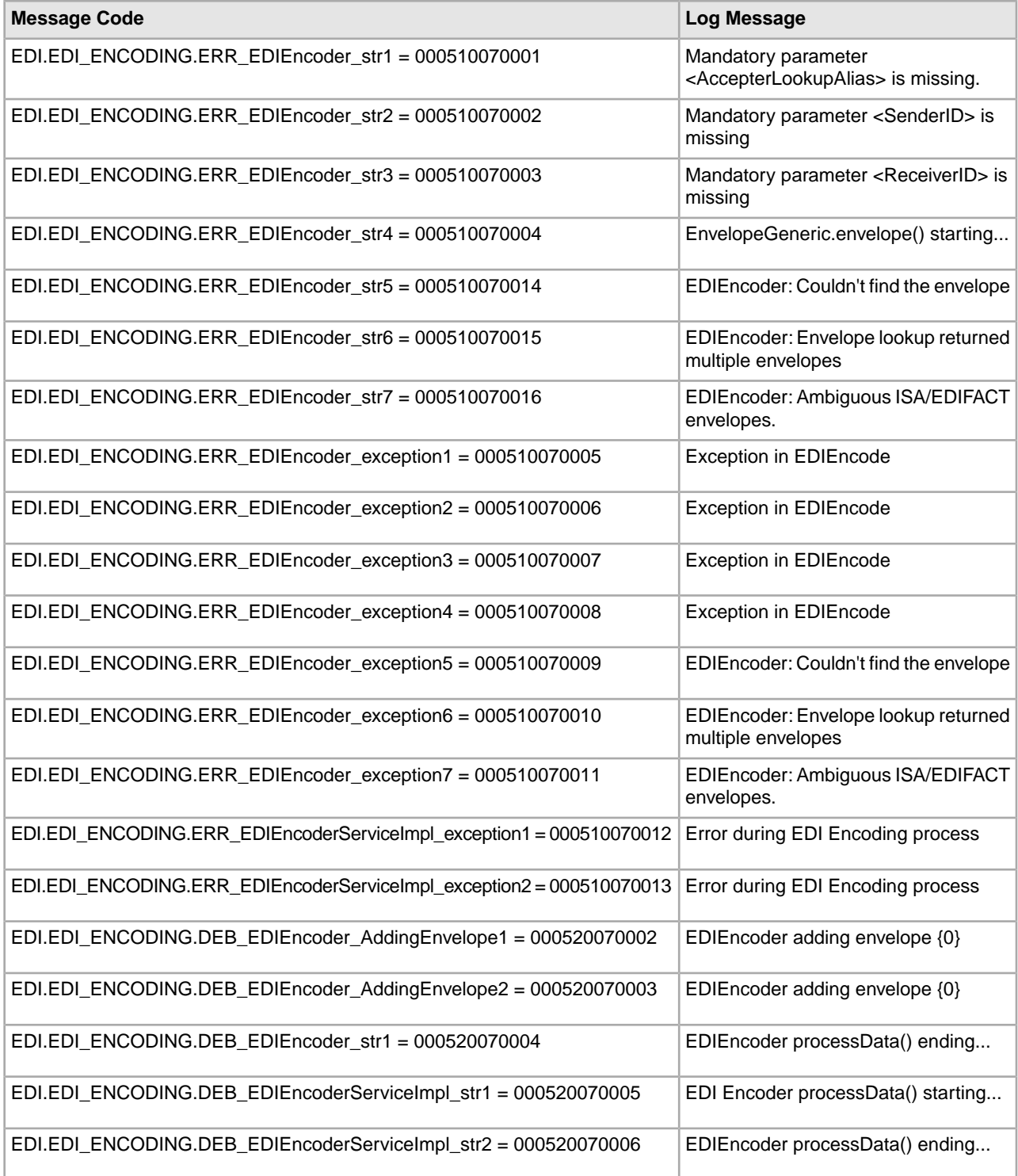

## <span id="page-33-0"></span>**EDI Enveloping System Log Messages**

The following system log messages are used for EDI enveloping:

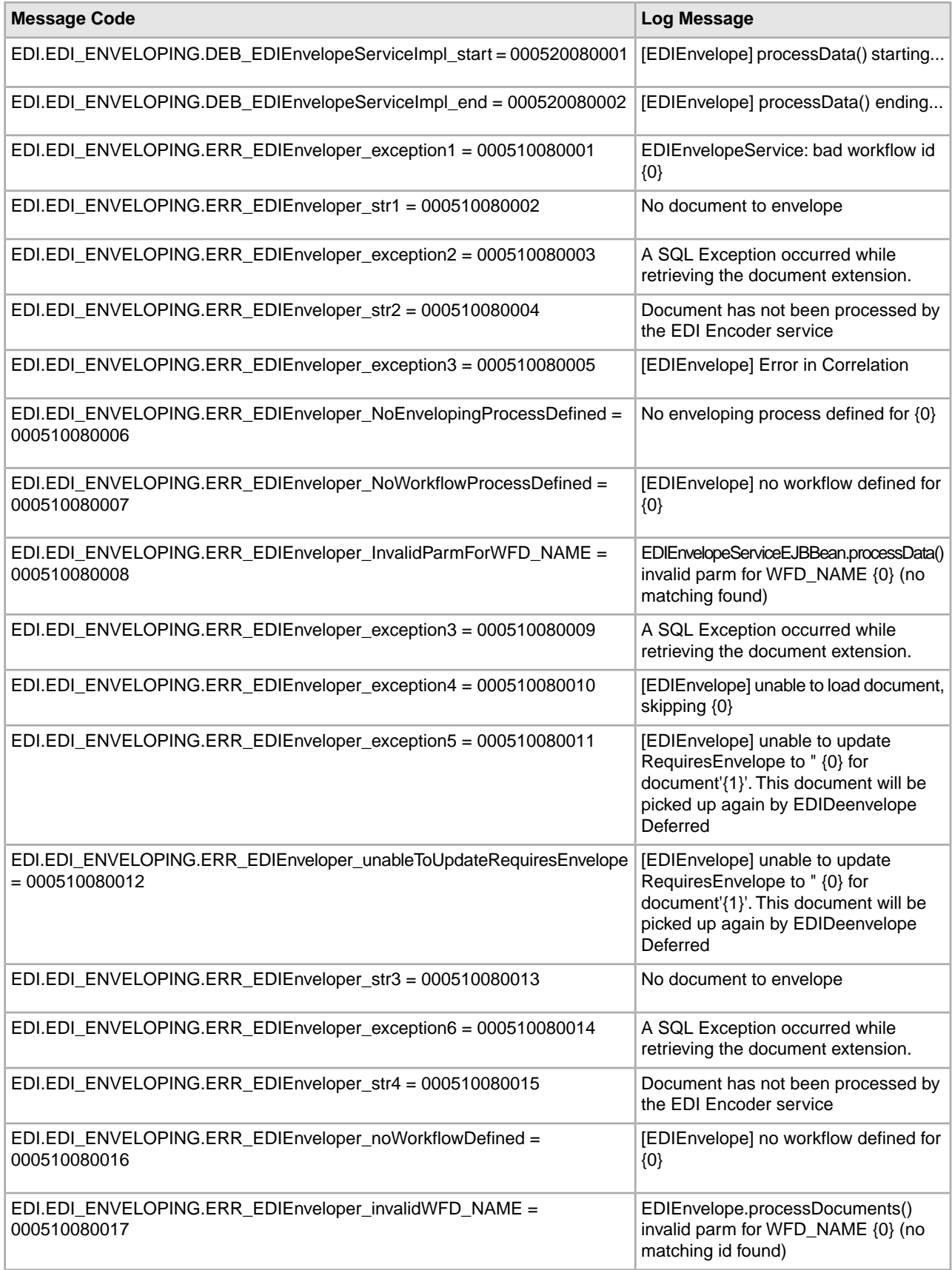

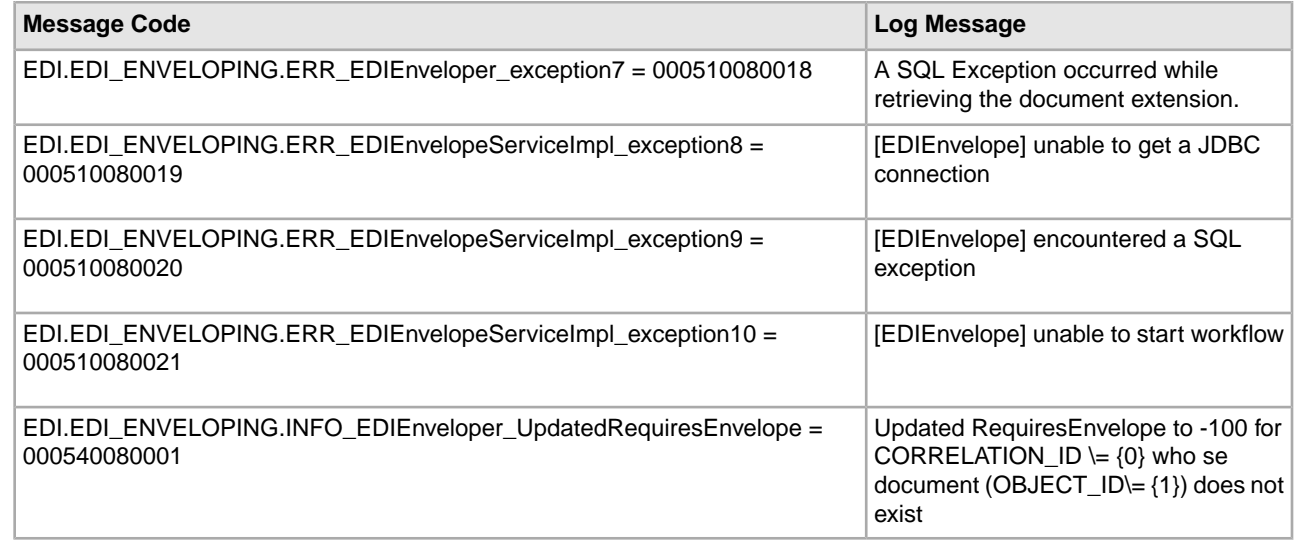

# <span id="page-35-0"></span>**EDI Post-processing System Log Messages**

The following system log messages are used for EDI post-processing:

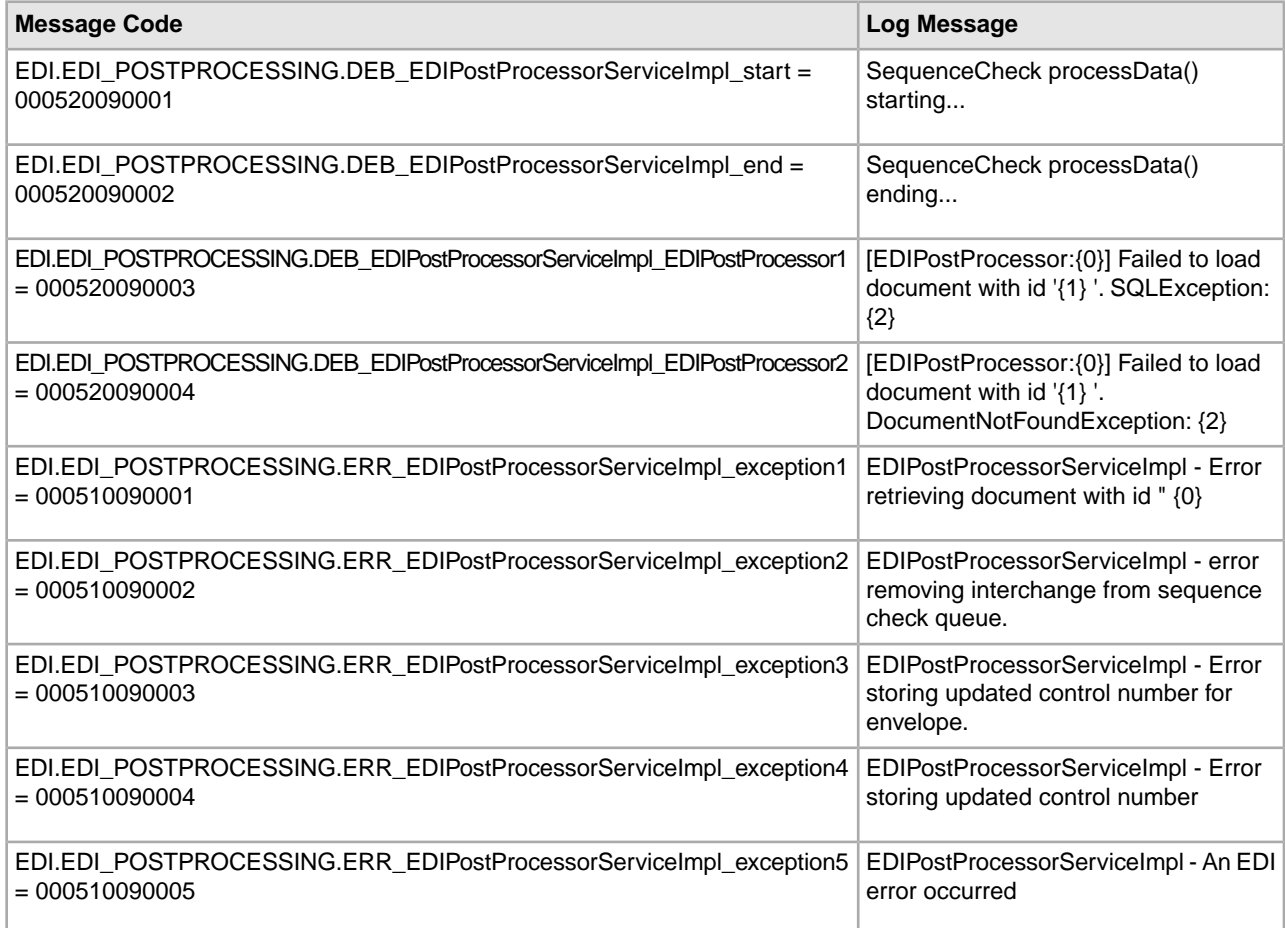

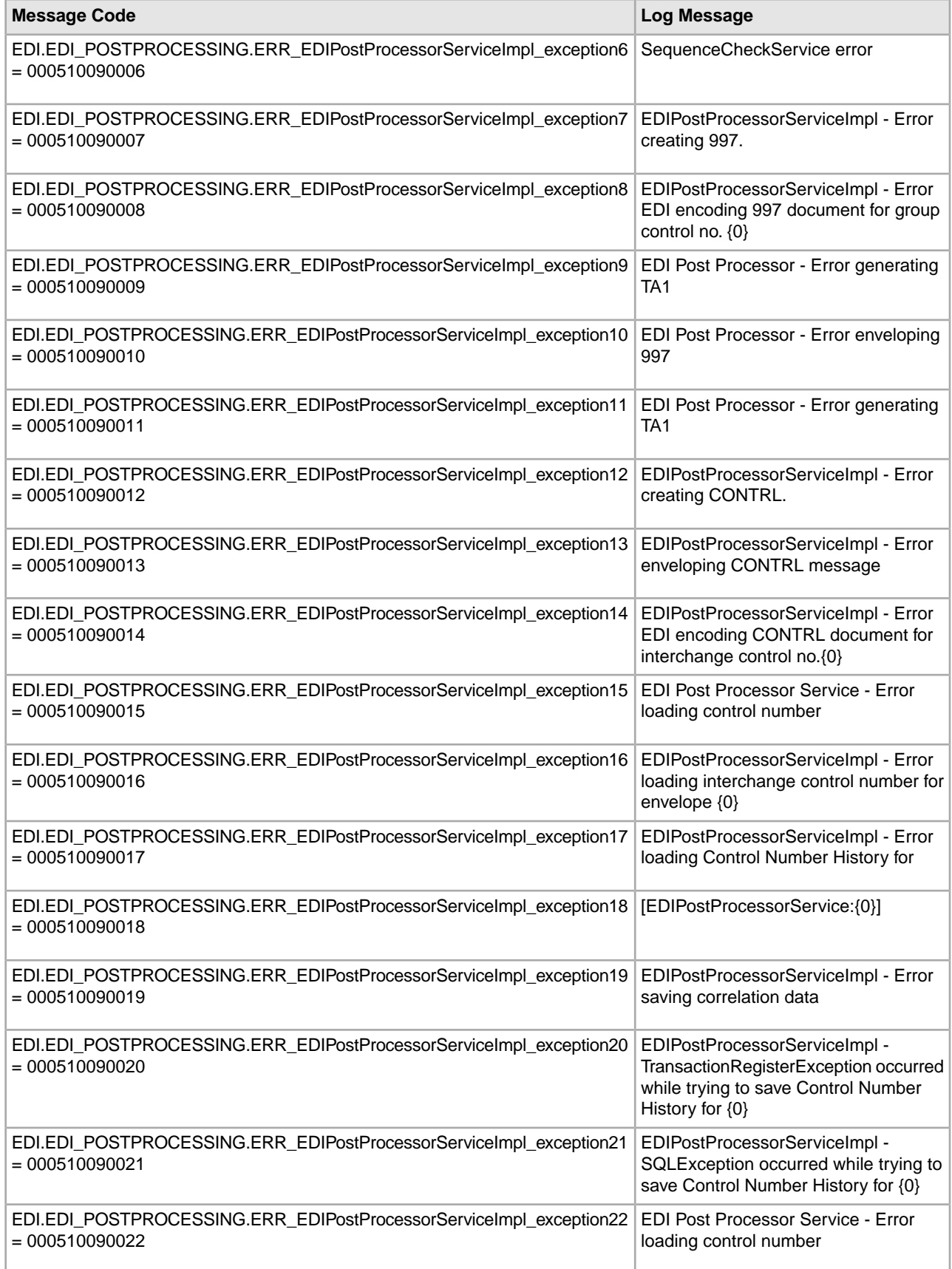

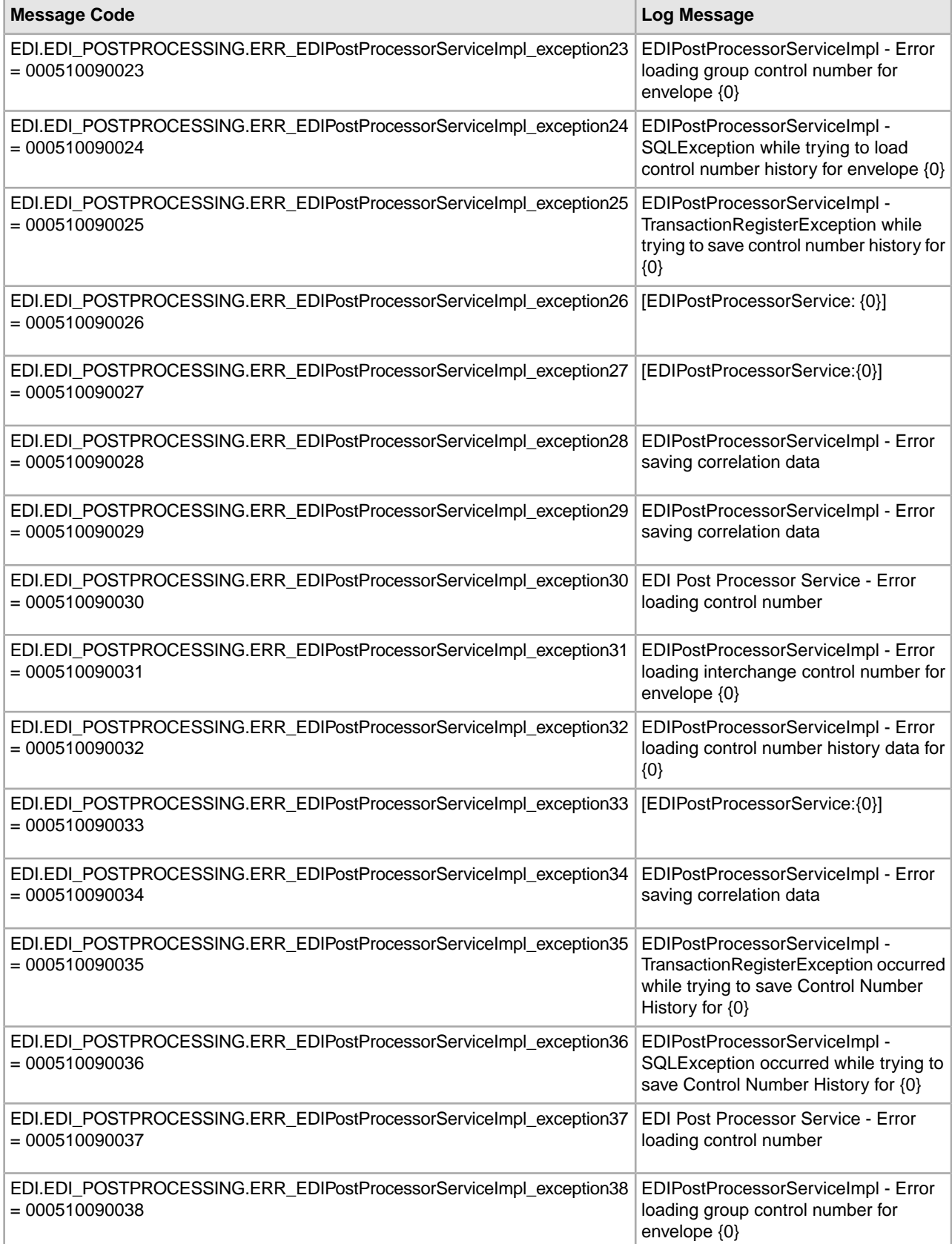

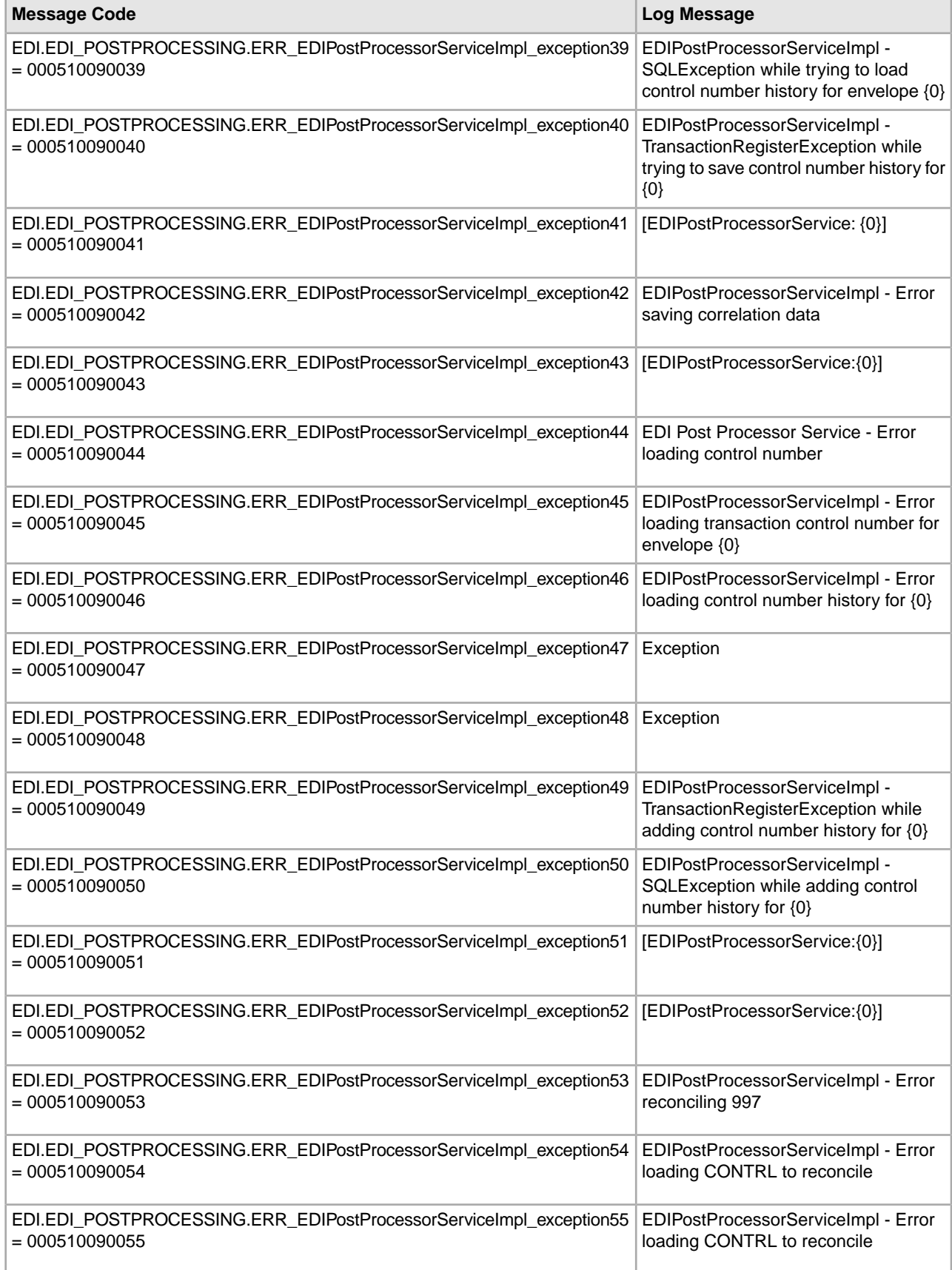

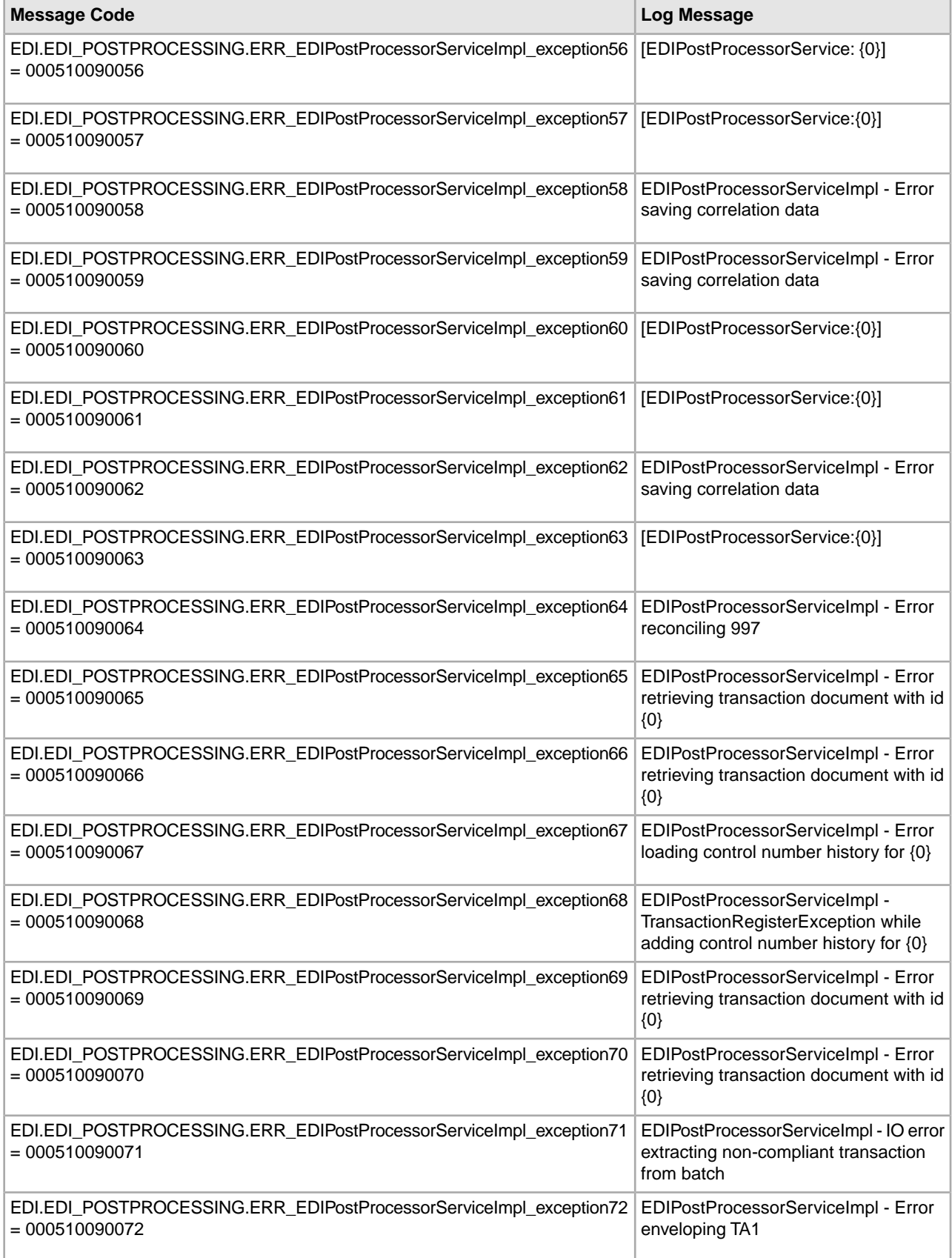

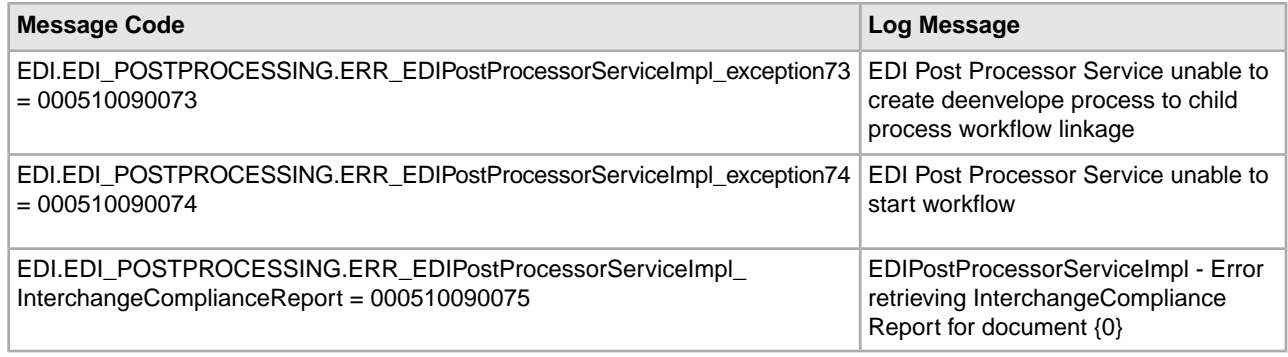

### <span id="page-40-0"></span>**EDI Report System Log Messages**

The following system log messages are used for the EDI report:

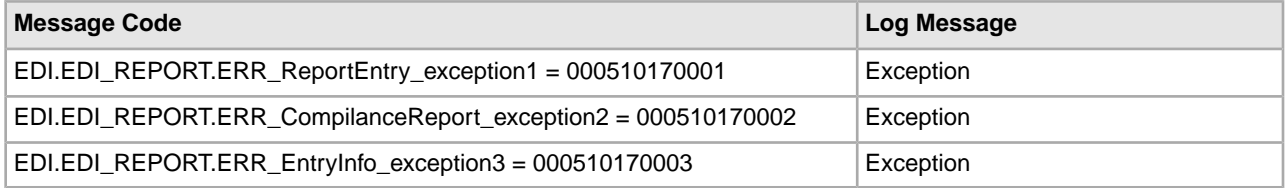

### <span id="page-40-1"></span>**Field Processor Translation System Log Messages**

The following system log messages are used for field processor translation:

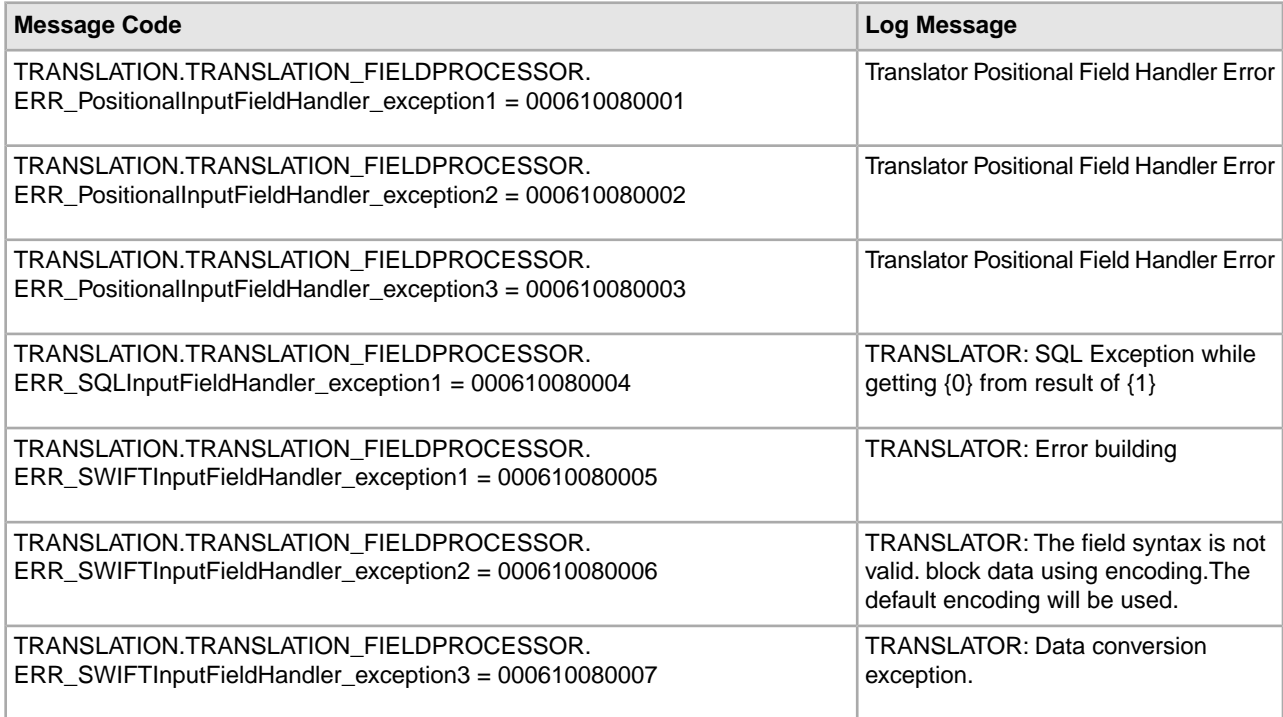

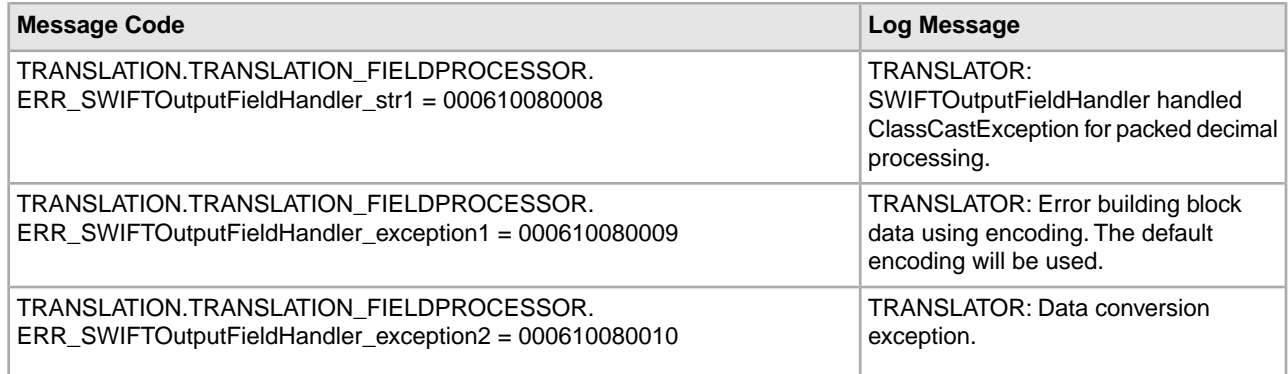

### <span id="page-41-0"></span>**Generate 997 System Log Messages**

The following system log messages are used when generating 997 acknowledgements:

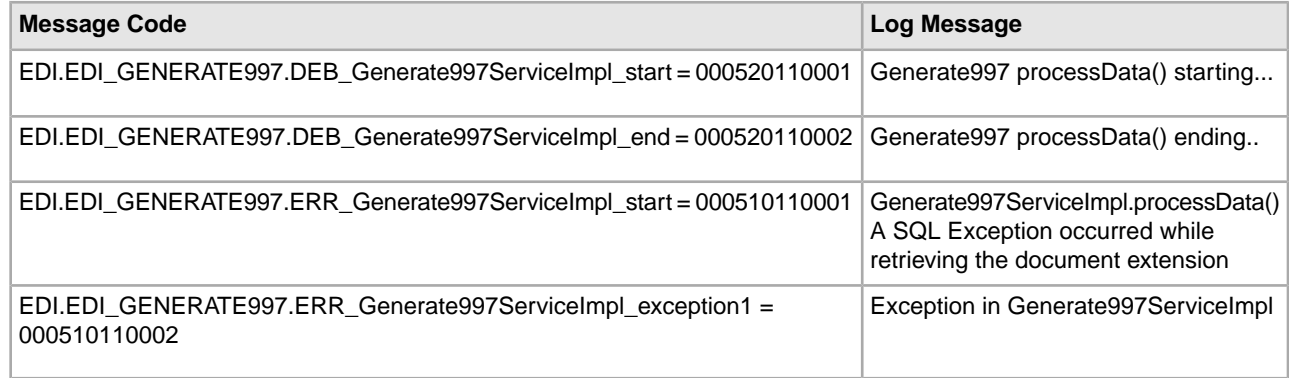

# <span id="page-41-1"></span>**Generate TA1 Acknowledgement System Log Messages**

The following system log messages are used when generating TA1 acknowledgements:

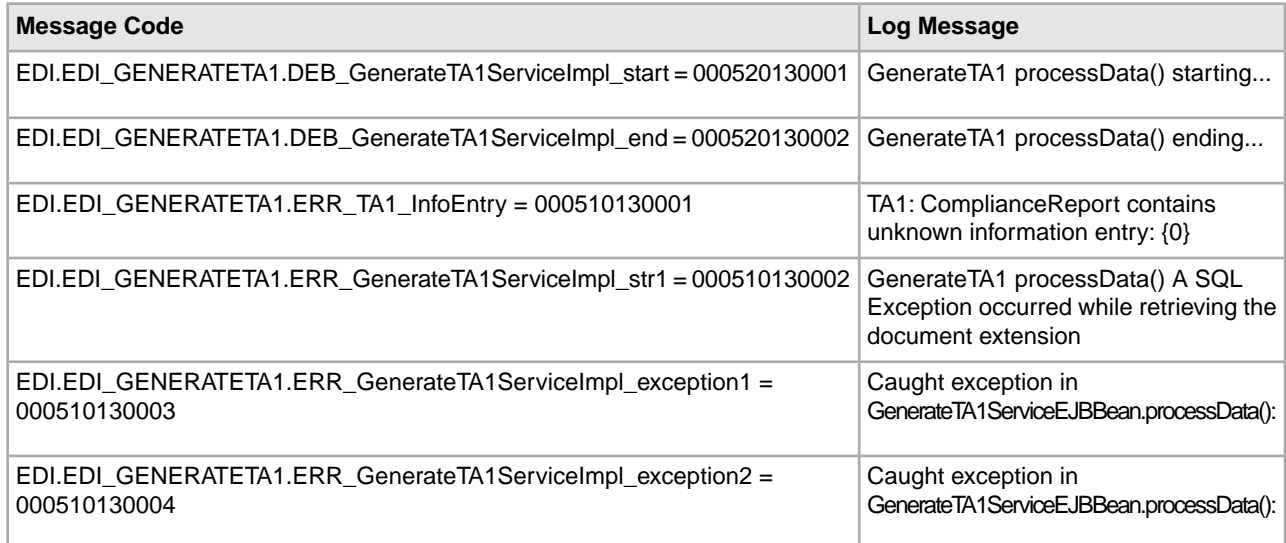

## <span id="page-42-0"></span>**Generic Deenveloping System Log Messages**

The following system log messages are used for generic deenveloping:

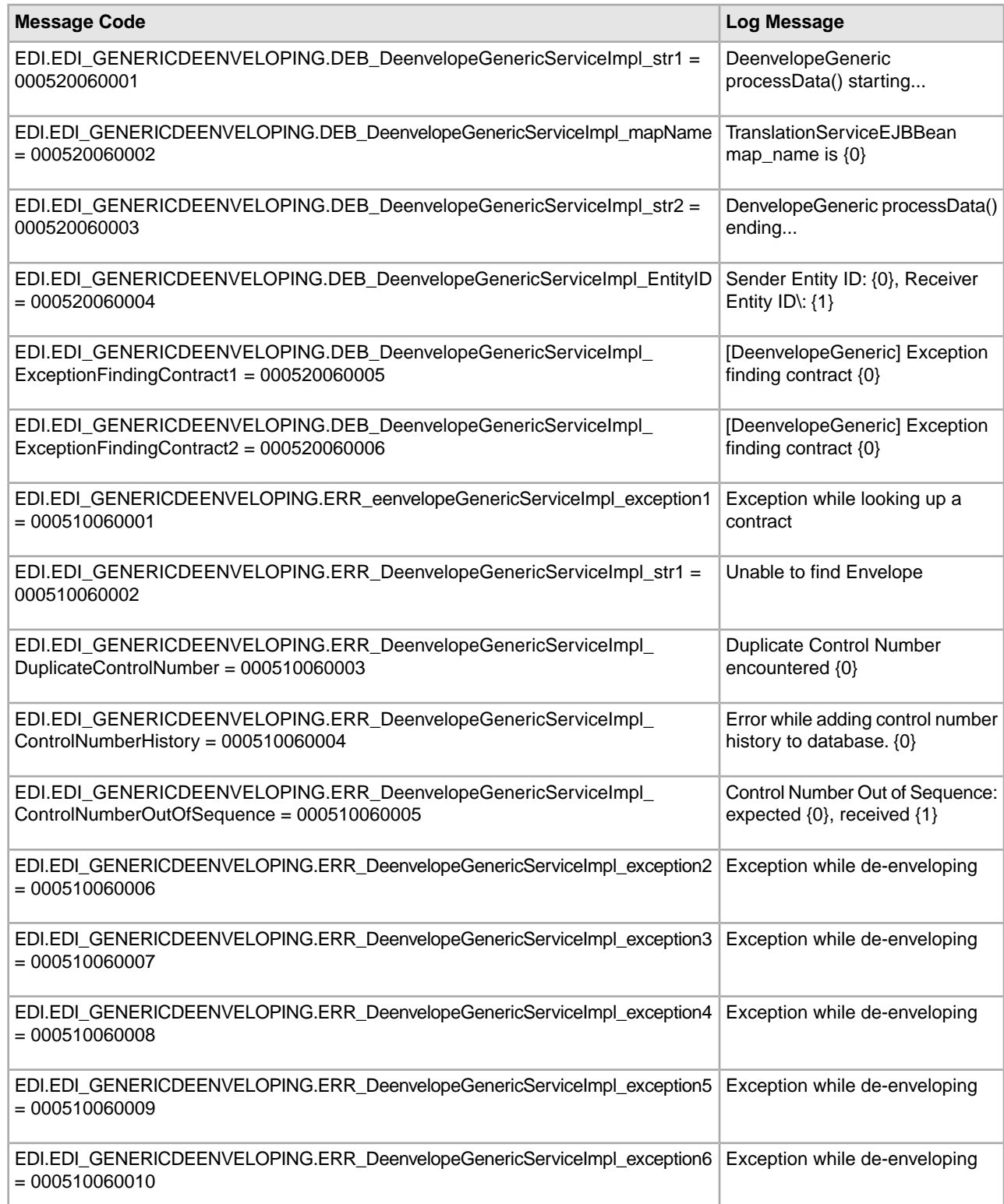

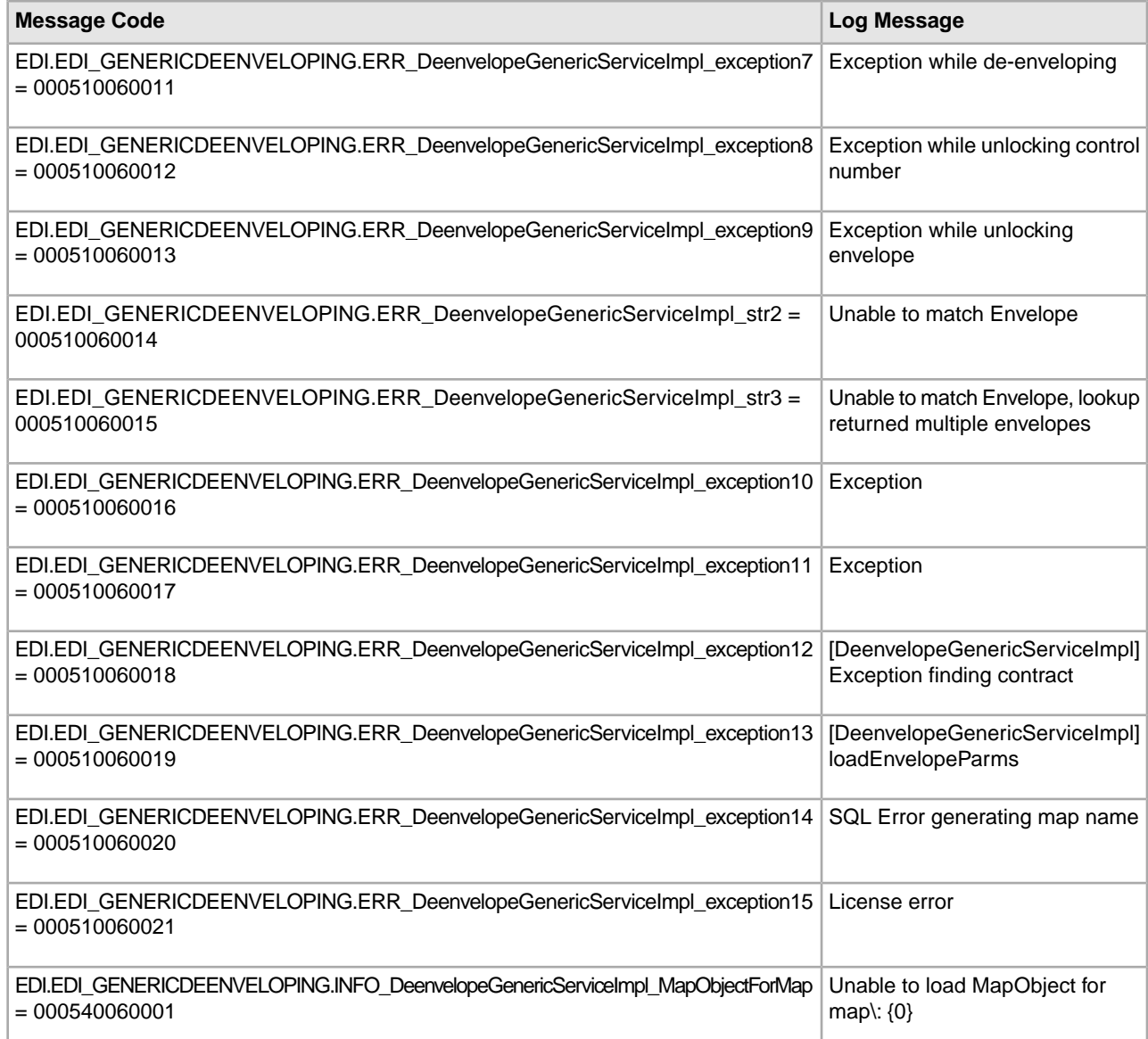

### <span id="page-43-0"></span>**Generic Enveloping System Log Messages**

The following system log messages are used for generic enveloping:

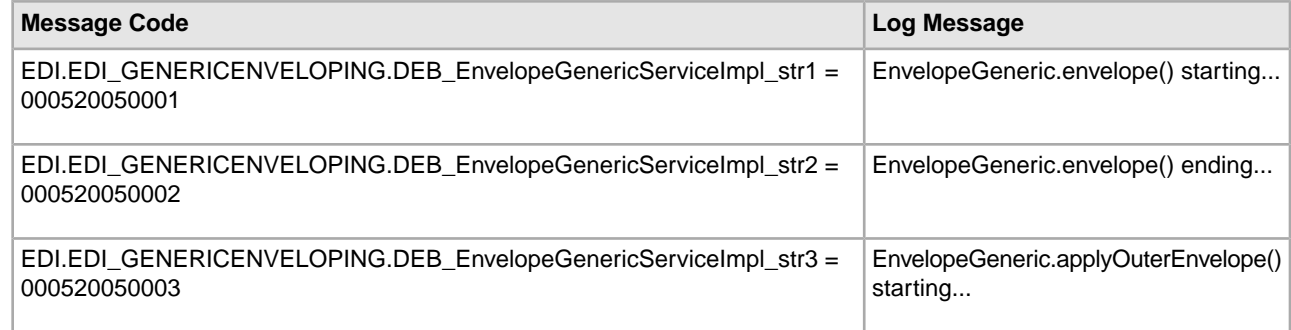

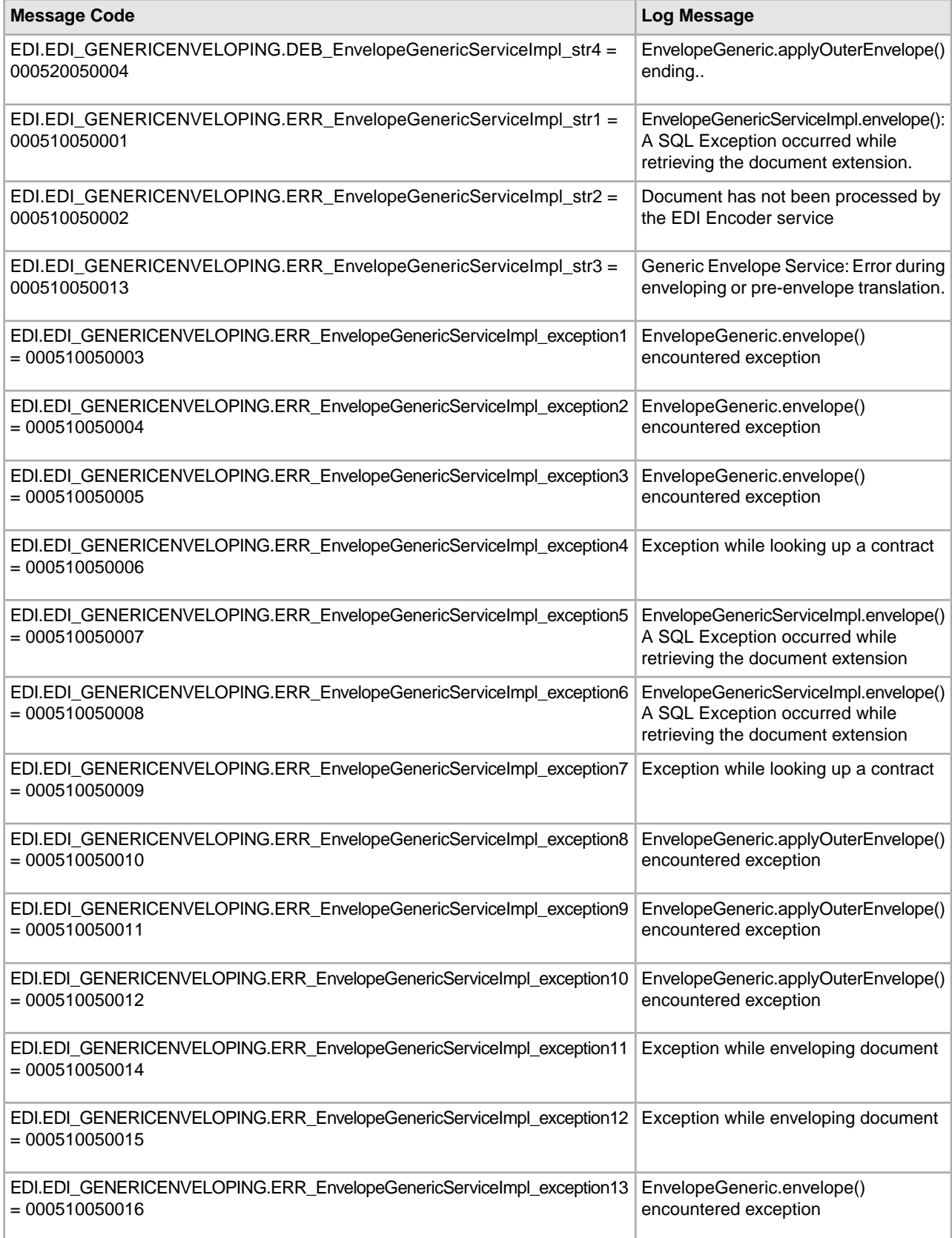

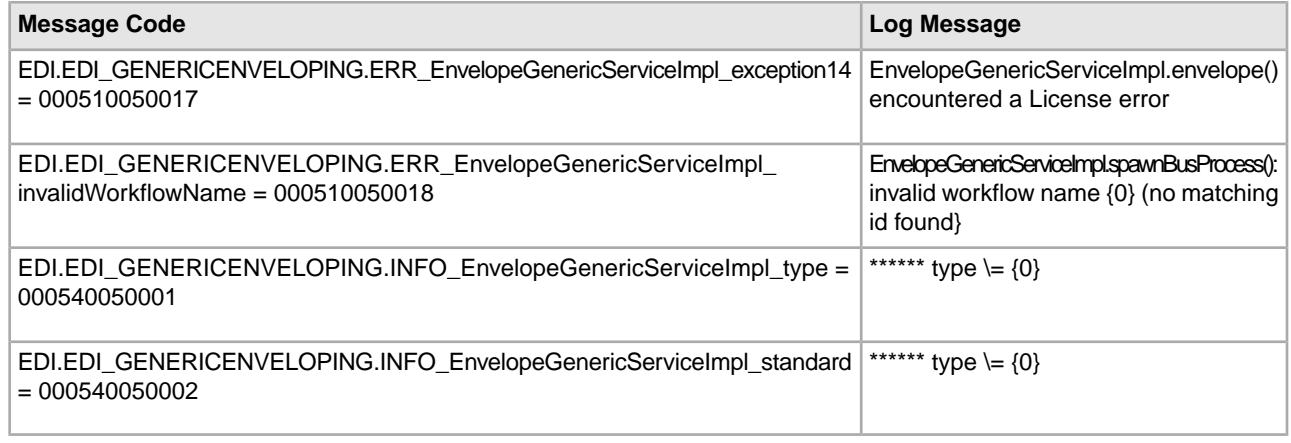

# <span id="page-45-0"></span>**JDBC Translation System Log Messages**

The following system log messages are used for JDBC translation:

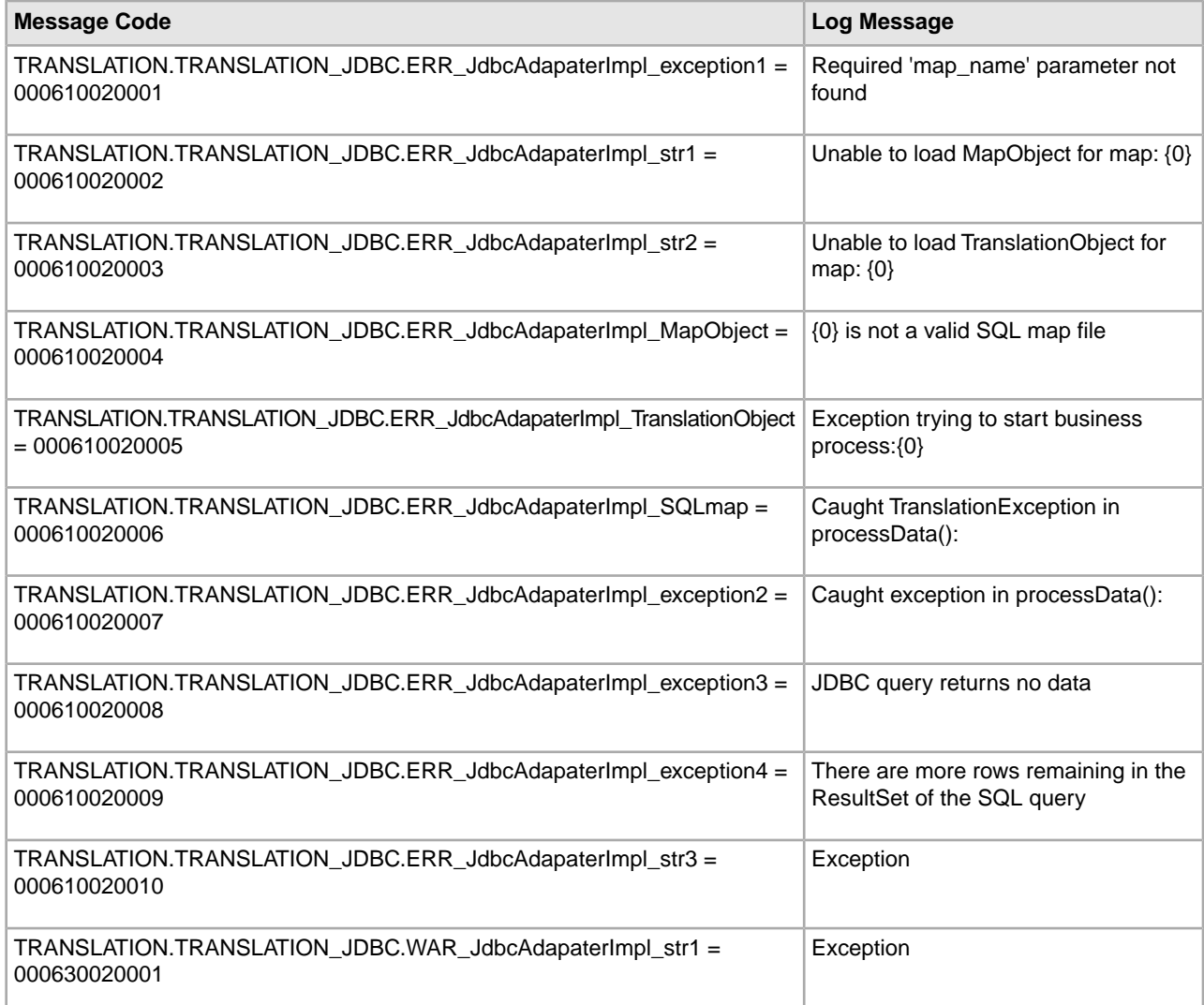

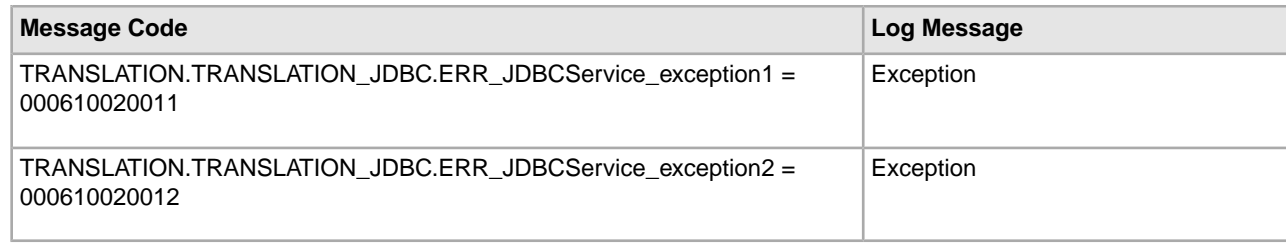

### <span id="page-46-0"></span>**Overdue Acknowledgement System Log Messages**

The following system log messages are used for overdue acknowledgements:

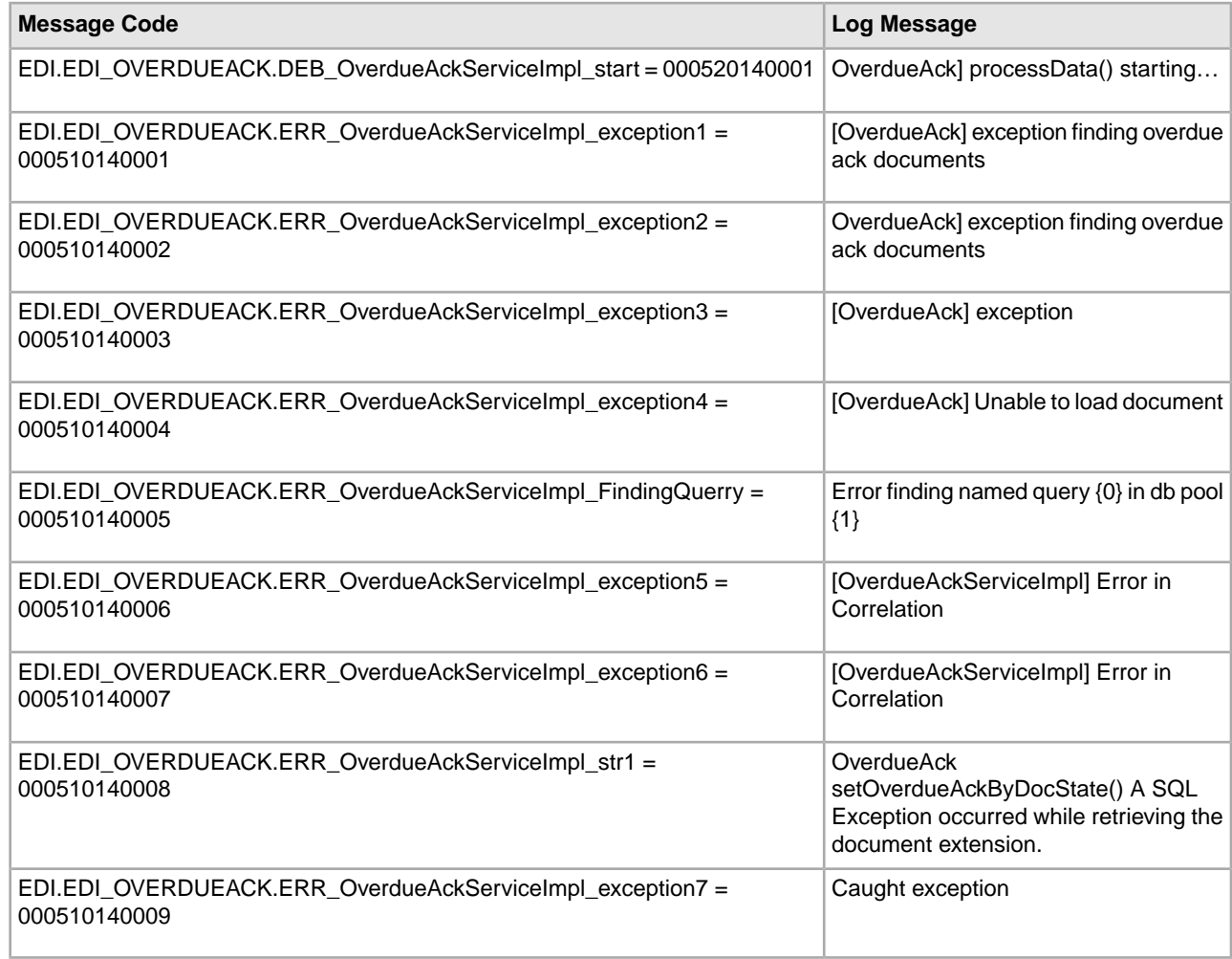

### <span id="page-46-1"></span>**Reconcile 997 Acknowledgement System Log Messages**

The following system log messages are used for ASC X12 997 acknowledgement reconciliation:

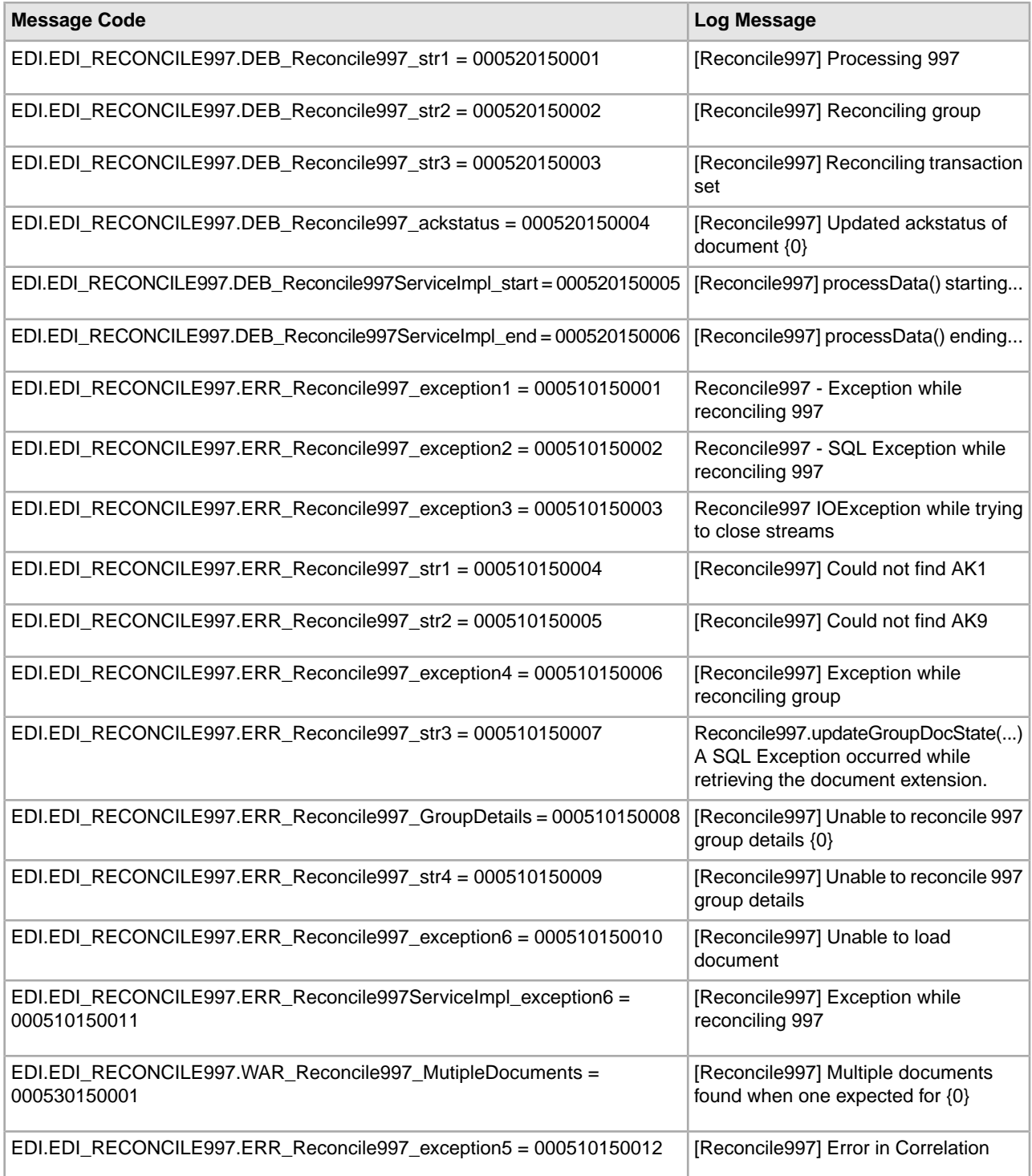

## <span id="page-47-0"></span>**Reconcile CONTRL Acknowledgement System Log Messages**

The following system log messages are used for EDIFACT CONTRL acknowledgement reconciliation:

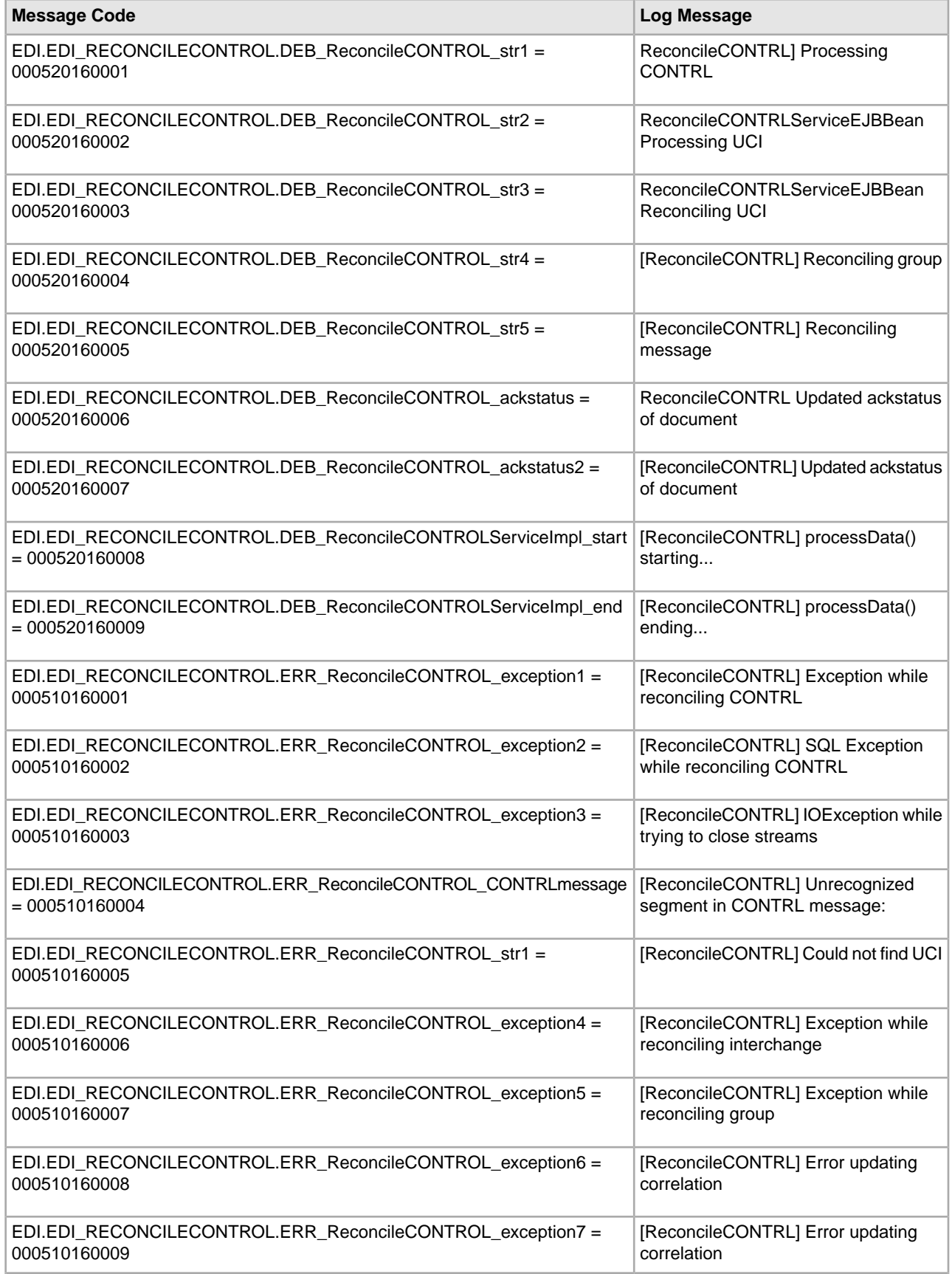

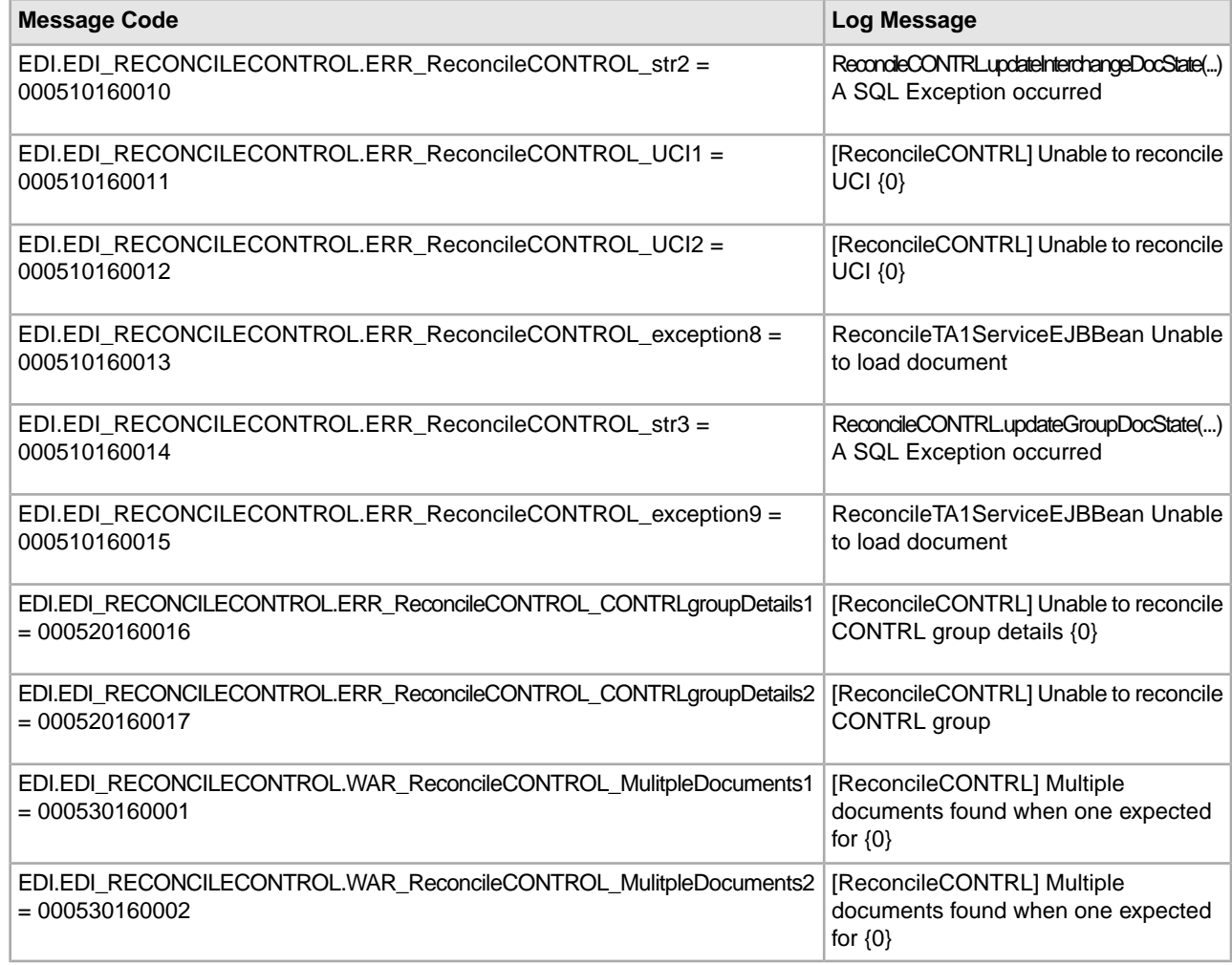

### <span id="page-49-0"></span>**Report Translation System Log Messages**

The following system log message is used for report translation:

<span id="page-49-1"></span>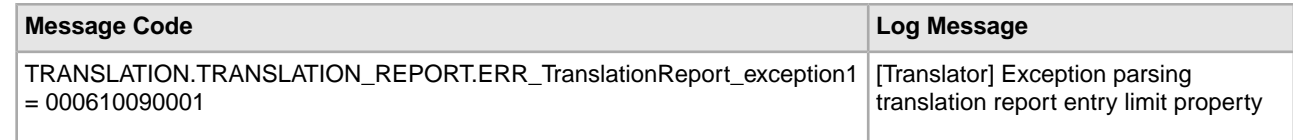

### **Standards Translation System Log Messages**

The following system log messages are used for standards translation:

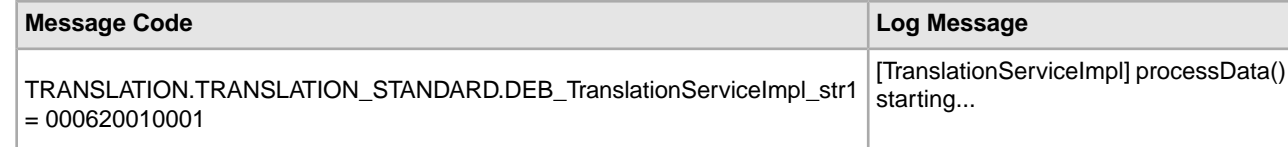

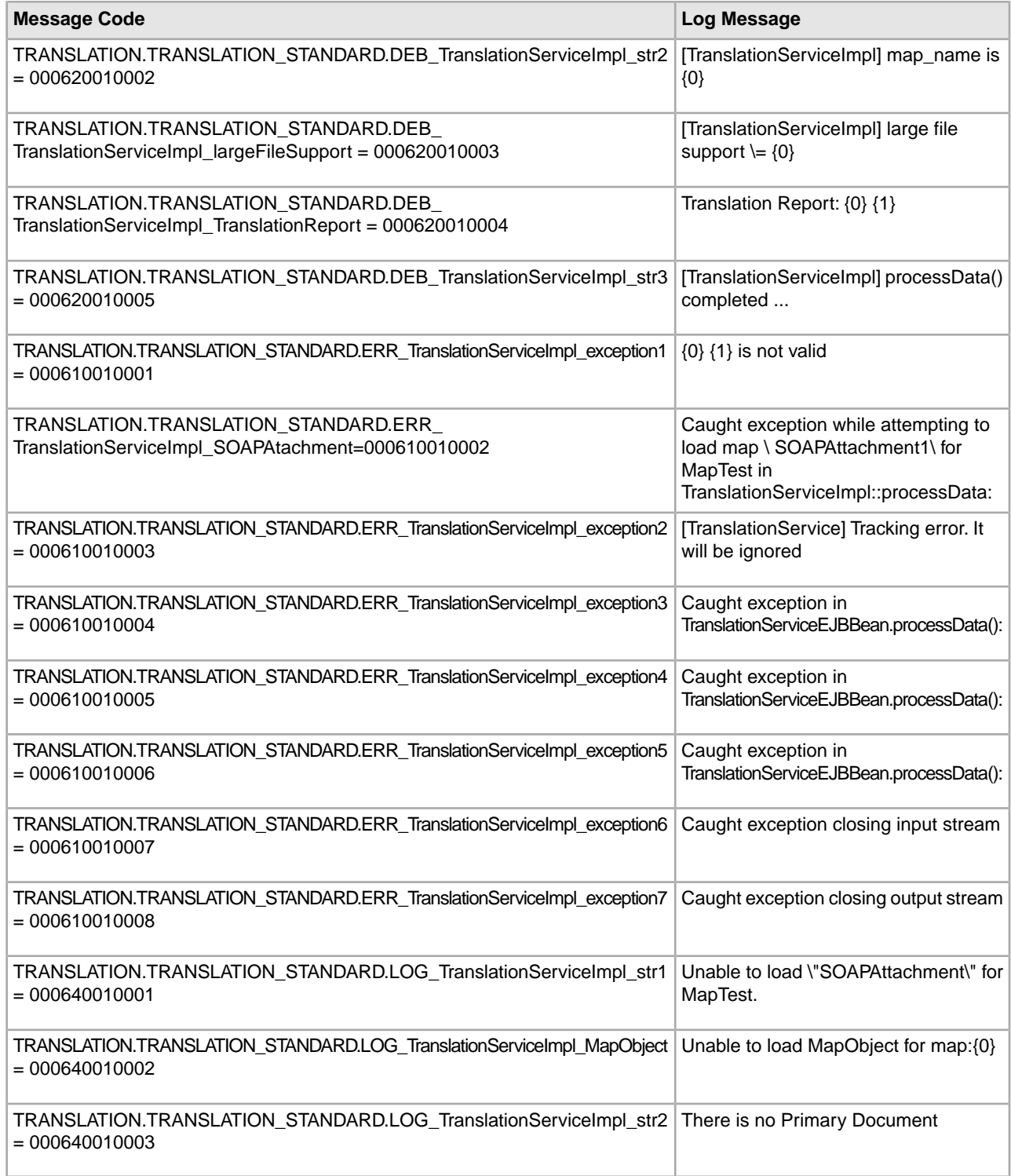

## <span id="page-50-0"></span>**TA1 Acknowledgement Reconciliation System Log Messages**

The following system log messages are used for TA1 acknowledgement reconciliation:

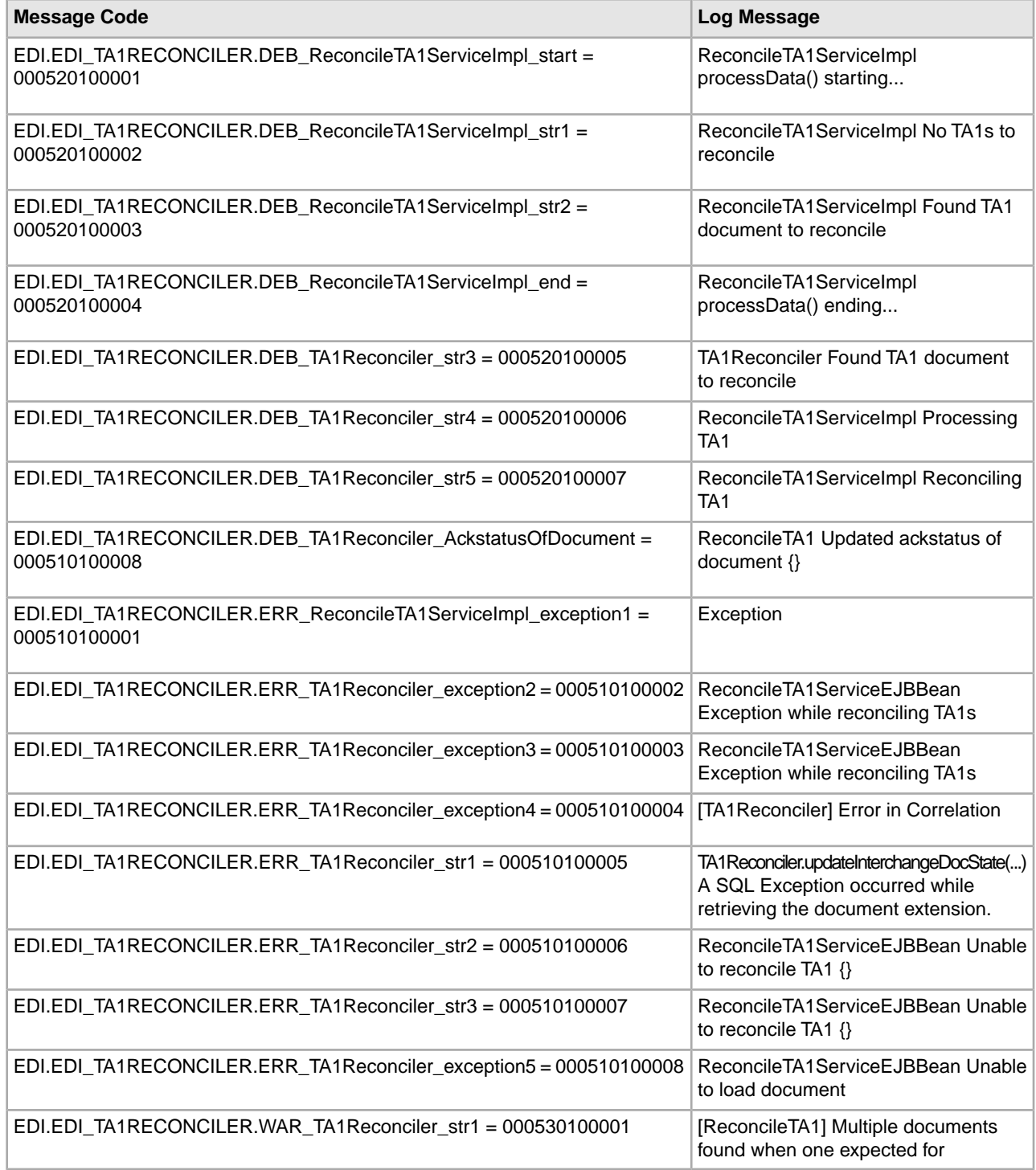

### <span id="page-51-0"></span>**Translation Engine System Log Messages**

The following system log messages are used for the translation rules:

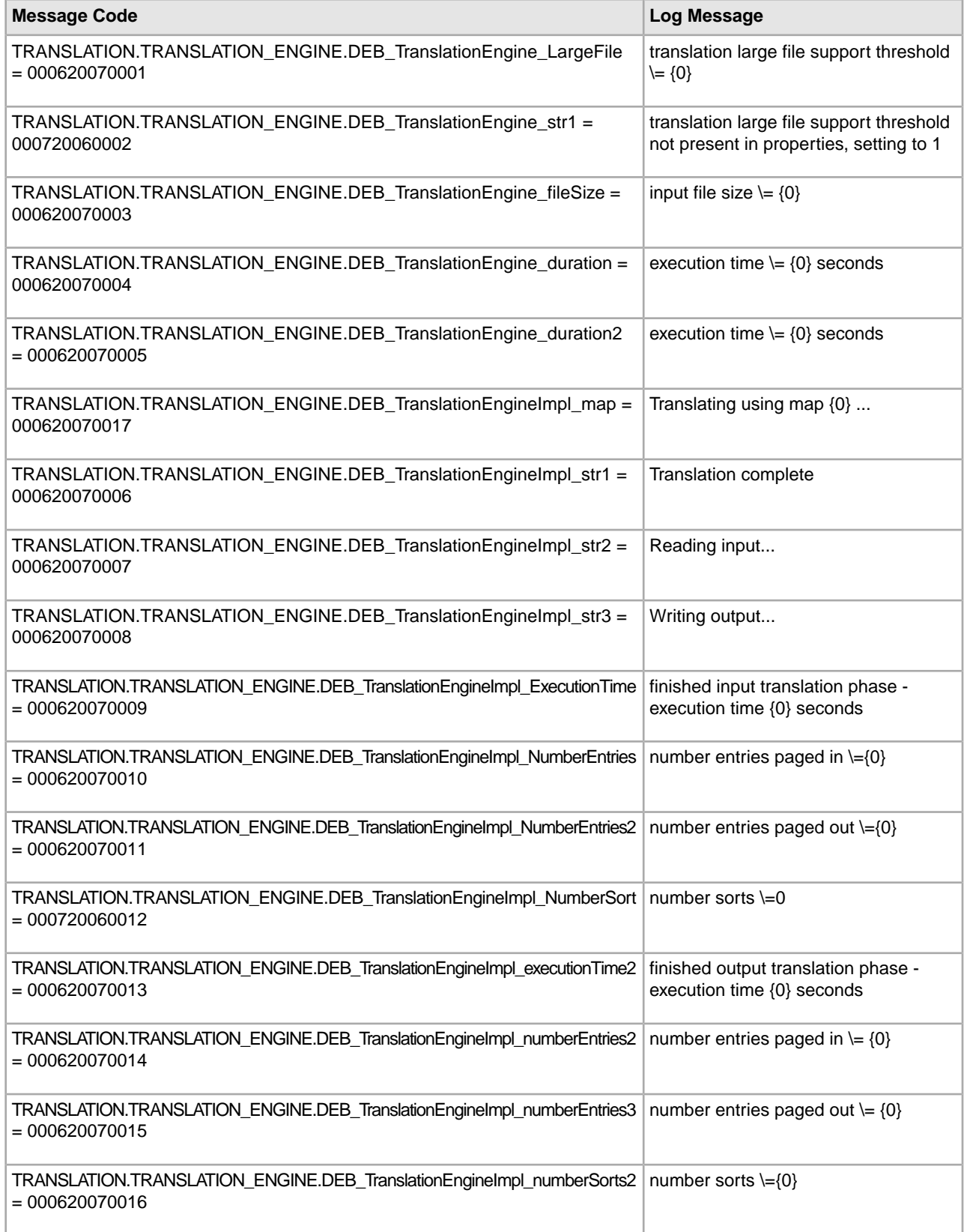

## <span id="page-53-0"></span>**Translation Object System Log Messages**

The following system log messages are used for translation objects:

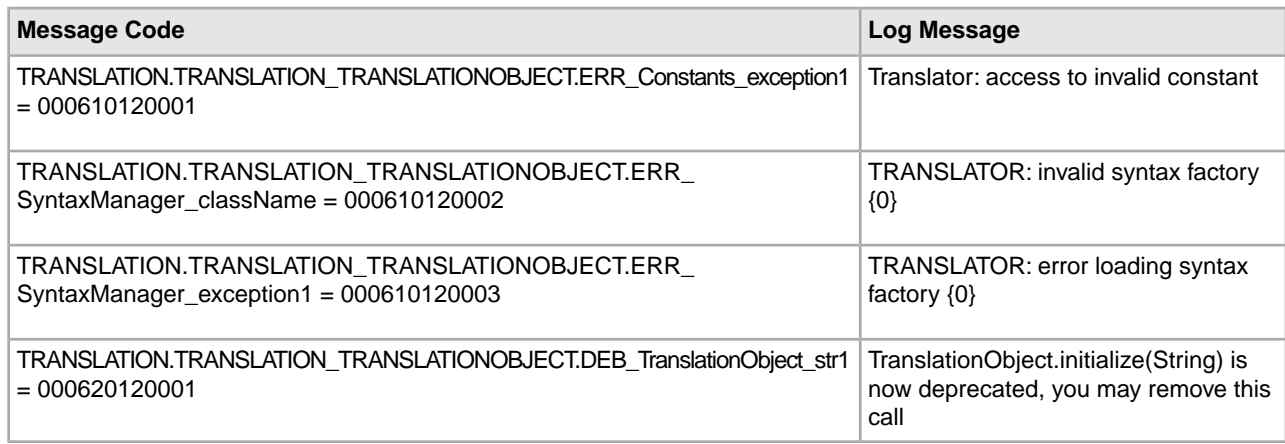

### <span id="page-53-1"></span>**Translation Rules System Log Messages**

The following system log messages are used for the translation rules:

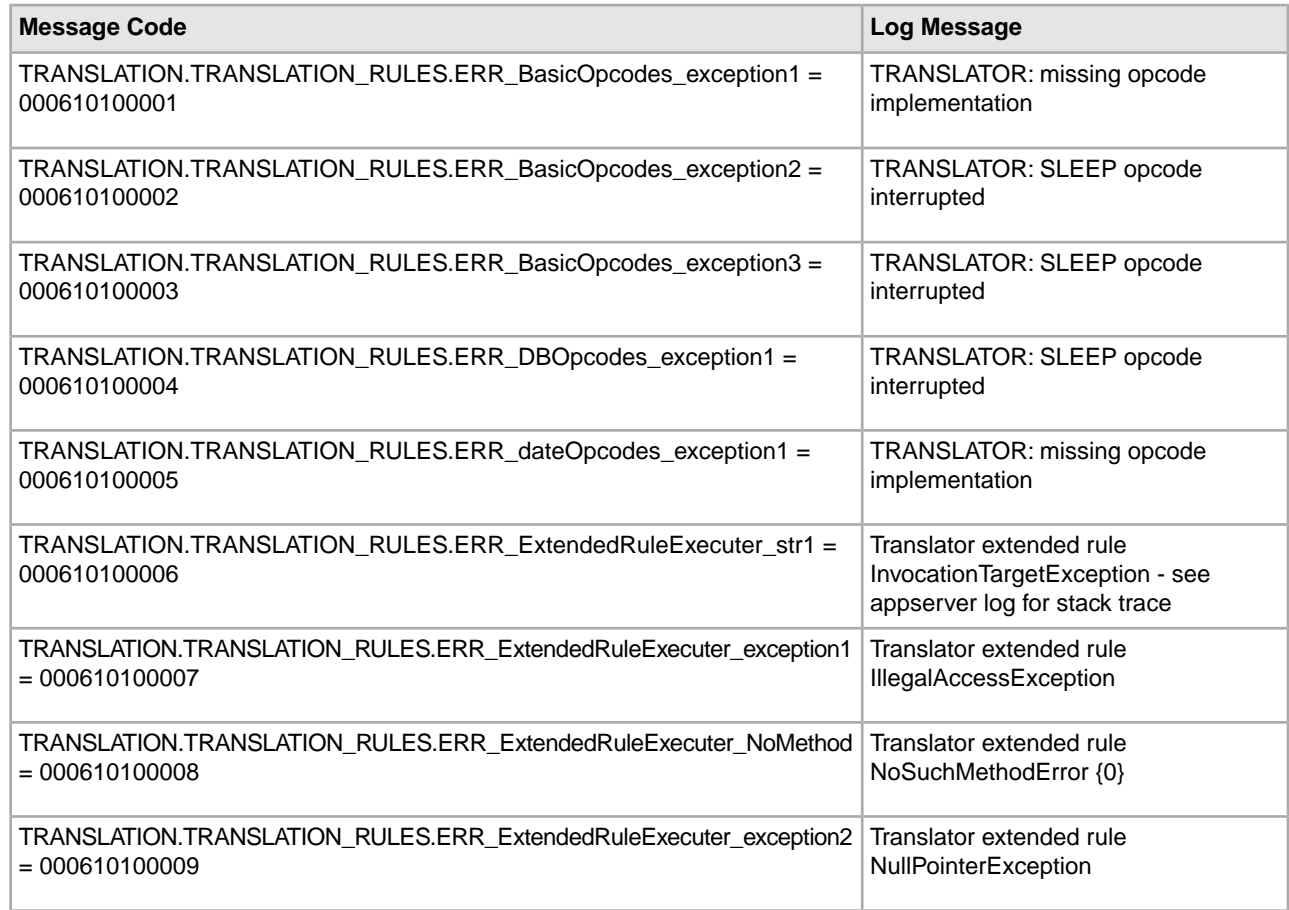

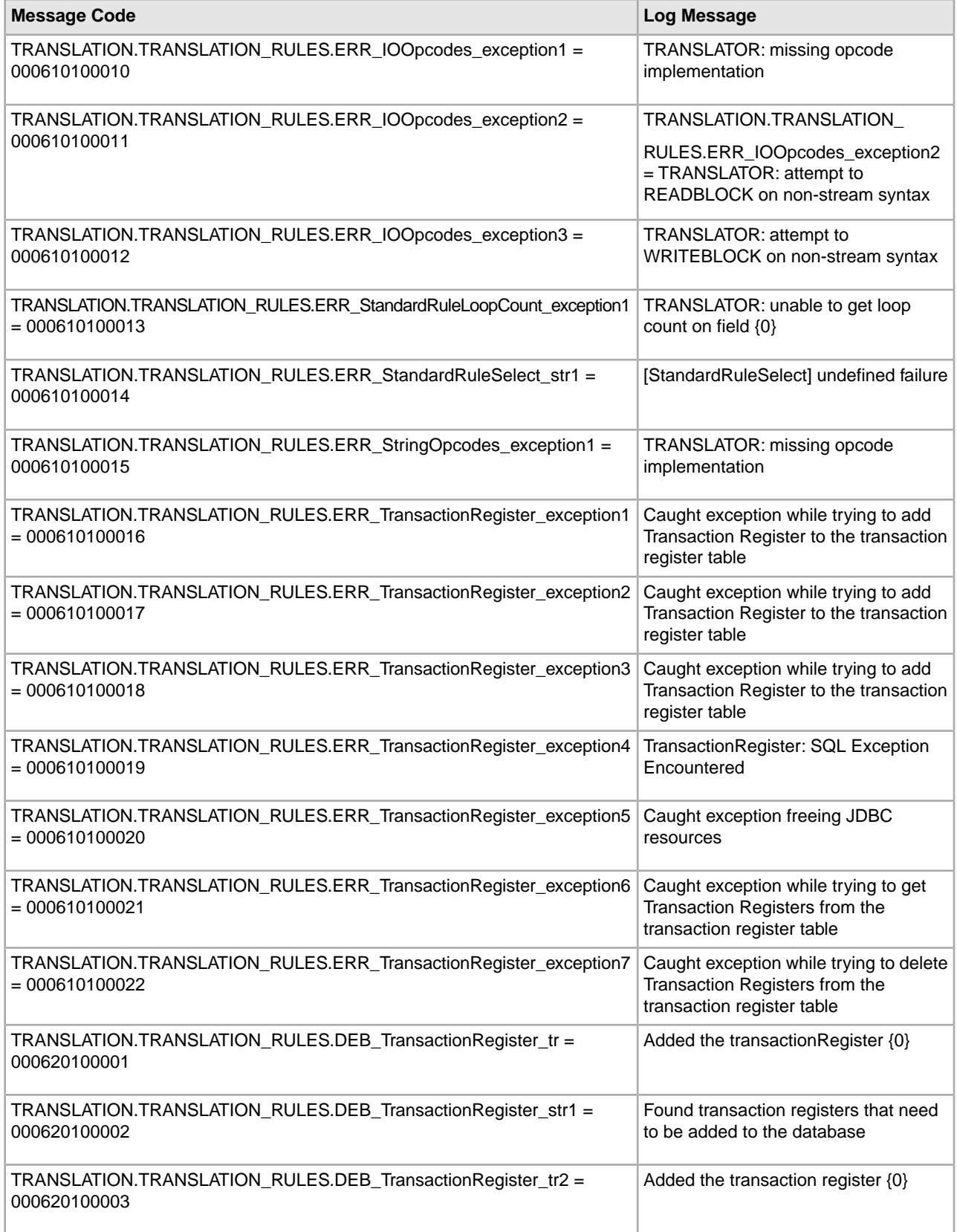

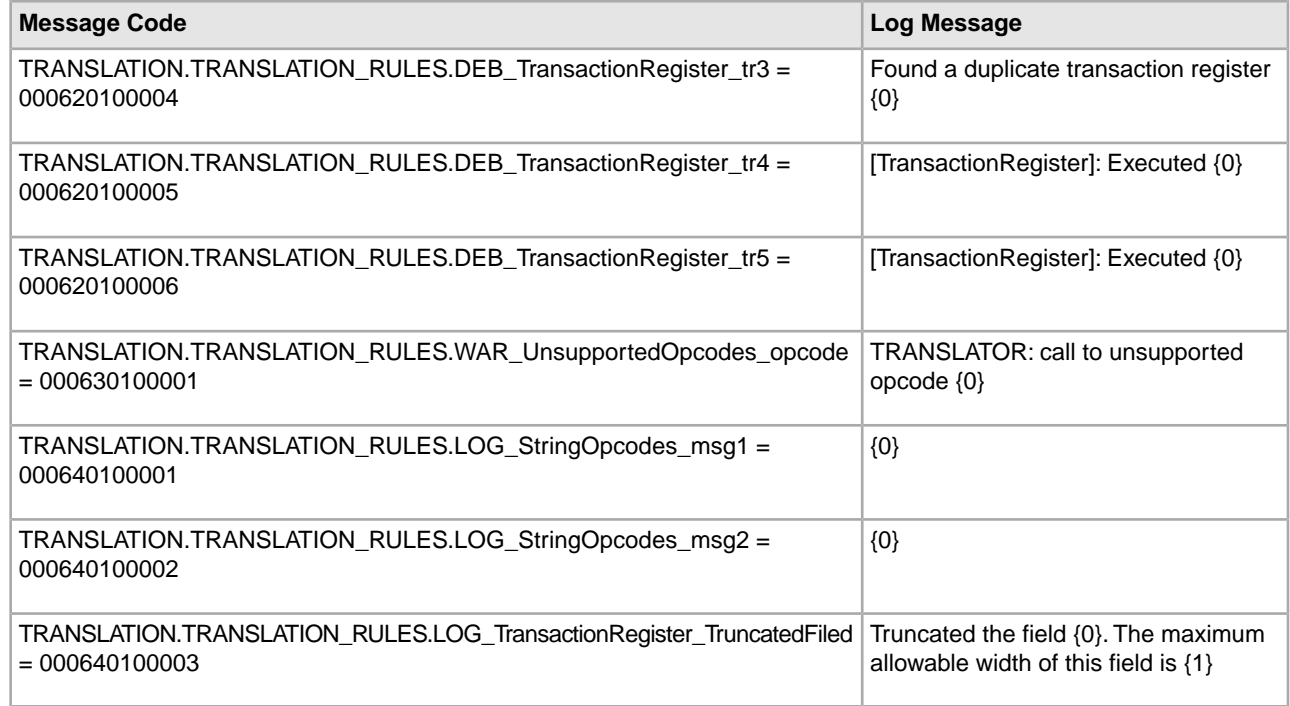

# <span id="page-55-0"></span>**Translation Storage System Log Messages**

The following system log messages are used for translation storage:

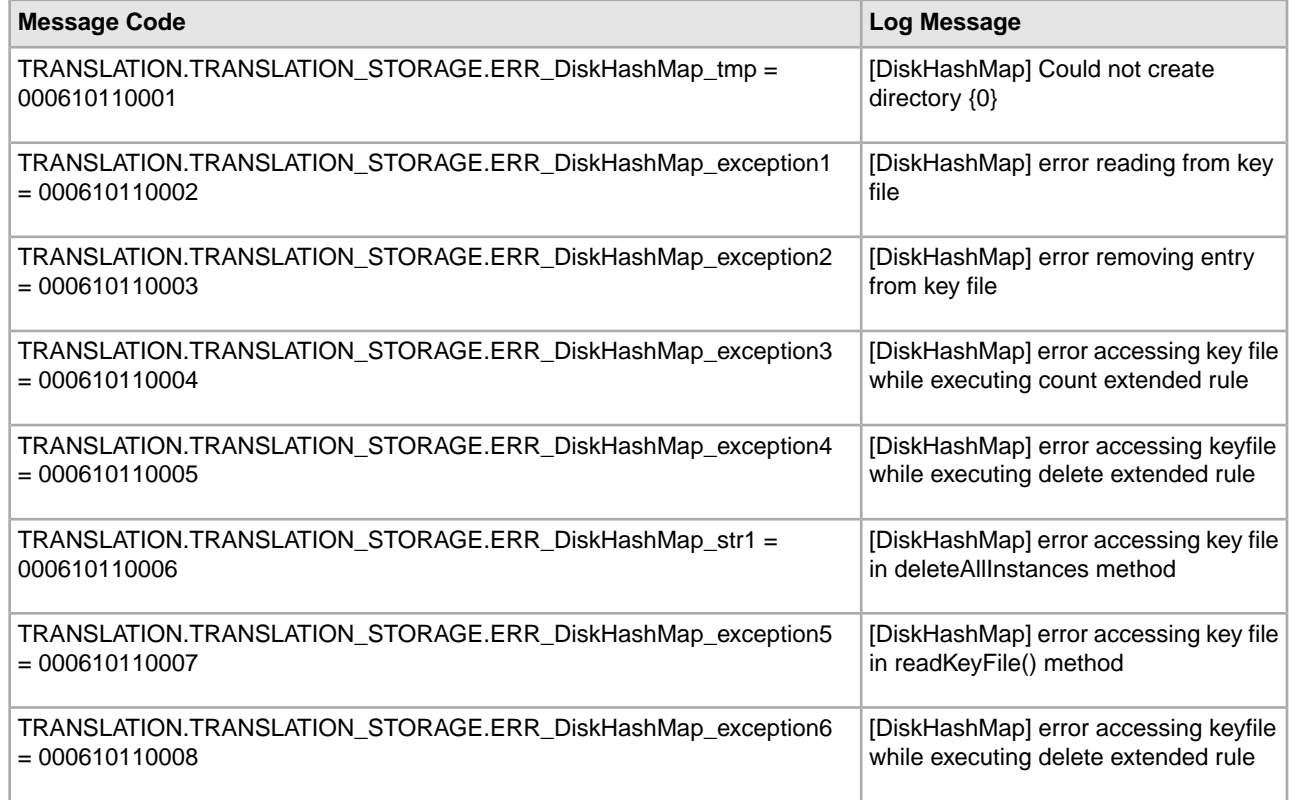

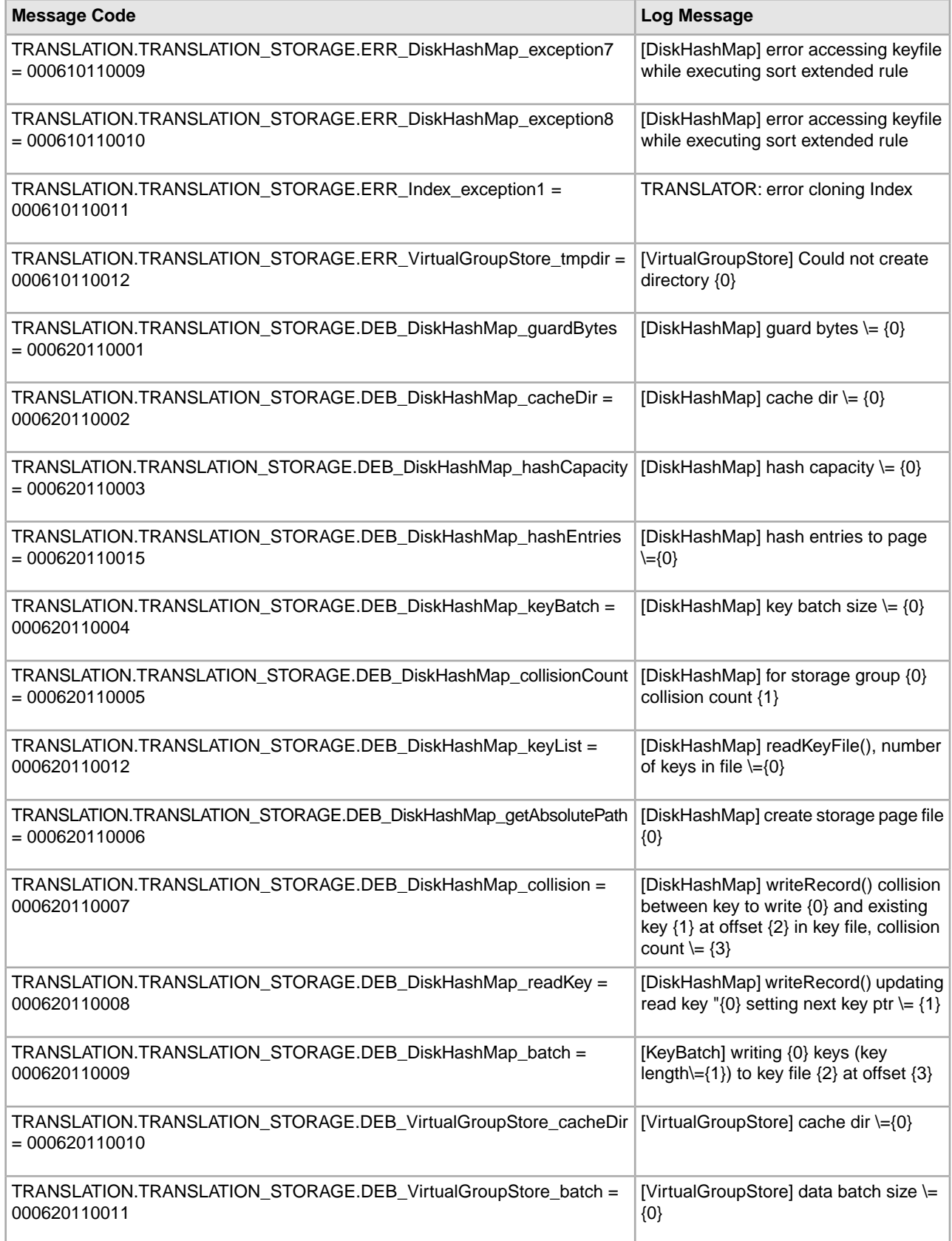

![](_page_57_Picture_165.jpeg)

# <span id="page-57-0"></span>**Typing Service System Log Messages**

The following system log messages are used for the Typing service:

![](_page_57_Picture_166.jpeg)

# <span id="page-58-0"></span>**Utility Translation System Log Messages**

The following system log messages are used for Utility translation:

![](_page_58_Picture_198.jpeg)

![](_page_59_Picture_228.jpeg)

![](_page_60_Picture_210.jpeg)

![](_page_61_Picture_227.jpeg)

![](_page_62_Picture_198.jpeg)

![](_page_63_Picture_169.jpeg)

## <span id="page-63-0"></span>**XML Encoding Translation System Log Messages**

The following system log messages are used for XML encoding:

![](_page_63_Picture_170.jpeg)

![](_page_64_Picture_105.jpeg)

# **System Maintenance**

### <span id="page-65-1"></span><span id="page-65-0"></span>**System Maintenance**

See the Sterling Integrator Installation or Upgrade documentation for system maintenance activities you may need to perform. These activities might include:

- Applying a Patch
- Applying a Hot-fix
- Performing a Checksum
- Generating a Patch Change Report
- Modifying the License Files
- Unstalling the Software

# **Copyright**

<span id="page-66-0"></span>© Copyright 2012 Sterling Commerce, Inc. All rights reserved. Additional copyright information is located on the Sterling Integrator 5.0 Documentation Library: *<http://www-01.ibm.com/support/docview.wss?uid=swg27023835>*